### **JD Edwards EnterpriseOne Tools**

IBM WebSphere Portal for Unix Guide Release 9.1 **E24291-01**

December 2011

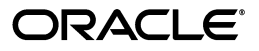

JD Edwards EnterpriseOne Tools IBM WebSphere Portal for Unix Guide, Release 9.1

E24291-01

Copyright © 2011, Oracle and/or its affiliates. All rights reserved.

This software and related documentation are provided under a license agreement containing restrictions on use and disclosure and are protected by intellectual property laws. Except as expressly permitted in your license agreement or allowed by law, you may not use, copy, reproduce, translate, broadcast, modify, license, transmit, distribute, exhibit, perform, publish, or display any part, in any form, or by any means. Reverse engineering, disassembly, or decompilation of this software, unless required by law for interoperability, is prohibited.

The information contained herein is subject to change without notice and is not warranted to be error-free. If you find any errors, please report them to us in writing.

If this is software or related documentation that is delivered to the U.S. Government or anyone licensing it on behalf of the U.S. Government, the following notice is applicable:

U.S. GOVERNMENT RIGHTS Programs, software, databases, and related documentation and technical data delivered to U.S. Government customers are "commercial computer software" or "commercial technical data" pursuant to the applicable Federal Acquisition Regulation and agency-specific supplemental regulations. As such, the use, duplication, disclosure, modification, and adaptation shall be subject to the restrictions and license terms set forth in the applicable Government contract, and, to the extent applicable by the terms of the Government contract, the additional rights set forth in FAR 52.227-19, Commercial Computer Software License (December 2007). Oracle America, Inc., 500 Oracle Parkway, Redwood City, CA 94065.

This software or hardware is developed for general use in a variety of information management applications. It is not developed or intended for use in any inherently dangerous applications, including applications that may create a risk of personal injury. If you use this software or hardware in dangerous applications, then you shall be responsible to take all appropriate fail-safe, backup, redundancy, and other measures to ensure its safe use. Oracle Corporation and its affiliates disclaim any liability for any damages caused by use of this software or hardware in dangerous applications.

Oracle and Java are registered trademarks of Oracle and/or its affiliates. Other names may be trademarks of their respective owners.

Intel and Intel Xeon are trademarks or registered trademarks of Intel Corporation. All SPARC trademarks are used under license and are trademarks or registered trademarks of SPARC International, Inc. AMD, Opteron, the AMD logo, and the AMD Opteron logo are trademarks or registered trademarks of Advanced Micro Devices. UNIX is a registered trademark of The Open Group.

This software or hardware and documentation may provide access to or information on content, products, and services from third parties. Oracle Corporation and its affiliates are not responsible for and expressly disclaim all warranties of any kind with respect to third-party content, products, and services. Oracle Corporation and its affiliates will not be responsible for any loss, costs, or damages incurred due to your access to or use of third-party content, products, or services.

## **Contents**

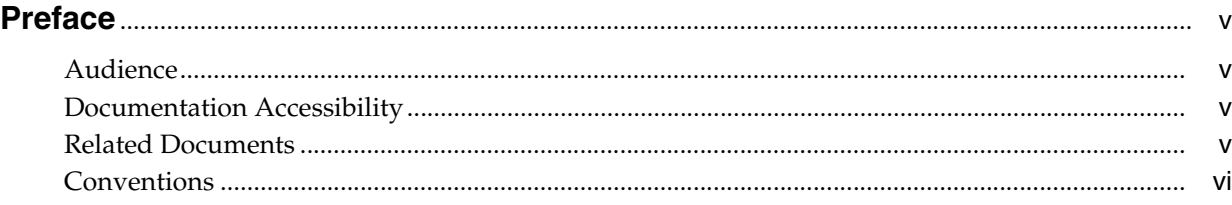

#### **[1 Overview](#page-6-0)**

#### **2 Installing the WebSphere Portal Server**

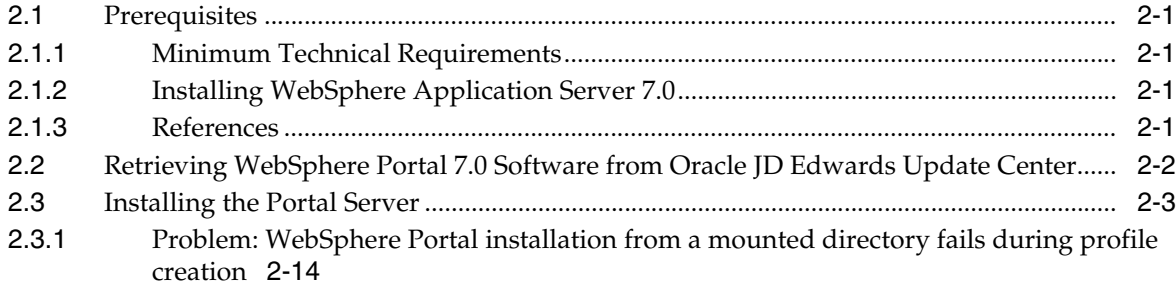

#### **[3 Database Configuration for WebSphere Portal](#page-24-0)**

#### **[4 Configuring IBM WebSphere Portal Server v7.0 to use Oracle Database](#page-26-0)**

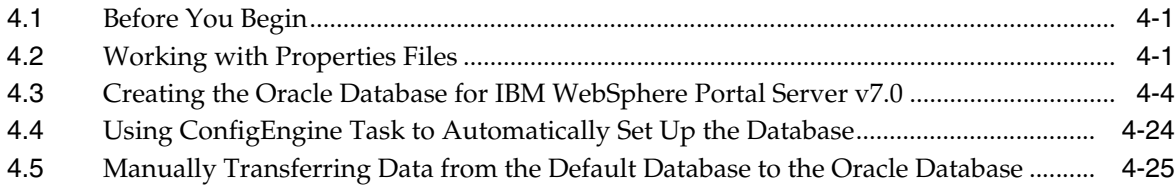

#### **[5 Configuring IBM WebSphere Portal v7.0 to use DB2 for IBM i Database](#page-54-0)**

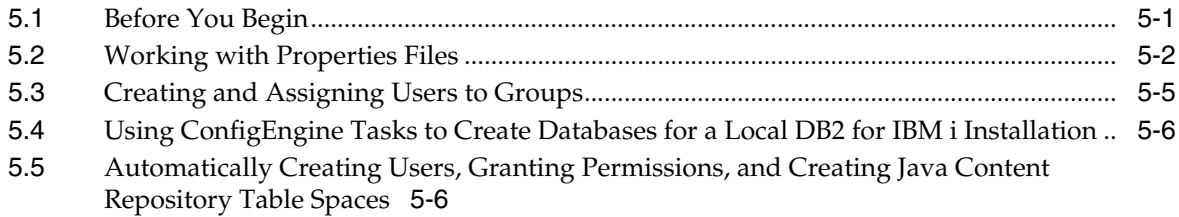

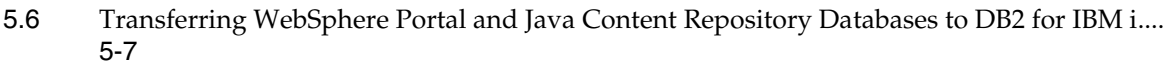

[5.7](#page-63-0) Updating the Database Configuration to Support Large Files (Web Content Management Only) 5-10

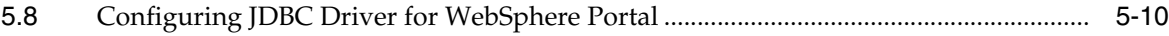

### **[6 Configuring IBM WebSphere Portal Server v7.0 to use SQL Server 200x](#page-66-0)  Database**

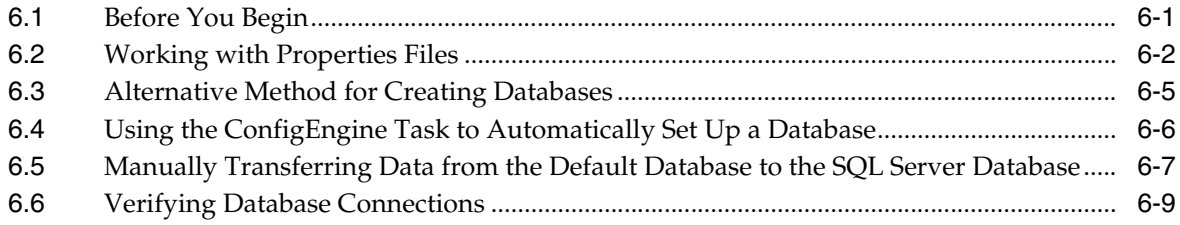

#### **[7 Configuring the Microsoft Active Directory for Portal](#page-76-0)**

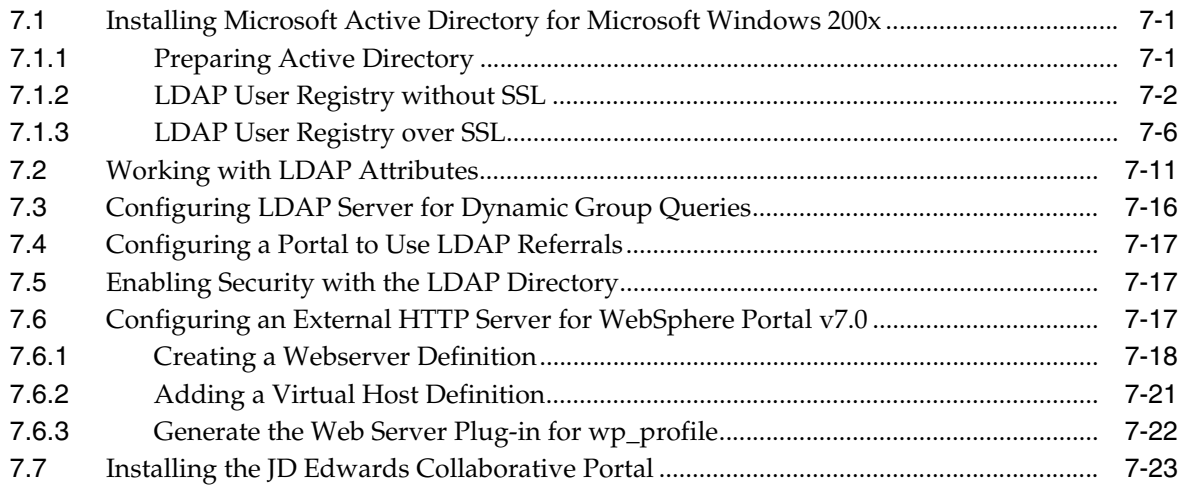

#### **[A Start and Stop Portal Servers](#page-100-0)**

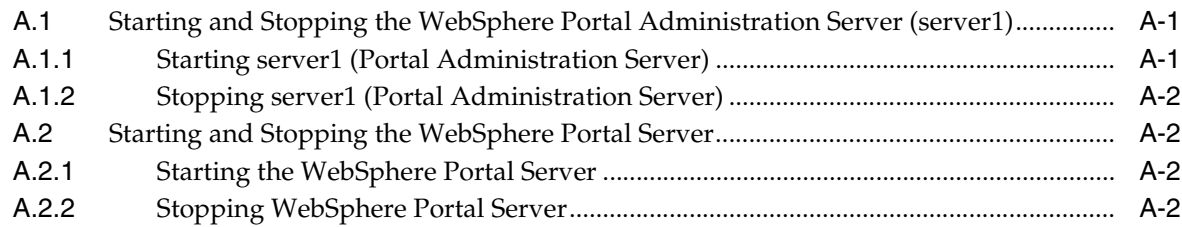

#### **[B Example of a PortalUsers.ldif File](#page-102-0)**

## **Preface**

<span id="page-4-0"></span>Welcome to the JD Edwards EnterpriseOne Tools IBM WebSphere Portal for Unix Guide.

#### <span id="page-4-1"></span>**Audience**

This guide is intended for system administrators and technical consultants who are responsible for configuring portal content.

This guide assumes you have a working knowledge of the following:

- Setting up and configuring portals.
- The principles and customary practices of your business area.
- Computer desktop application usage and terminology.

### **Documentation Accessibility**

For information about Oracle's commitment to accessibility, visit the Oracle Accessibility Program website at http://www.oracle.com/pls/topic/lookup?ctx=acc&id=docacc.

#### **Access to Oracle Support**

Oracle customers have access to electronic support through My Oracle Support. For information, visit

http://www.oracle.com/pls/topic/lookup?ctx=acc&id=info or visit http://www.oracle.com/pls/topic/lookup?ctx=acc&id=trs if you are hearing impaired.

#### **Related Documents**

You can access related documents from the JD Edwards EnterpriseOne Release Documentation Overview pages on My Oracle Support. Access the main documentation overview page by searching for the document ID, which is 876932.1, or by using this link:

[https://support.oracle.com/CSP/main/article?cmd=show&type=NOT&id](https://support.oracle.com/CSP/main/article?cmd=show&type=NOT&id=876932.1 ) [=876932.1](https://support.oracle.com/CSP/main/article?cmd=show&type=NOT&id=876932.1 )

To navigate to this page from the My Oracle Support home page, click the Knowledge tab, and then click the Tools and Training menu, JD Edwards EnterpriseOne, Welcome Center, Release Information Overview.

This guide contains references to server configuration settings that JD Edwards EnterpriseOne stores in configuration files (such as jde.ini, jas.ini, jdbj.ini, jdelog.properties, and so on). Beginning with the JD Edwards EnterpriseOne Tools Release 8.97, it is highly recommended that you only access and manage these settings for the supported server types using the Server Manager program. See the *Server Manager Guide*.

### <span id="page-5-0"></span>**Conventions**

The following text conventions are used in this document:

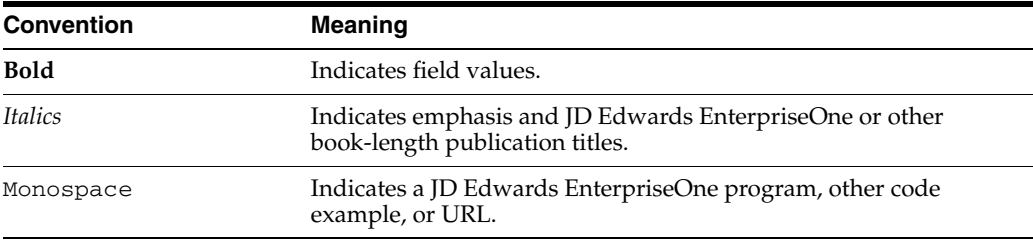

# **1** <sup>1</sup>**Overview**

<span id="page-6-0"></span>This document describes the process of installing and configuring WebSphere Portal Server v7.0. Before beginning the installation, verify that your environment meets the requirements by referring to the Minimum Technical Requirements document for Collaborative Portal v7.0, which is referenced in this section of this guide: Minimum Technical Requirements.

This document steps the installer through the installation, upgrade, and configuration of the WebSphere Portal Server environment and its related components. The document includes sections on databases transfer, security, and LDAP. WebSphere Portal v7.0 includes an install wizard that eases the entire installation process.

## <sup>2</sup>**Installing the WebSphere Portal Server**

This chapter discusses:

- [Section 2.1, "Prerequisites"](#page-8-0)
- Section 2.2, "Retrieving WebSphere Portal 7.0 Software from Oracle JD Edwards [Update Center"](#page-9-0)
- [Section 2.3, "Installing the Portal Server"](#page-10-0)

#### <span id="page-8-0"></span>**2.1 Prerequisites**

Follow the prerequisites in this section.

#### <span id="page-8-1"></span>**2.1.1 Minimum Technical Requirements**

Before you install Portal v7.0, you must first install WebSphere Application Server 7.0 and the fix pack listed in the JD Edwards EnterpriseOne HTML Web Server Minimum Technical Requirements (MTRs). These MTRs are available on My Oracle Support in document ID 705409.1 and can be accessed at this link:

https://metalink3.oracle.com/od/faces/secure/km/DocumentDisplay. jspx?id=705409.1

#### <span id="page-8-2"></span>**2.1.2 Installing WebSphere Application Server 7.0**

To install WebSphere Application Server 7.0, refer to Chapter 3: Installing and Configuring WebSphere Application Server 7.0 in the JD Edwards EnterpriseOne HTML Web Server Reference Guide for UNIX-Based Systems and WebSphere Application Server 7.0. This document is available on My Oracle Support in document ID 705495.1 and can be accessed at this link:

https://metalink3-dr.oracle.com/od/faces/secure/km/DocumentDispl ay.jspx?id=705495.1

If you are using same single physical machine for both the Portal and the HTML Server, you must not install the JD Edwards EnterpriseOne HTML Web Server (also called JAS) to the same profile as that of Portal. By default, WebSphere Portal v7.0 creates a separate profile called wp\_profile.

#### <span id="page-8-3"></span>**2.1.3 References**

IBM product documentation for Portal v7.0:

http://www.ibm.com/developerworks/websphere/zones/portal/proddoc /index.html

http://www-10.lotus.com/ldd/portalwiki.nsf/xpViewCategories.xsp? lookupName=IBM%20WebSphere%20Portal%207%20Product%20Documentatio n&SessionID=CWFHNIG8CY

IBM WebSphere Application Server 7.0 Info Center:

http://publib.boulder.ibm.com/infocenter/wasinfo/v7r0/index.jsp

IBM Portal 7.0 Hardware and Software Requirements

http://www-01.ibm.com/support/docview.wss?uid=swg27007791

### <span id="page-9-0"></span>**2.2 Retrieving WebSphere Portal 7.0 Software from Oracle JD Edwards Update Center**

To retrieve WebSphere Portal 7.0 Software from the Oracle JD Edwards Update Center:

**1.** Log on to EnterpriseOne Update Center:

http://updatecenter.oracle.com

**2.** Select "EnterpriseOne Technology Foundation" type.

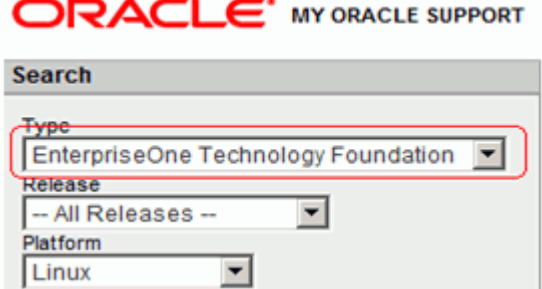

- **3.** Select the platform.
- **4.** Select and download the following files for WebSphere Portal 7.0 installation (The files are based on platform type):

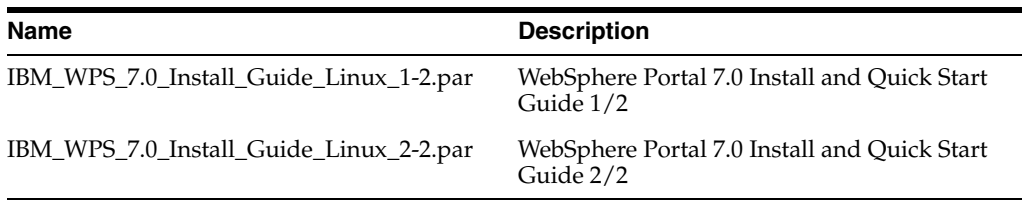

**Note:** You MUST use the multiple volume option (-M) to un-tar the UNIX files.

- **5.** Unzip the .par files that you downloaded from the Update Center to a temporary location. When unzipped, they files will appear as follows:
	- wps70-linux-part1of2.tar
	- wps70-linux-part2of2.tar

**Note:** Be sure to get the multiple parts of the file (part \_ of part \_).

#### **Extracting WebSphere Portal 7.0 Software**

**Note:** For IBM AIX and Solaris platforms, you need to download and install the GNU tar package in order to use the '-M' tar option.

To extract WebSphere Portal 7.0 Software:

- **1.** Move the tar files to a "WPS70" folder.
- **2.** Enter this command to untar the files:

>tar –xvM –- file=wps70-linux-part1of2.tar

```
[root@dnhpbl33 wps70]# tar -xvM --file=wps70-linux-part1of2.tar
./autorun.inf
./common/
./common/archive1/
./common/archive1/WP Archive Common1.jar
```
- **3.** Enter the second part of the file when prompted.
- **4.** Enter 'n' followed by the file name:

>n wps70-linux-linux-part2of2.tar

```
Prepare volume #2 for 'wps70-linux-part1of2.tar' and hit return: n wps70-linux-p
art2of2.tar
Prepare volume #2 for 'wps70-linux-part2of2.tar' and hit return:
```
- **5.** The second part of the file name will display.
- **6.** Press return to continue if the file name is correct.
- **7.** The un-tar will continue.

#### <span id="page-10-0"></span>**2.3 Installing the Portal Server**

To begin the installation:

**1.** From either the Setup CD or directory, you can use various methods to launch the installer, as shown in this table:

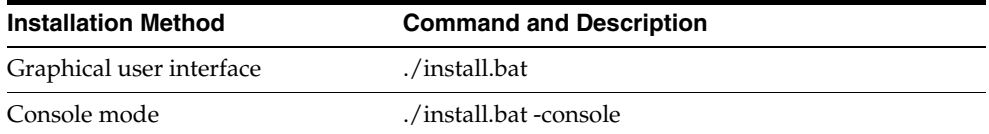

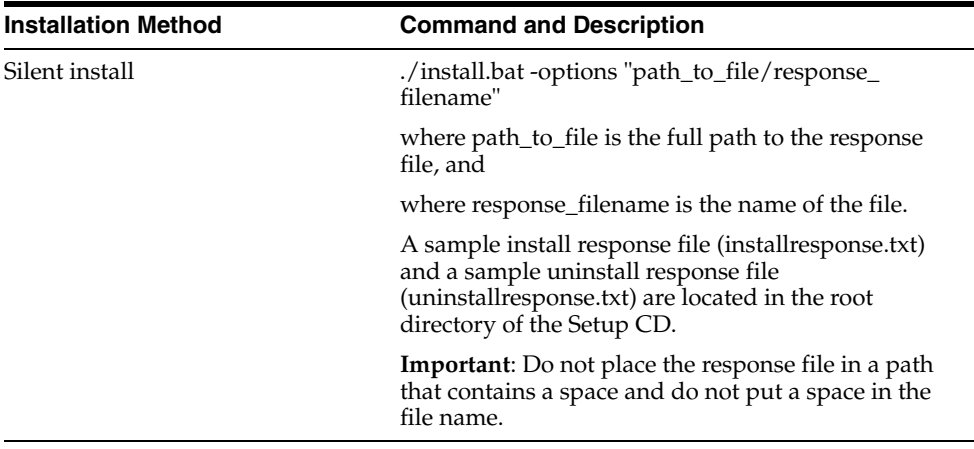

**Note:** If the installation program does not detect a WebSphere Application Server instance that you know exists, exit the installation program and re-run it using command line options to specify the WebSphere Application Server instance location. For example: ./install.bat -W was.undetectedWas="/my/WAS/location" Upon execution, by default the installer creates a separate profile called wp\_ profile. This profile is used to host the Portal contents. Therefore, you should not install Portal into an existing profile with other applications installed.

To run the installer interactively (via GUI), export the DISPLAY using a XWindows Server, using the following syntax:

```
set DISPLAY=IP:0 (i.e set DISPLAY=10.139.157.63:0)
export DISPLAY
```
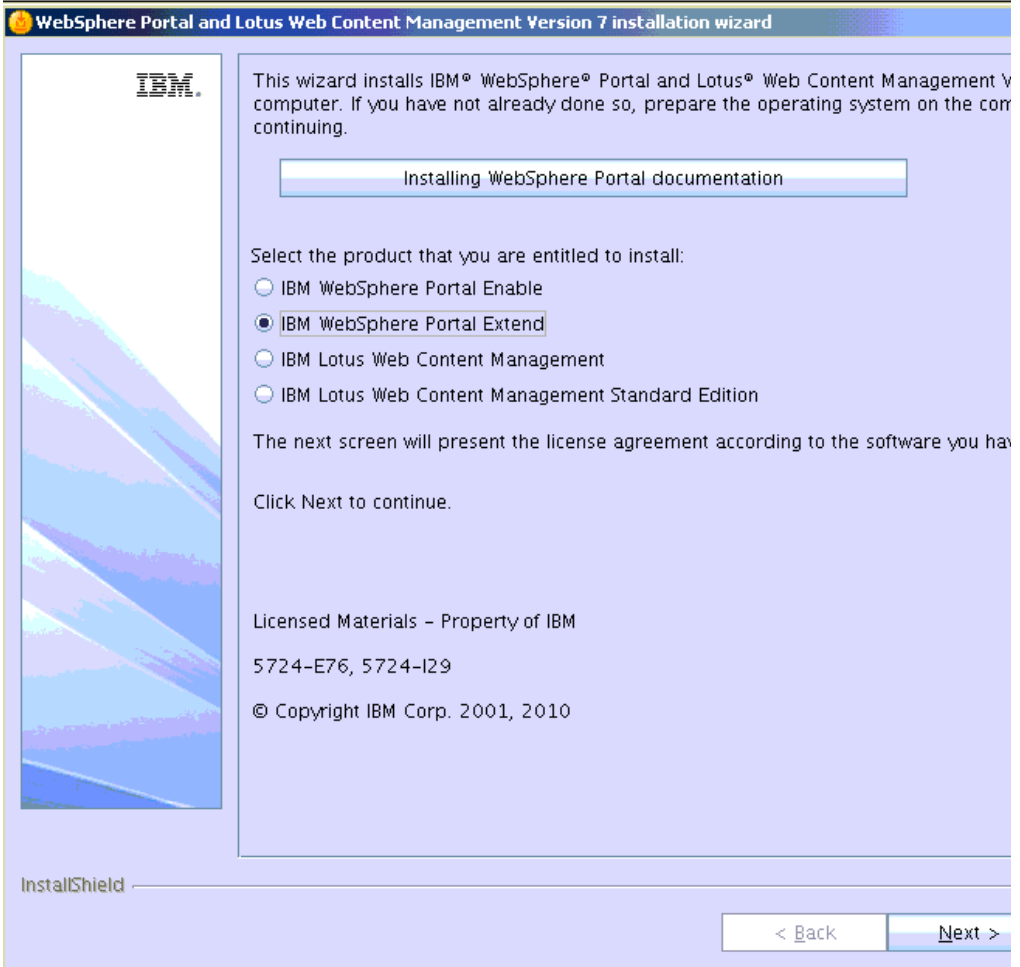

**2.** On the installation type screen, select IBM WebSphere Portal Extend. Click Next button.

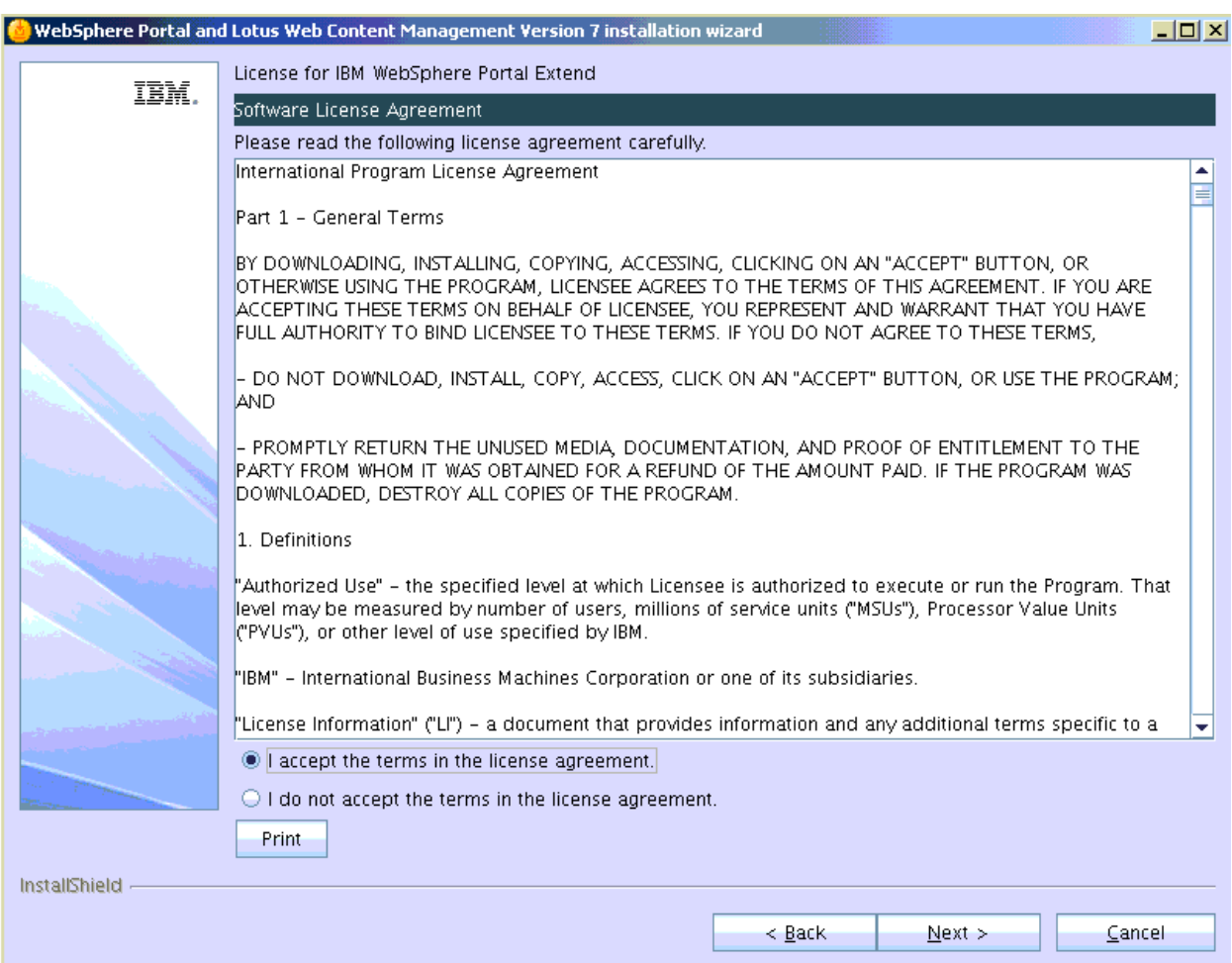

**3.** Accept the license terms and Click the Next button.

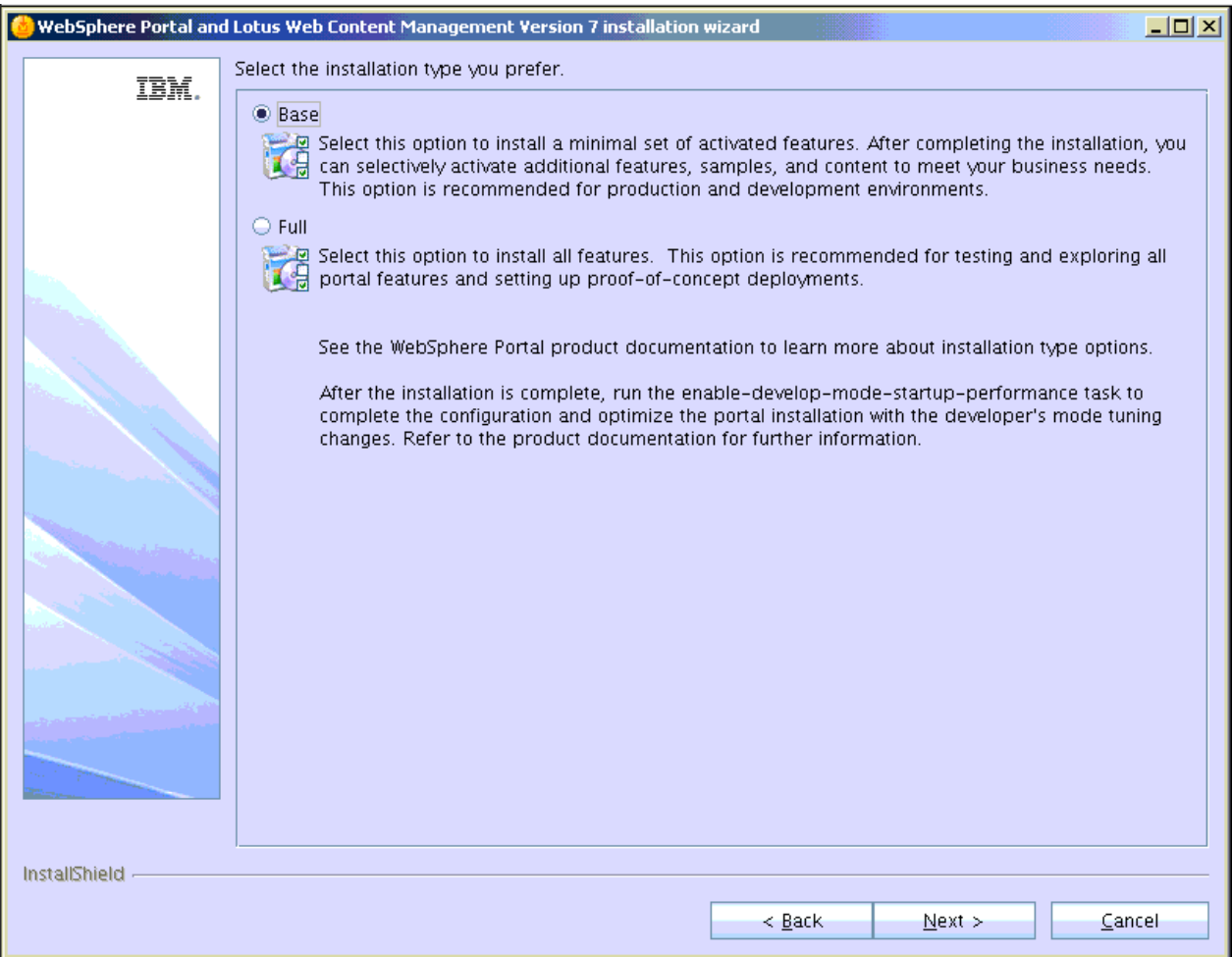

**4.** Select Base as the install type and click Next button.

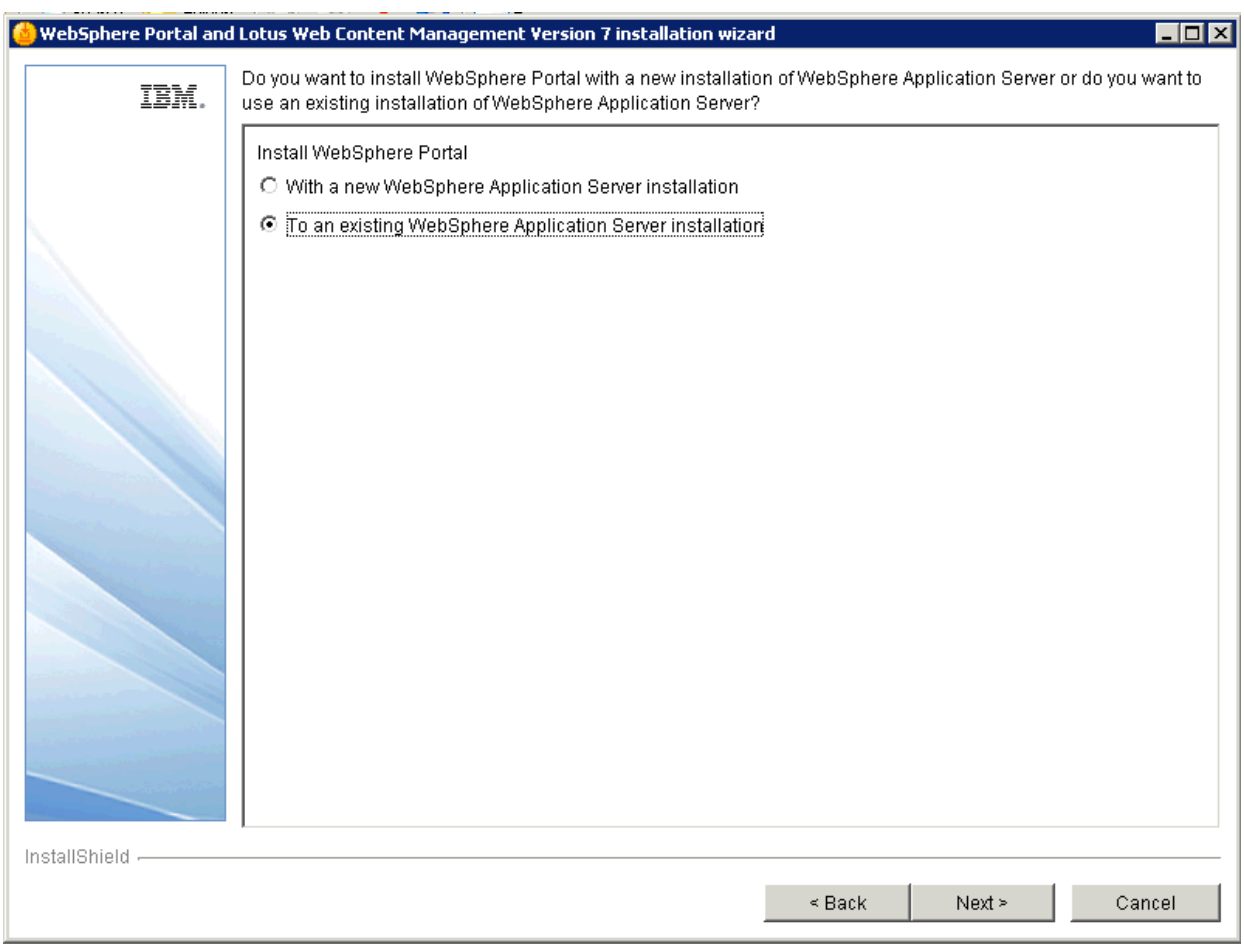

- **5.** Select "To existing WebSphere application server installation" and click Next button. The installer detects your WebSphere Application Server 7.0 installation. For example: /u01/IBM/WebSphere/AppServer
- **6.** On the WAS location screen, choose the WAS installation into which you want to install the Portal. If you have multiple installations of WebSphere, the program may detect more than one WebSphere location.

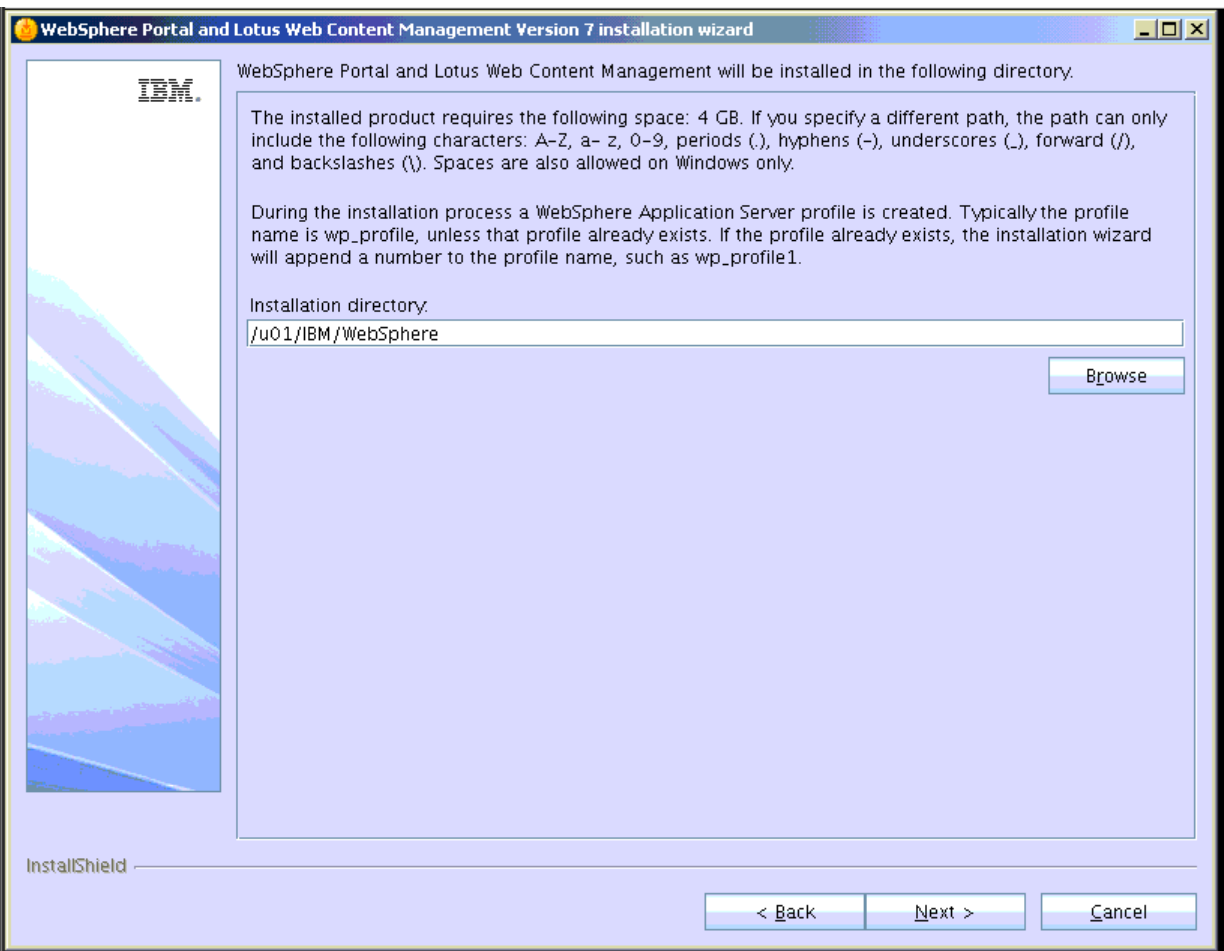

**7.** With the desired location selected, click the Next button. This is the directory where the wp\_profile and PortalServer directories will be created.

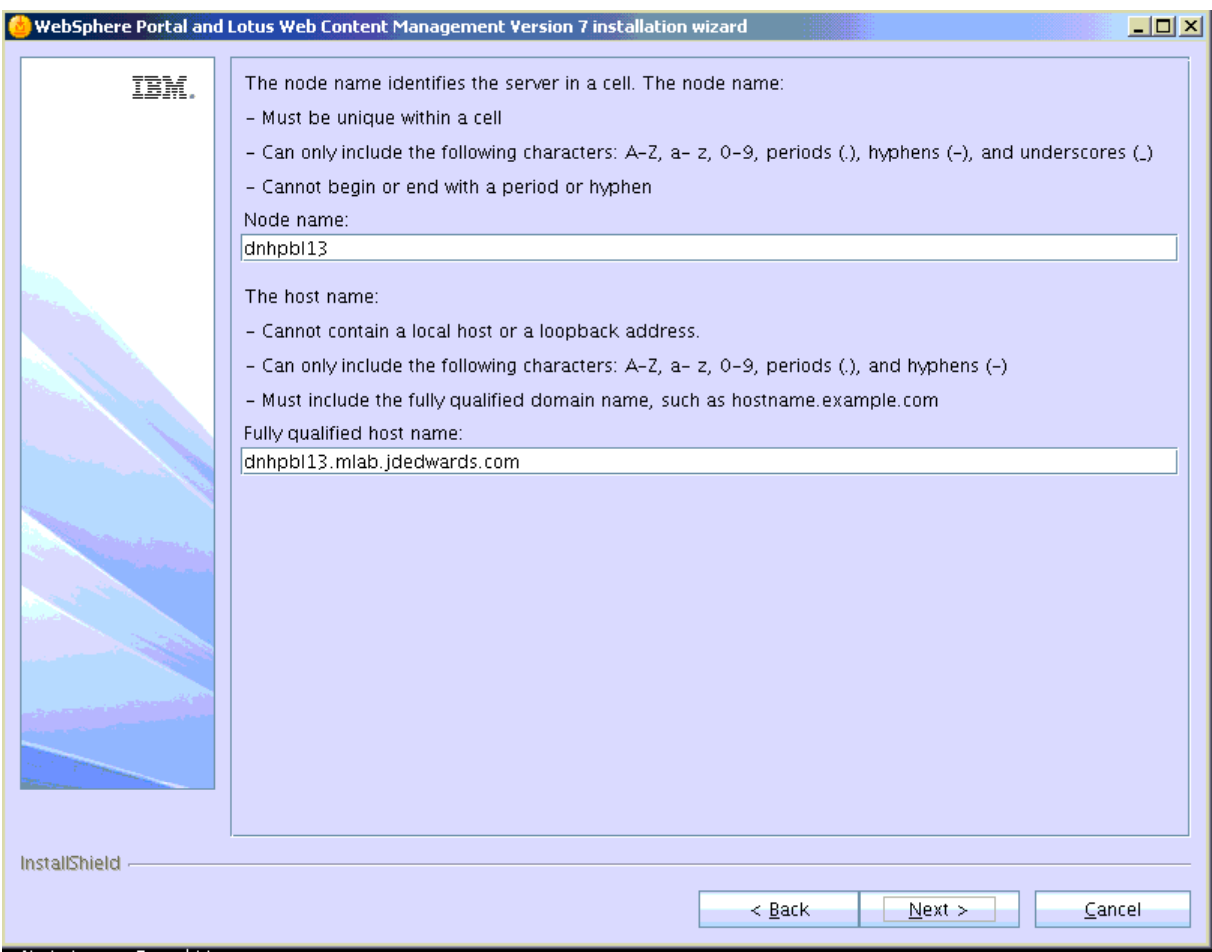

**8.** On the instance properties screen, complete these fields:

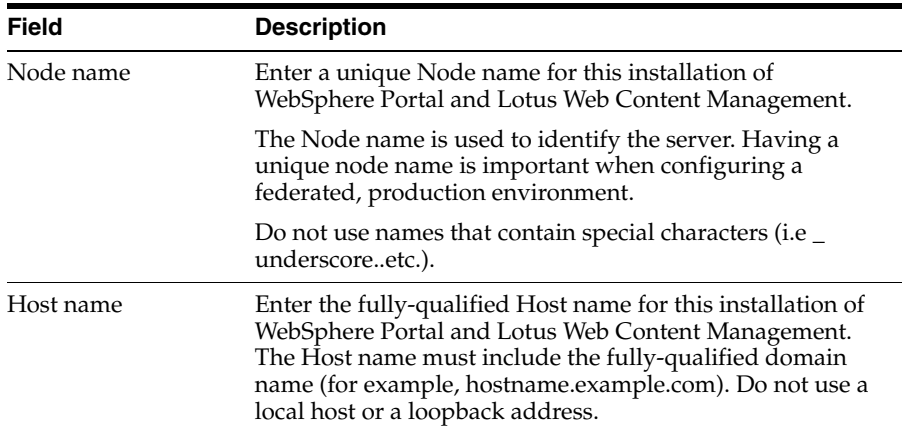

**9.** Click the Next button.

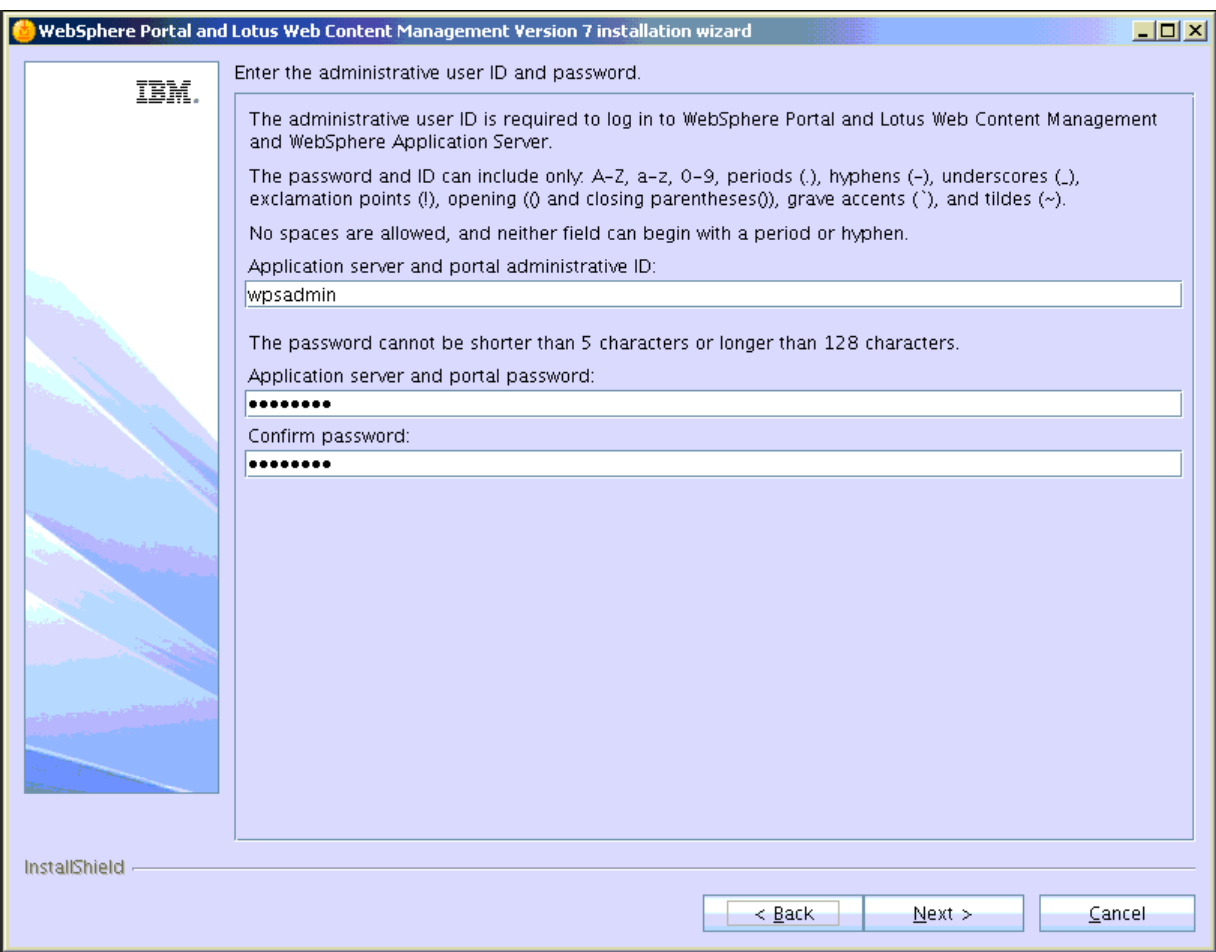

**10.** On the security screen for the administration user ID and password, WebSphere Portal enables security by default. It is not possible and/or recommended to disable security. Complete these fields:

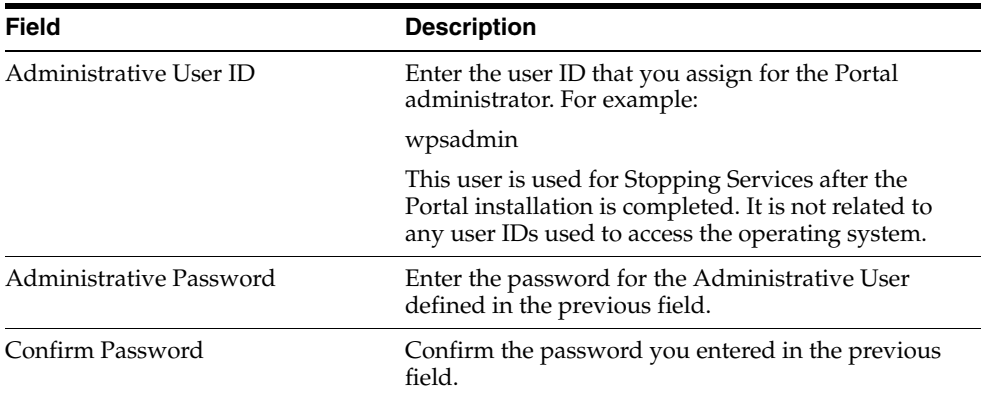

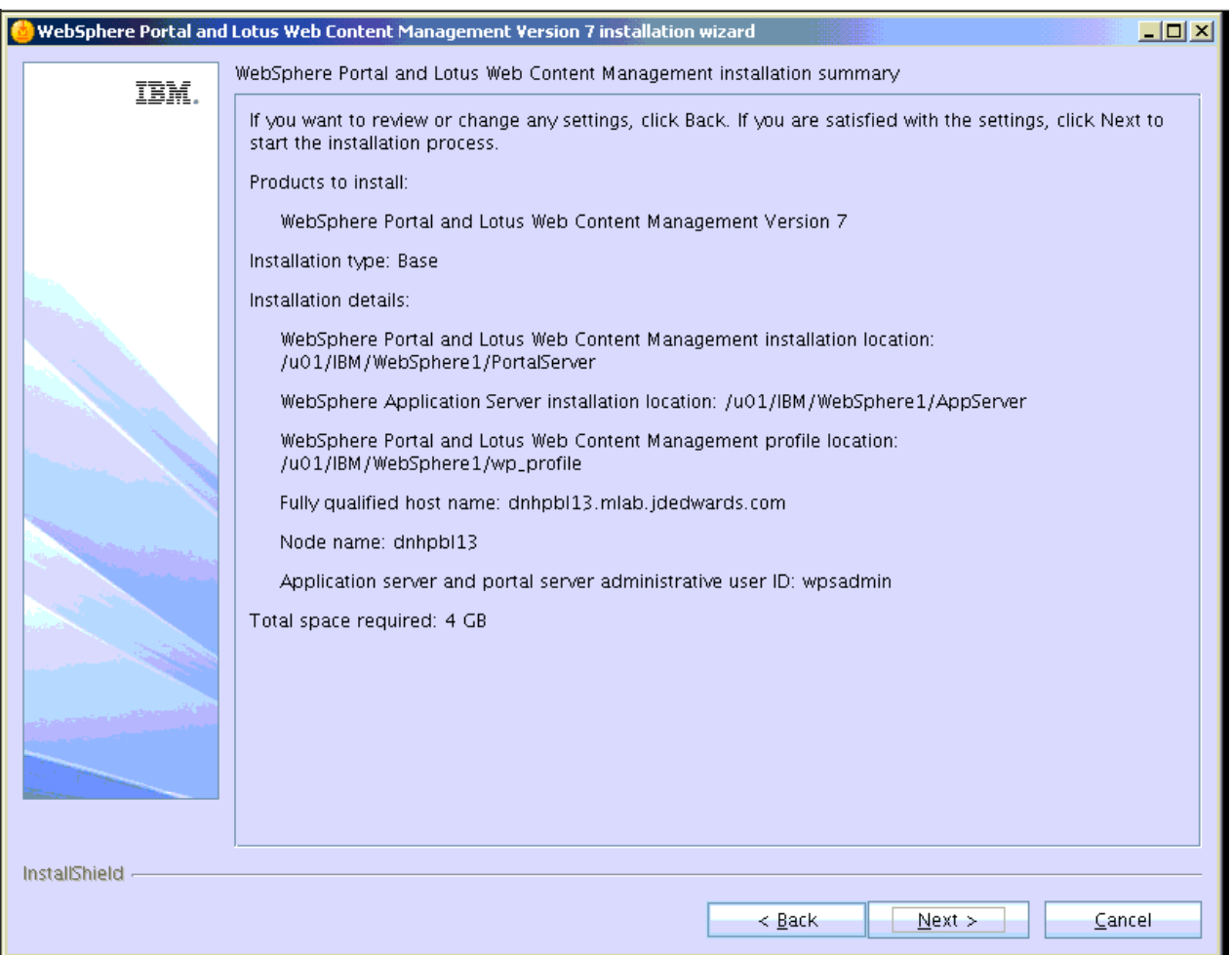

- **11.** On the summary screen, review your selections for the Portal installation.
- **12.** Click the Next button to start the installation process.

As the installer begins, it creates a default portal profile called wp\_profile.

**13.** When the installation completes, locate and open the wps.properties file from this directory:

/u01/IBM/WebSphere/PortalServer

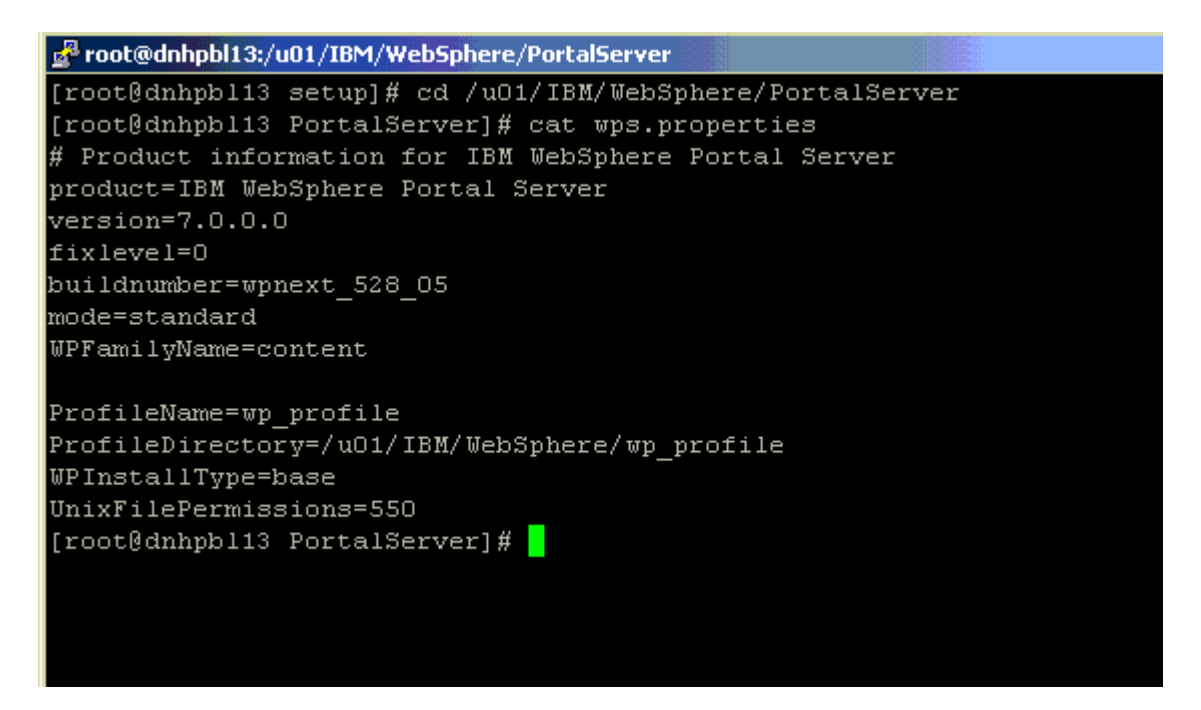

- **14.** Verify the version= parameter in the wps.properties file specifies the updated Portal version: 7.0.0.0
- **15.** After the installation completes successfully following screen will be displayed. Uncheck both the boxes and click Finish to complete the installation. Note the WebSphere Portal and Web Content Management and WebSphere Application Server URL's from the screen.

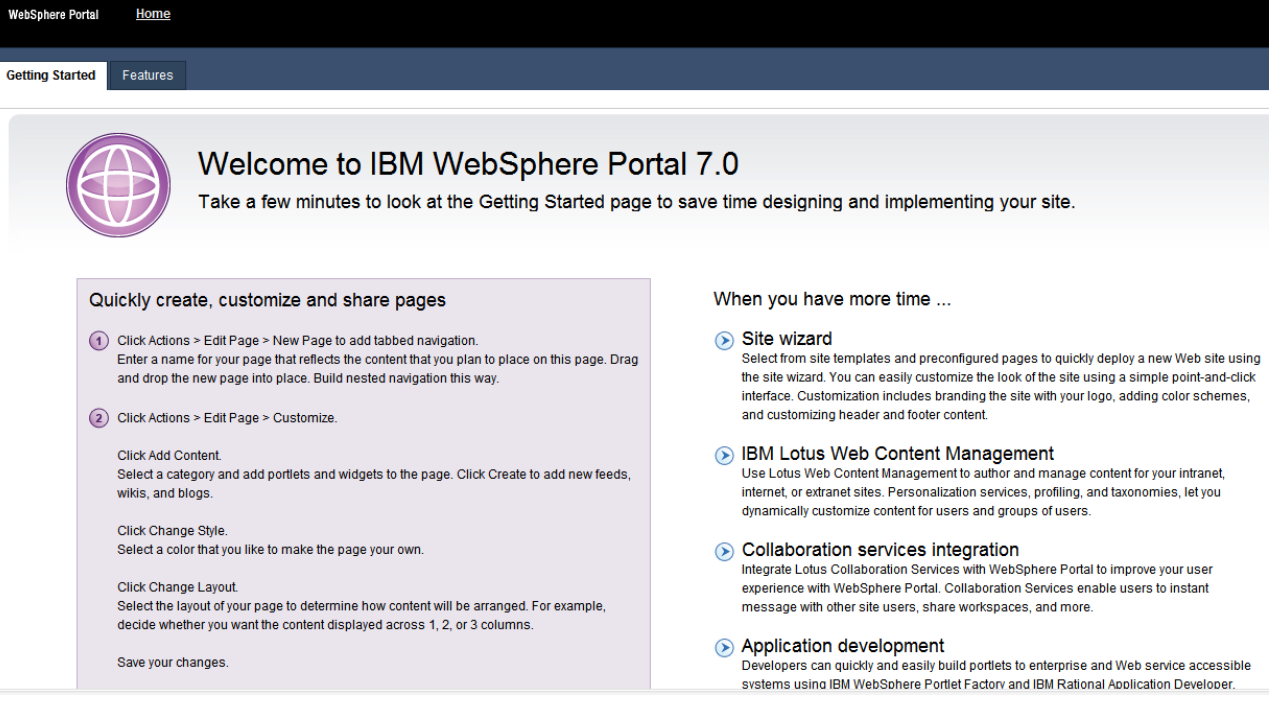

**16.** Accessing the WPS and WCM link displays the preceding screen.

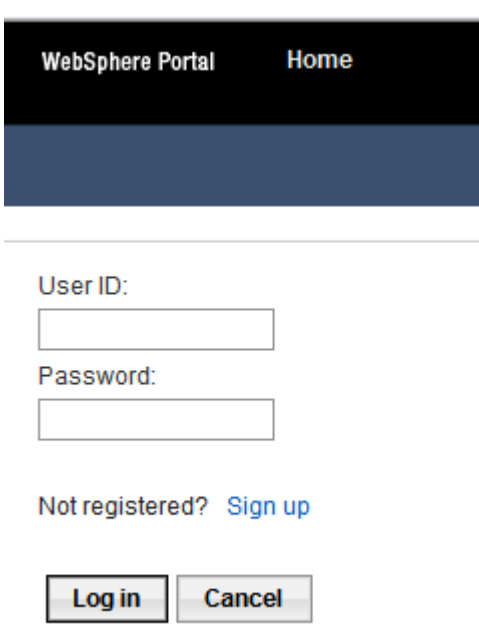

**17.** Clicking on Login displays the login portlet in the preceding screen. Log in with the credentials provided during the installation, for example wpsadmin user credentials.

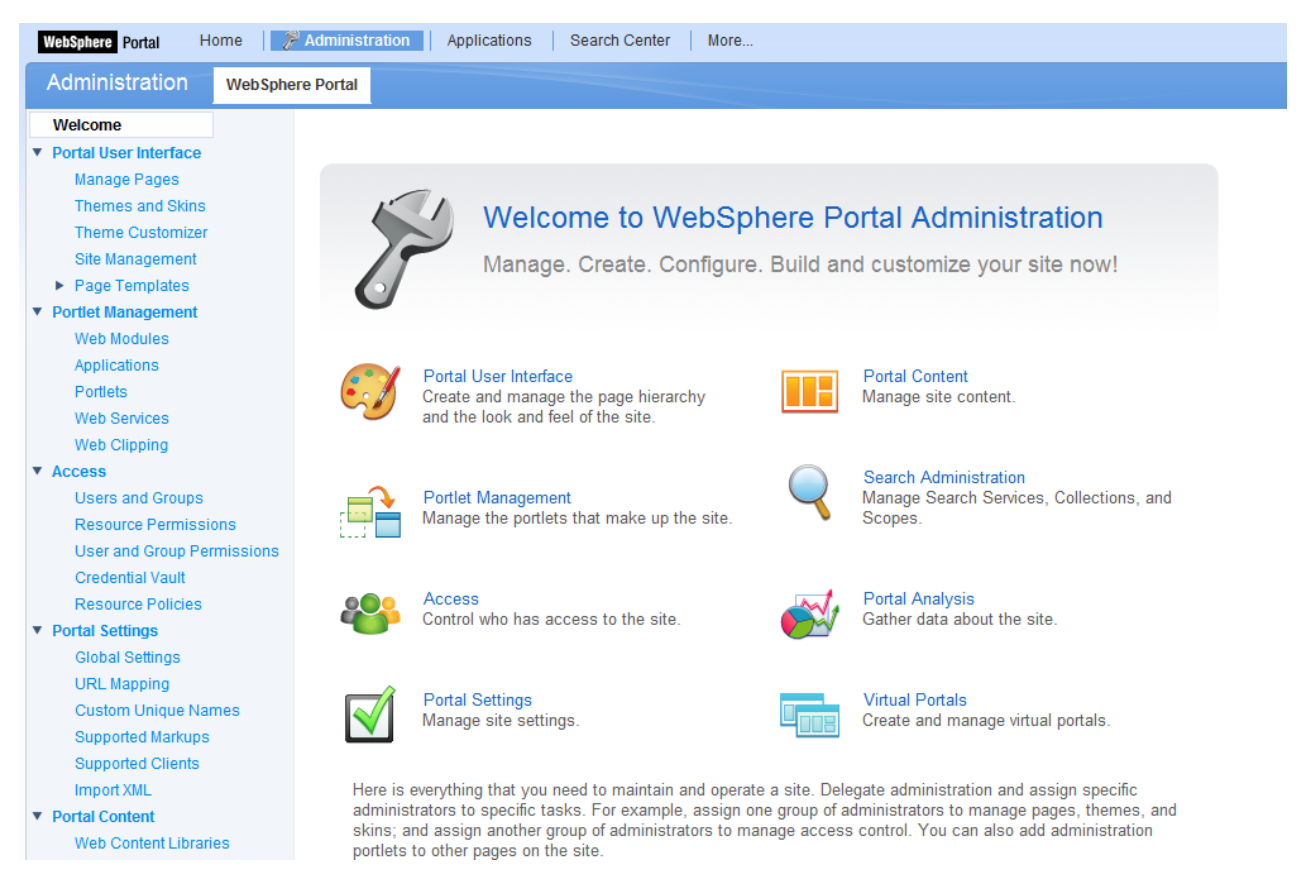

**18.** After successful login the Administrative page is displayed as shown above.

This completes the successful installation of WebSphere Portal 7.

#### <span id="page-22-0"></span>**2.3.1 Problem: WebSphere Portal installation from a mounted directory fails during profile creation**

#### **Issue**

You attempt to install IBM WebSphere Portal v7.0 from a mounted directory and the installation fails during profile creation. You are using the silent install option along with a response file.

#### **Resolution**

From the command line, use the UNIX command nohup. This command ignores the SIGHUP signal and allows the installation to complete successfully. The syntax is:

nohup ./install.bat -options {responsefile\_path}

Reference link:

[http://www-01.ibm.com/support/docview.wss?uid=swg21293388](
http://www-01.ibm.com/support/docview.wss?uid=swg21293388)

## <span id="page-24-0"></span><sup>3</sup>**Database Configuration for WebSphere Portal**

This chapter discusses the database configuration for the Websphere portal.

By default, IBM WebSphere Portal v7.0 installs and uses an Apache Derby database. Installing with Apache Derby lets you quickly get WebSphere Portal installed and running in a proof-of-concept environment. Before using the product extensively, you should visit the IBM Information Center for Portal v7.0 to learn the advantages and disadvantages of using Apache Derby and determine how transferring to another database affects the capacity and scalability of a production environment. Please refer to the following link from IBM:

#### [https://www-304.ibm.com/support/docview.wss?uid=swg27019558#Data](
https://www-304.ibm.com/support/docview.wss?uid=swg27019558#Databases_C-worksWith) [bases\\_C-worksWith](
https://www-304.ibm.com/support/docview.wss?uid=swg27019558#Databases_C-worksWith)

The Apache Derby database that is installed by default is not intended for use in a production environment or for authoring Web content. Derby does not support clustered environments, enabling security in a database-only mode, or vertical cloned environments in which multiple application servers are configured on a single server. Use one of the other supported databases in a production environment or when authoring Web content because they are better able to handle large amounts of data and can be tuned for performance.

When you choose to transfer data to another supported database such as Oracle or SQL Server or IBM DB2 for LUW (Linux, UNIX, Windows) or DB2 for IBM i, perform the database transfer before you use the portal extensively. Large amounts of data in the databases can cause the database transfer to fail if your Java heap size is not large enough. Because information is added to the databases as you use the Portal, perform the database transfer as soon as it is practical to avoid problems in a production environment.

Data can be transferred from a Derby database, but cannot be transferred to a Derby database. If you are transferring from a database other than the default database, you will need to edit the wkplc.properties, wkplc\_dbdomain.properties and wkplc\_ dbtype.properties files to update the source and target database information.

You can install the database server on the same system as WebSphere Portal, or you can install the database server on a different, also referred to as a remote system.

Using a remote database can have performance benefits. When you are deploying a large scale environment, you can dedicate a server specifically to your database. As more users are accessing the portal, the portal application becomes database intensive. Database activity can take up CPU utilization and disk I/O time. You can increase

capacity by separating the database from the server that the Portal is running on increases capacity.

If you install the database server on a remote system, you may be required to install database client software on the WebSphere Portal system so the Portal can communicate with the remote database server.

Documentation in this section is taken directly from IBM WebSphere Portal v7.0 Infocenter.

## <span id="page-26-0"></span><sup>4</sup>**Configuring IBM WebSphere Portal Server v7.0 to use Oracle Database**

This chapter discusses configuring the Oracle database for the IBM Websphere portal server v7.0. It contains the following topics:

- [Section 4.1, "Before You Begin"](#page-26-1)
- [Section 4.2, "Working with Properties Files"](#page-26-2)
- [Section 4.3, "Creating the Oracle Database for IBM WebSphere Portal Server v7.0"](#page-29-0)
- [Section 4.4, "Using ConfigEngine Task to Automatically Set Up the Database"](#page-49-0)
- Section 4.5, "Manually Transferring Data from the Default Database to the Oracle [Database"](#page-50-0)

#### <span id="page-26-1"></span>**4.1 Before You Begin**

Before beginning the database configuration, verify that a supported version of Oracle Database software is installed. Refer to the Minimum Technical Requirements for this information. In addition, it is strongly recommend that you visit the IBM WebSphere Portal Version v7.0 Information Center and review the "Configuring WebSphere Portal to use a database" section:

[http://www-10.lotus.com/ldd/portalwiki.nsf/dx/Windows\\_](
http://www-10.lotus.com/ldd/portalwiki.nsf/dx/Windows_standalone_Configuring_WebSphere_Portal_to_use_a_database_wp7) [standalone\\_Configuring\\_WebSphere\\_Portal\\_to\\_use\\_a\\_database\\_wp7](
http://www-10.lotus.com/ldd/portalwiki.nsf/dx/Windows_standalone_Configuring_WebSphere_Portal_to_use_a_database_wp7)

For advanced configurations, refer to the IBM WebSphere Portal Version v7.0 Information Center.

### <span id="page-26-2"></span>**4.2 Working with Properties Files**

You must modify the appropriate properties files before transferring your data from the default database to the Oracle or Oracle RAC database.

- Multiple databases can be used to hold information for applications such as Feedback and LikeMinds. For example, you could use the following property values:
	- **–** release.DbName=reldb
	- **–** jcr.DbName=jcrdb
	- **–** feedback.DbName=fdbkdb
	- **–** likeminds.DbName=lmdb
	- **–** community.DbName=commdb
- **–** customization.DbName=custdb
- If you are using a remote database, enter the values for the remote server.
- Regardless of the operating system, use a forward slash  $\binom{n}{k}$  instead of a backslash  $(\setminus)$  in the property files for file system paths.
- There might be additional database properties other than those listed here. Only change the properties within this task and skip all other properties.
- The recommended value listed for each property represents the specific information that is required to configure WebSphere Portal to your target database.
- Depending on which database domain has to be configured, replace dbdomain with:
	- **–** release
	- **–** customization
	- **–** community
	- **–** jcr
	- **–** feedback
	- **–** likeminds
- The values for at least one of the following properties must be unique for the release, customization, community, and JCR domains:
	- **–** dbdomain.DbName
	- **–** dbdomain.DbUrl
	- **–** dbdomain.DbSchema
- If you use the same values for all three properties across the release, customization, community, and JCR domains, the database-transfer task fails due to ambiguous database object names.
- If DbUser, DbUrl, and DbPassword are not the same across domains, the value for DataSourceName must differ from the DataSourceName of the other domains. In other words, this value must be unique for the database domain.

When doing a single database, single user, and multi schema database transfer, there can be only one user for each domain (release, community, customization, JCR, Feedback, and LikeMinds), and the schema for each database must be different. The user must be a superuser or DBA and must have authority over all other schemas for the transfer to work.

- **1.** Locate the following files and create a backup copy of each before changing any values:
	- wp\_profile\_root/ConfigEngine/properties/wkplc.properties
	- wp\_profile\_root/ConfigEngine/properties/wkplc\_dbdomain.properties
	- wp\_profile\_root/ConfigEngine/properties/wkplc\_dbtype.properties

Default values are listed in these files. Unless otherwise noted, all values are of type alphanumeric text string. Print out the steps below for reference before modifying the properties files. Make sure to enter the appropriate values for each instance of each property. In wkplc\_dbdomain.properties, most properties are repeated for each domain.

- **2.** Use a text editor to open the properties file wkplc\_dbdomain.properties and modify the values to correspond to your environment.
	- **a.** For dbdomain.DbType, type oracle.
	- **b.** For dbdomain.DbName, type the name of the WebSphere Portal domain database.

**Note:** This value is also the database element in the dbdomain.DbUrl property.

**c.** For dbdomain.DbSchema, type the schema name of the database domain.

**Note:** Review your target database management system documentation to define a valid schema name. Some database management systems have schema name restrictions that you need to understand.

**d.** For dbdomain.DataSourceName, type the name of the data source that WebSphere Portal uses to communicate with its databases.

Do not use the following reserved words:

- **–** releaseDS
- **–** communityDS
- **–** customizationDS
- **–** jcrDS
- **–** lmdbDS
- **–** feedback
- **e.** For dbdomain.DbUrl, type the database URL used to access the WebSphere Portal database with JDBC. The value must conform to the JDBC URL syntax specified by the database.

**Note:** The database element of this value should match the value of DbName.

- **f.** For dbdomain.DbUser, type the user ID for the database configuration user.
- **g.** For dbdomain.DbPassword, type the password for the database configuration user.
- **h.** For dbdomain.DbConfigRoleName, type the name of the group for database configuration users. Database rights are granted to this group instead of individuals. The user specified for dbdomain.DbUser must be assigned to this group.
- **i.** Optional: For dbdomain.DbRuntimeUser, type the user ID of the database user that should be used by WebSphere Portal to connect to the database at runtime. If no value is specified for this setting, the database configuration user will be used to connect to the databases at runtime.

If dbdomain.DbRuntimeUser is specified, you must set dbdomain.DbRuntimePassword to be the password of the runtime database user.

- **j.** For dbdomain.DbRuntimeRoleName, type the name of the group for database runtime users. Database rights are granted to this group instead of individuals. The user specified for dbdomain.DbRuntimeUser must be assigned to this group.
- **k.** Optional: For dbdomain.DBA.DbUser, type the database administrator user ID for privileged access operations during database creation. If you do not need this parameter, you can either accept the default value or leave blank.
- **l.** Optional: For dbdomain.DBA.DbPassword, type the database administrator password for privileged access operations during database creation. If you do not need this parameter, you can either accept the default value or leave blank.
- **m.** For dbdomain.DbHome, type the root location for the database.

**Note:** This value is used to specify the location to create the tablespaces.

- **3.** Save and close the file.
- **4.** Update the following properties in the file wkplc\_dbtype.properties.
	- For oracle. DbDriver, type the name of the Oracle JDBC driver class.
	- For oracle. DbLibrary, type the directory and name of the .jar file that contains the JDBC driver class.
	- For oracle.JdbcProviderName, type the name of the JDBC provider that WebSphere Portal uses to communicate with its databases.
- **5.** Save and close the file.
- **6.** Update the WasPassword value in the wkplc.properties file. This value is the password for the WebSphere Application Server security authentication used in your environment.
- **7.** Save and close the file.

### <span id="page-29-0"></span>**4.3 Creating the Oracle Database for IBM WebSphere Portal Server v7.0**

To create the Oracle database for IBM WebSphere Portal Server v7.0:

**1.** Launch Database Configuration Assistant (dbca), and then click Next on the following screen:

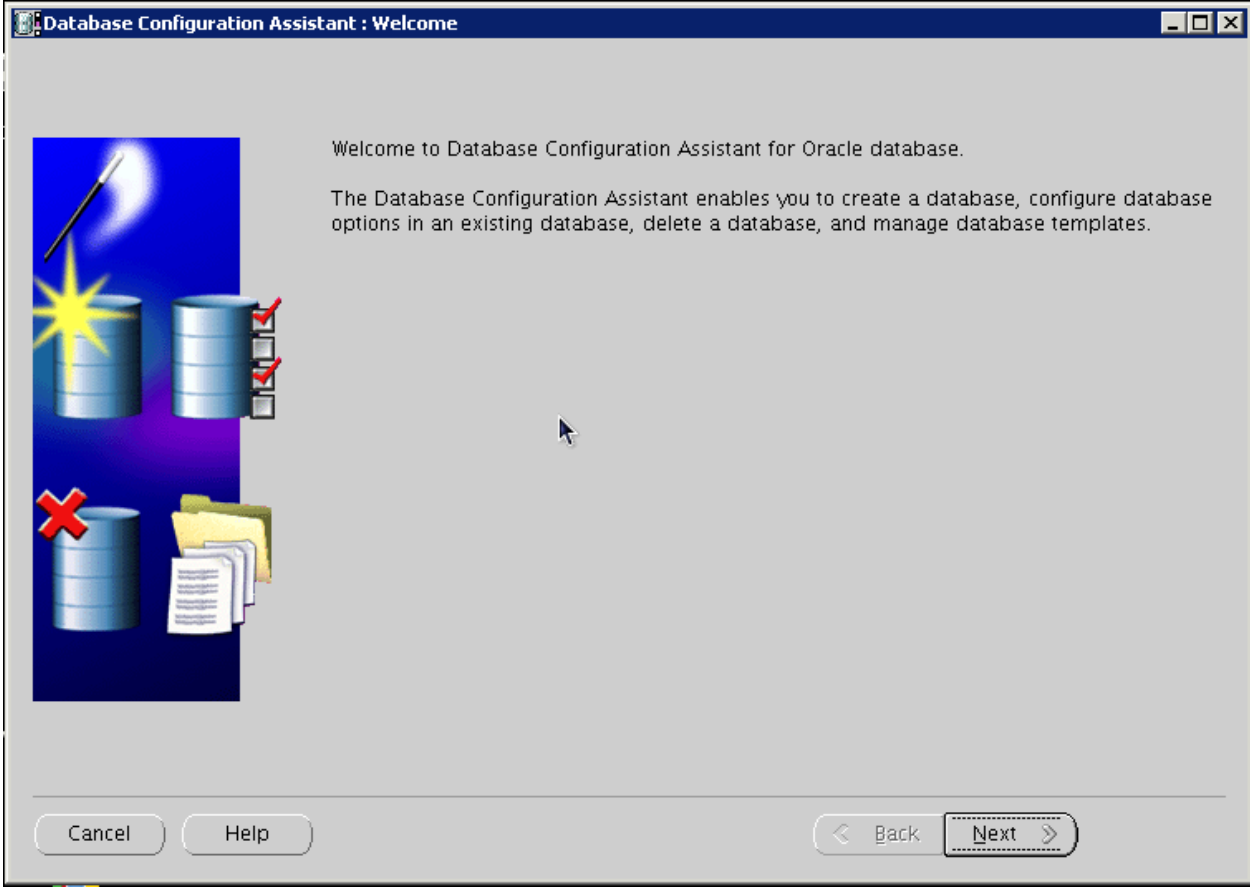

**2.** Select Create a Database, and click Next:

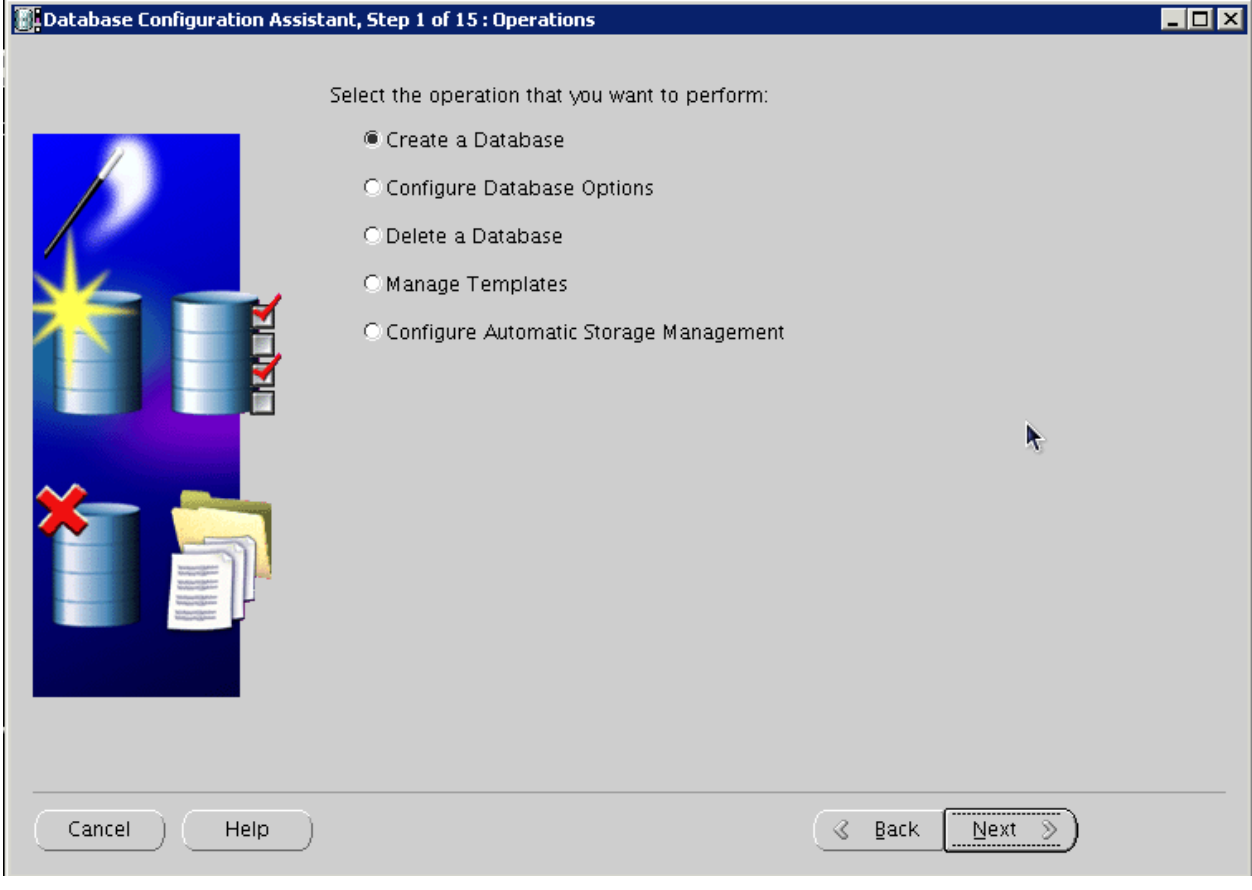

**3.** Select the "General Purpose or Transaction Processing" option, and click Next:

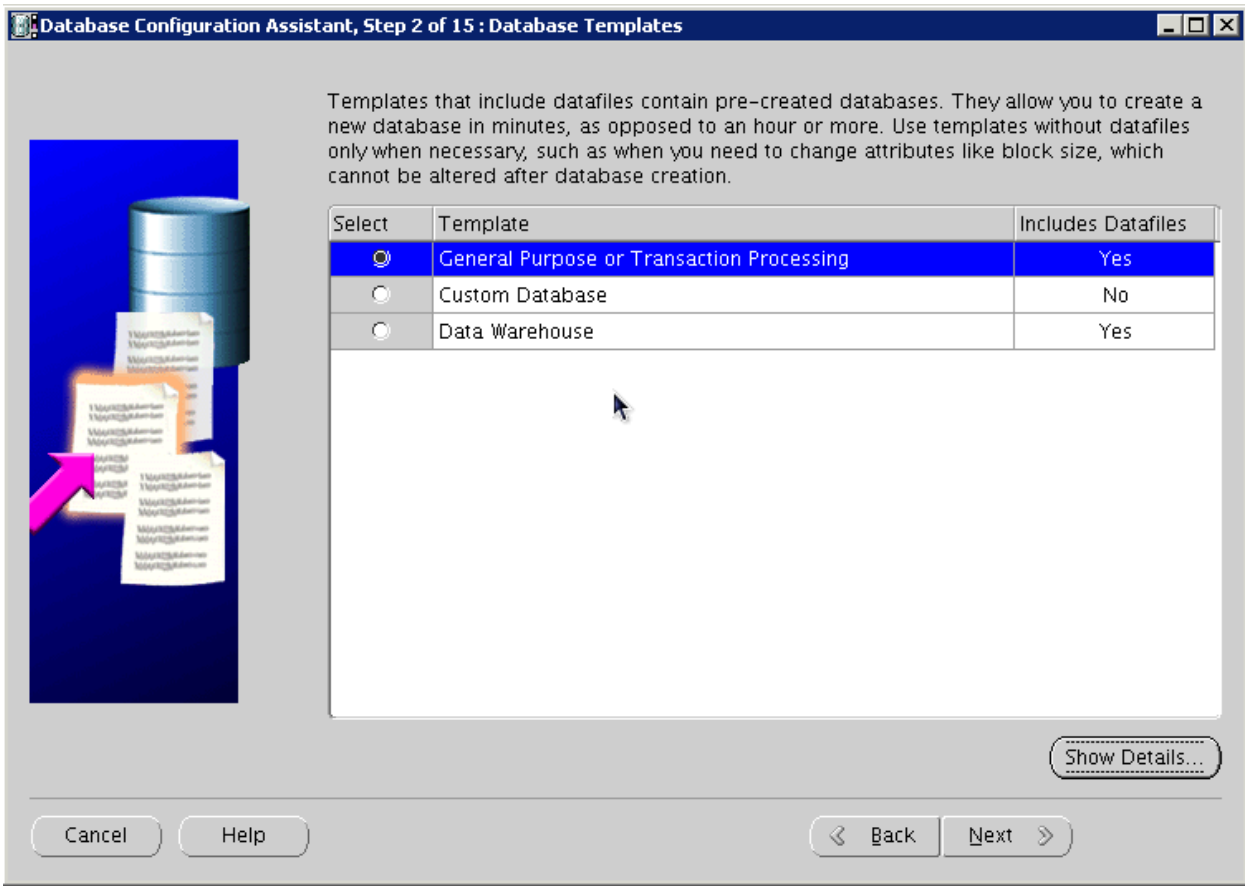

**4.** Provide the SID, and click Next:

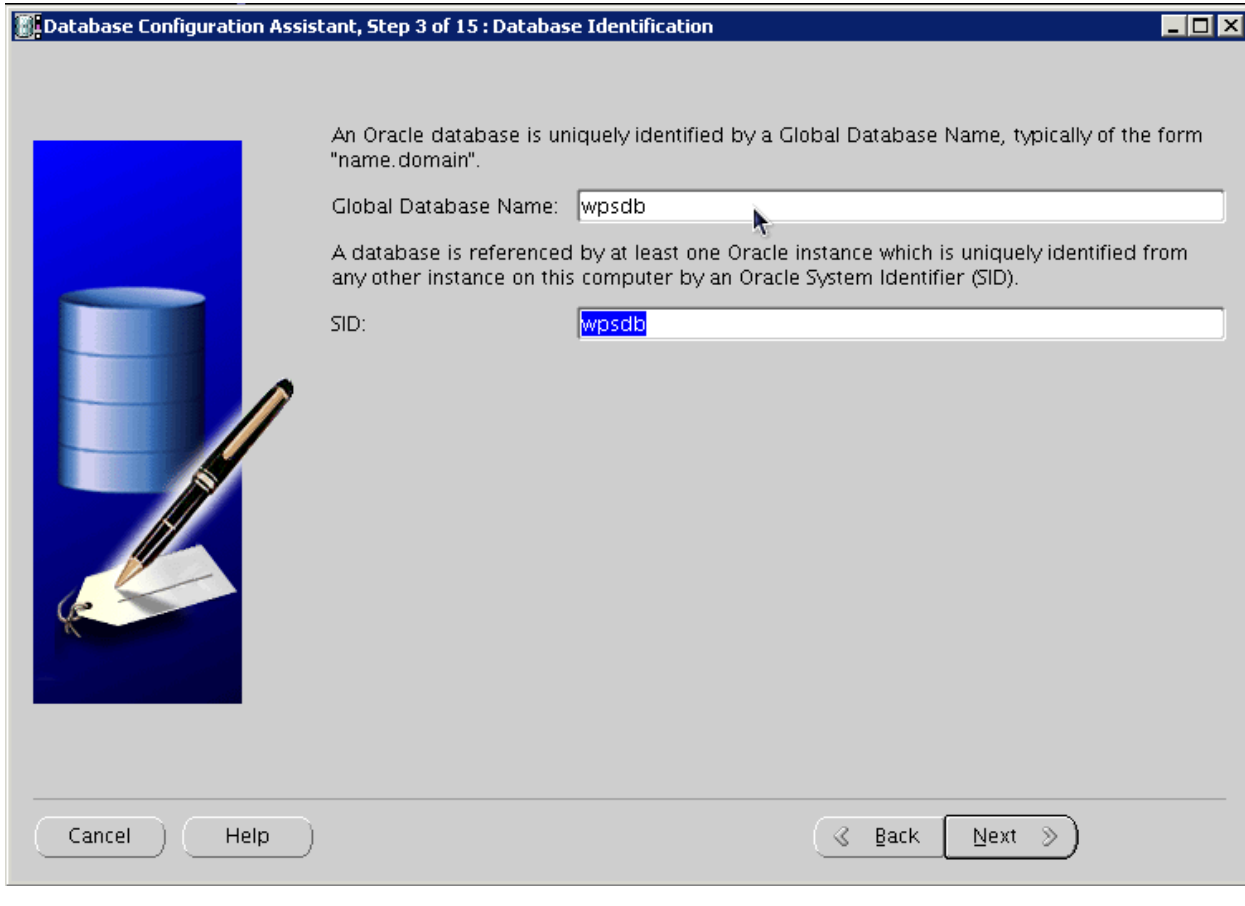

**5.** Select Configure with EnterpriseManager, and click Next:

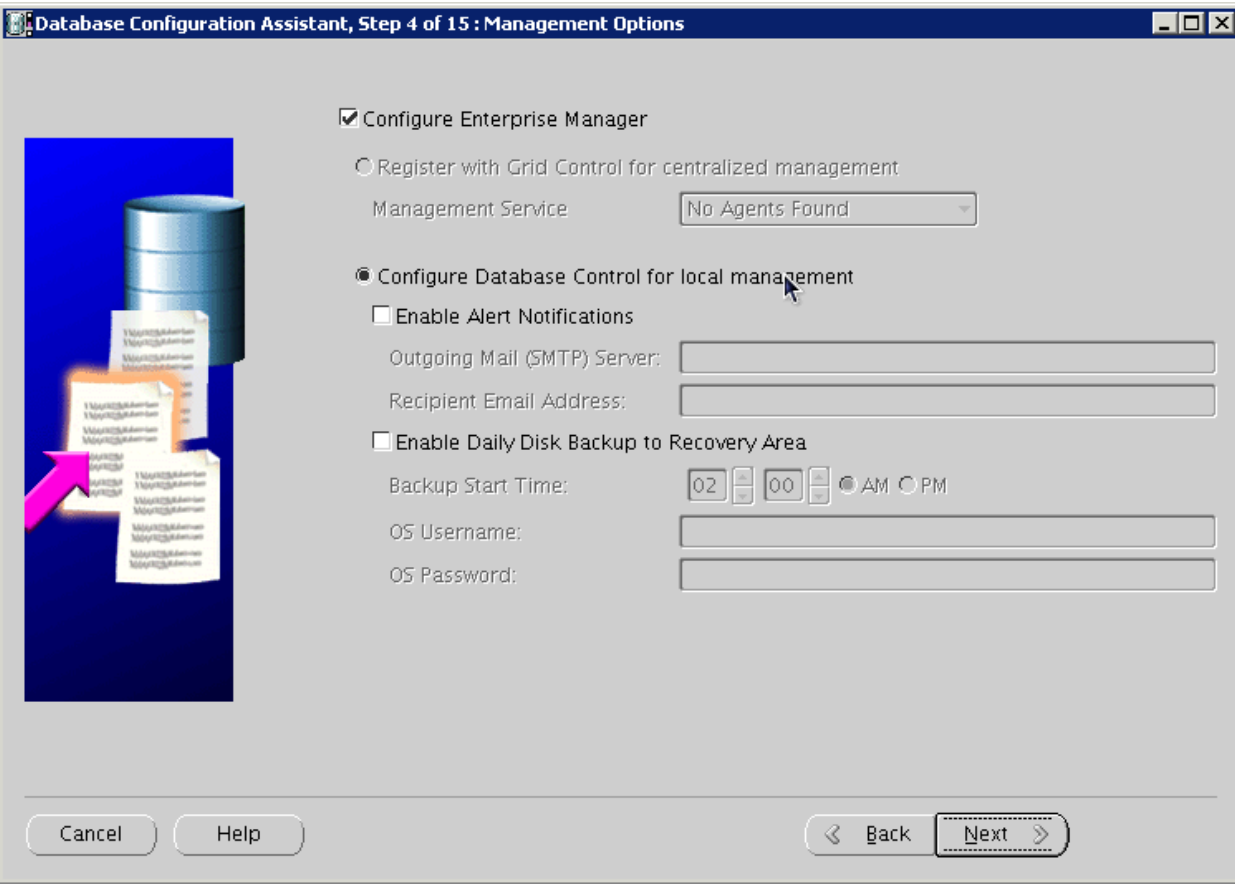

**6.** Provide account and password details, and click Next:

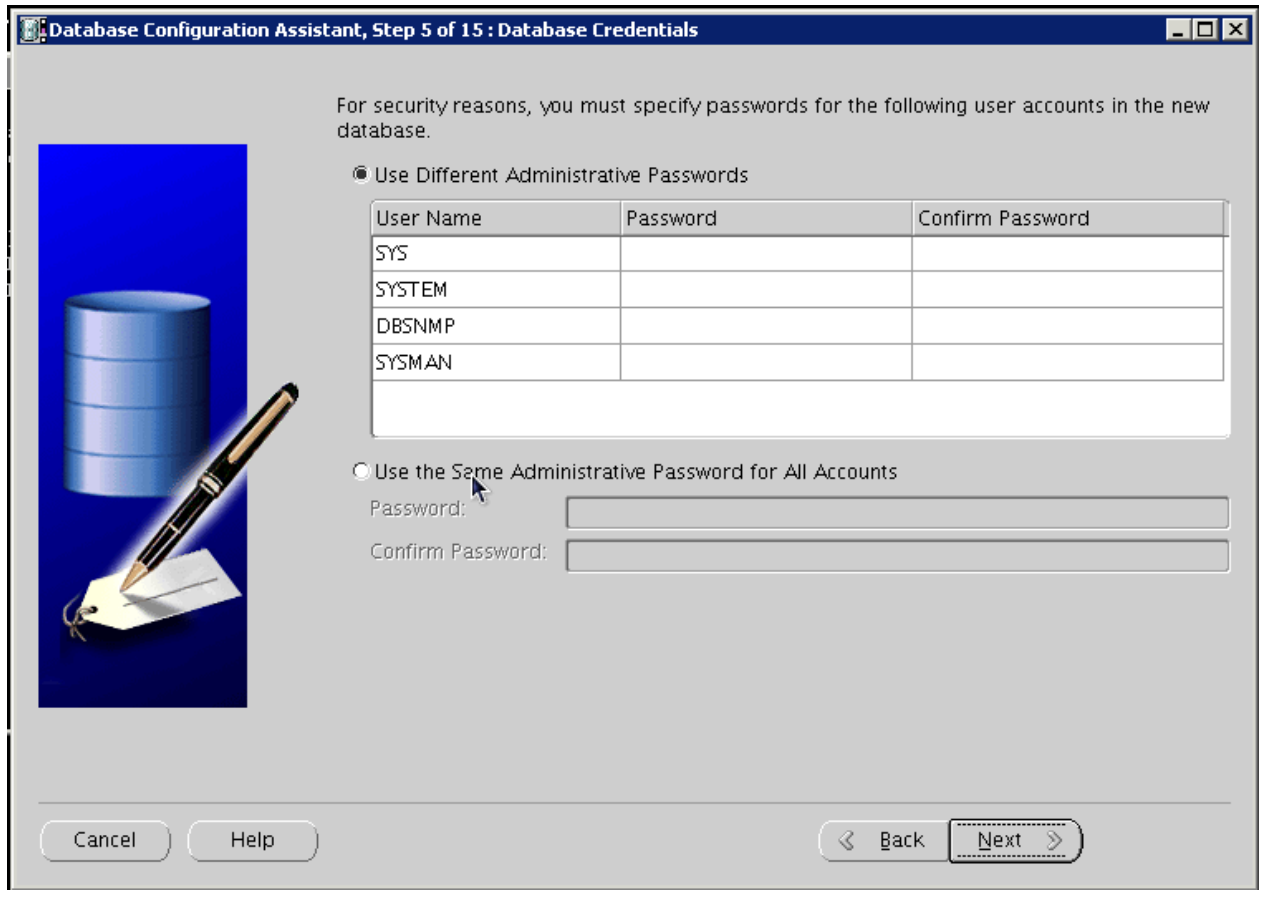

**7.** Configure storage options, and click Next:
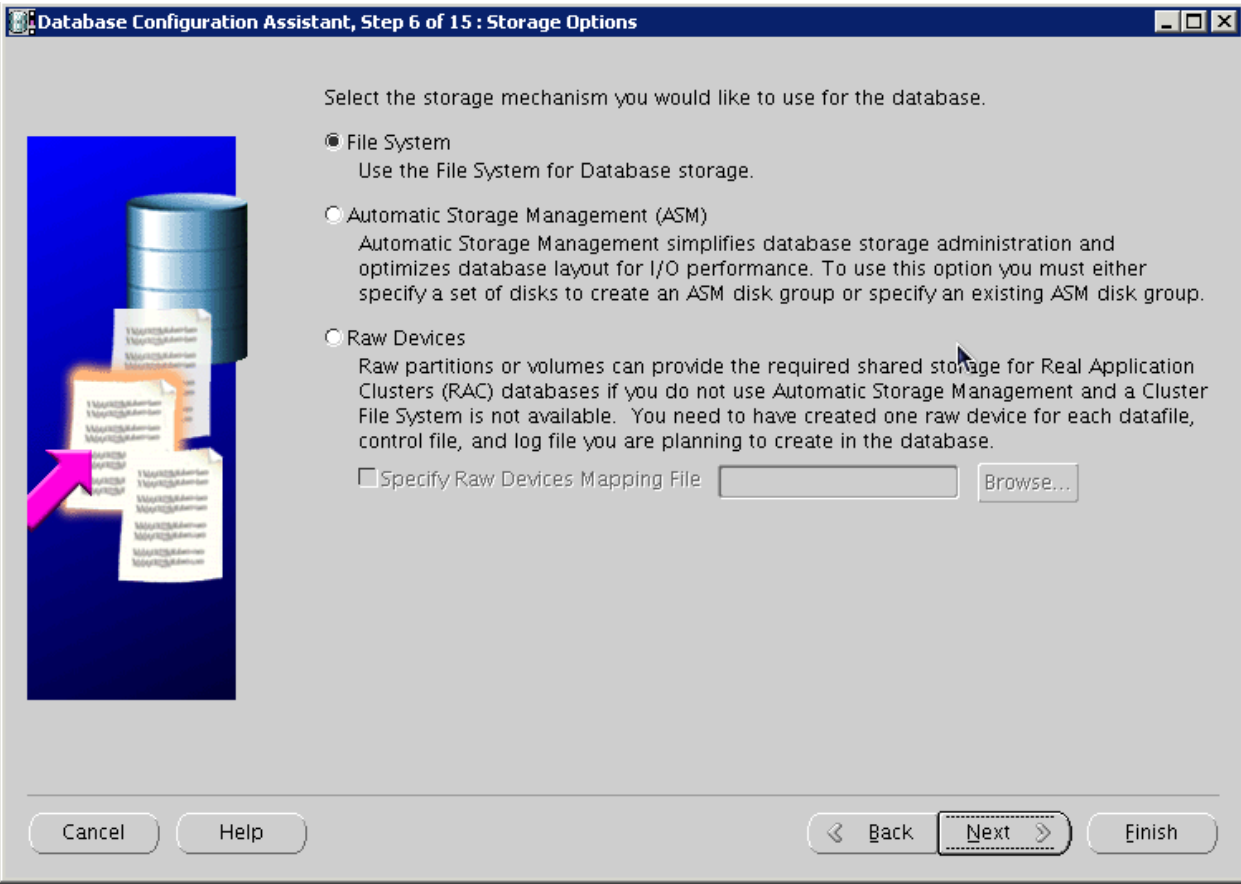

**8.** Configure file locations, and then click Next:

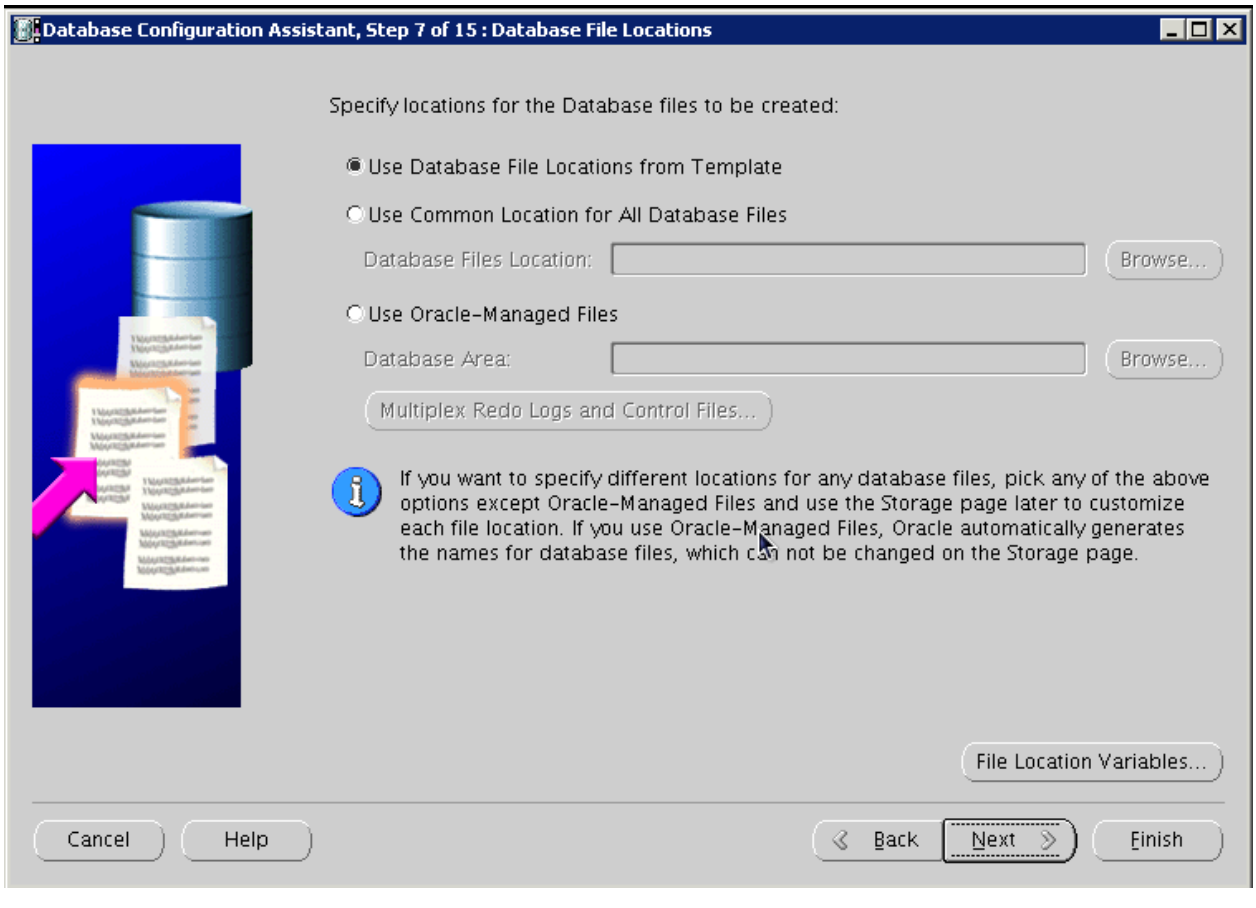

**9.** Configure recovery options, and click Next:

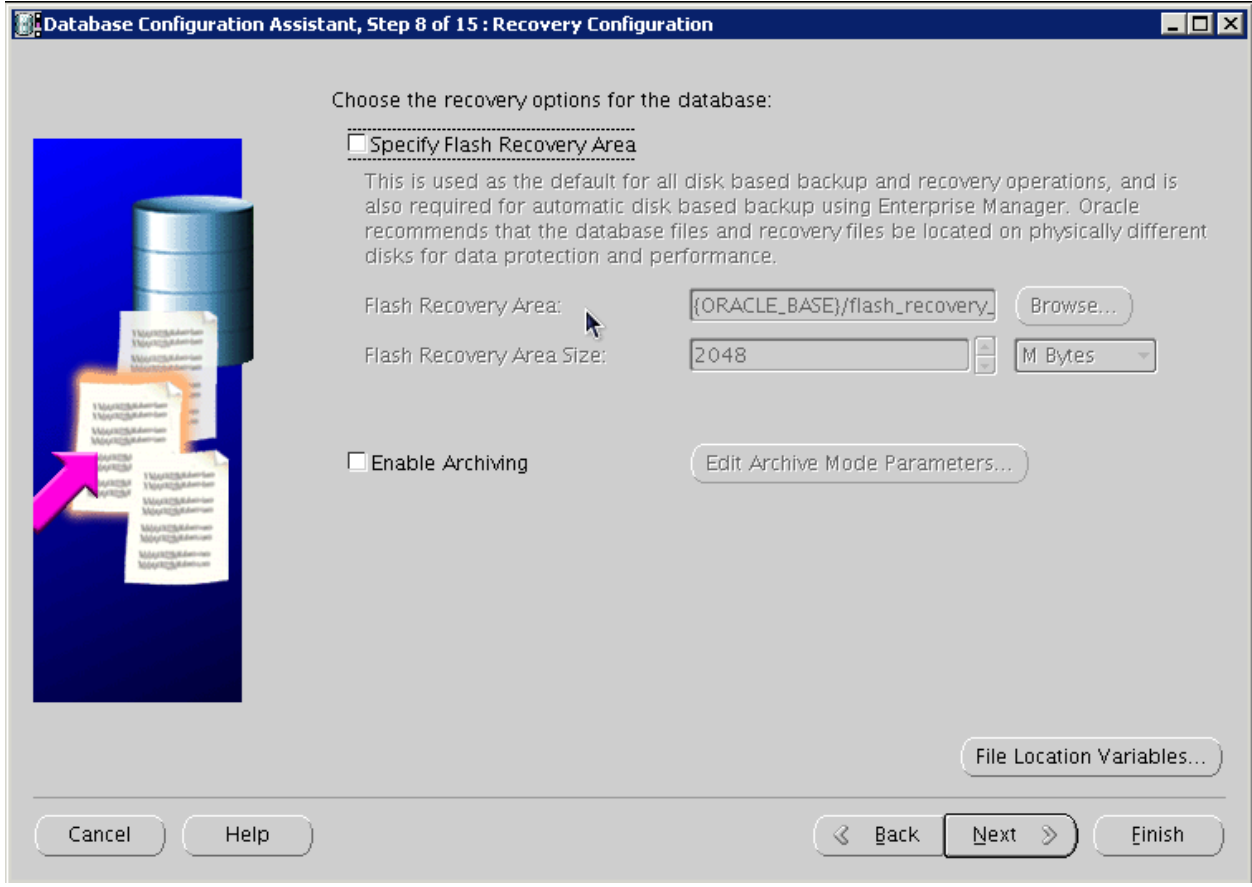

**10.** Do Not install sample schemas, and click Next:

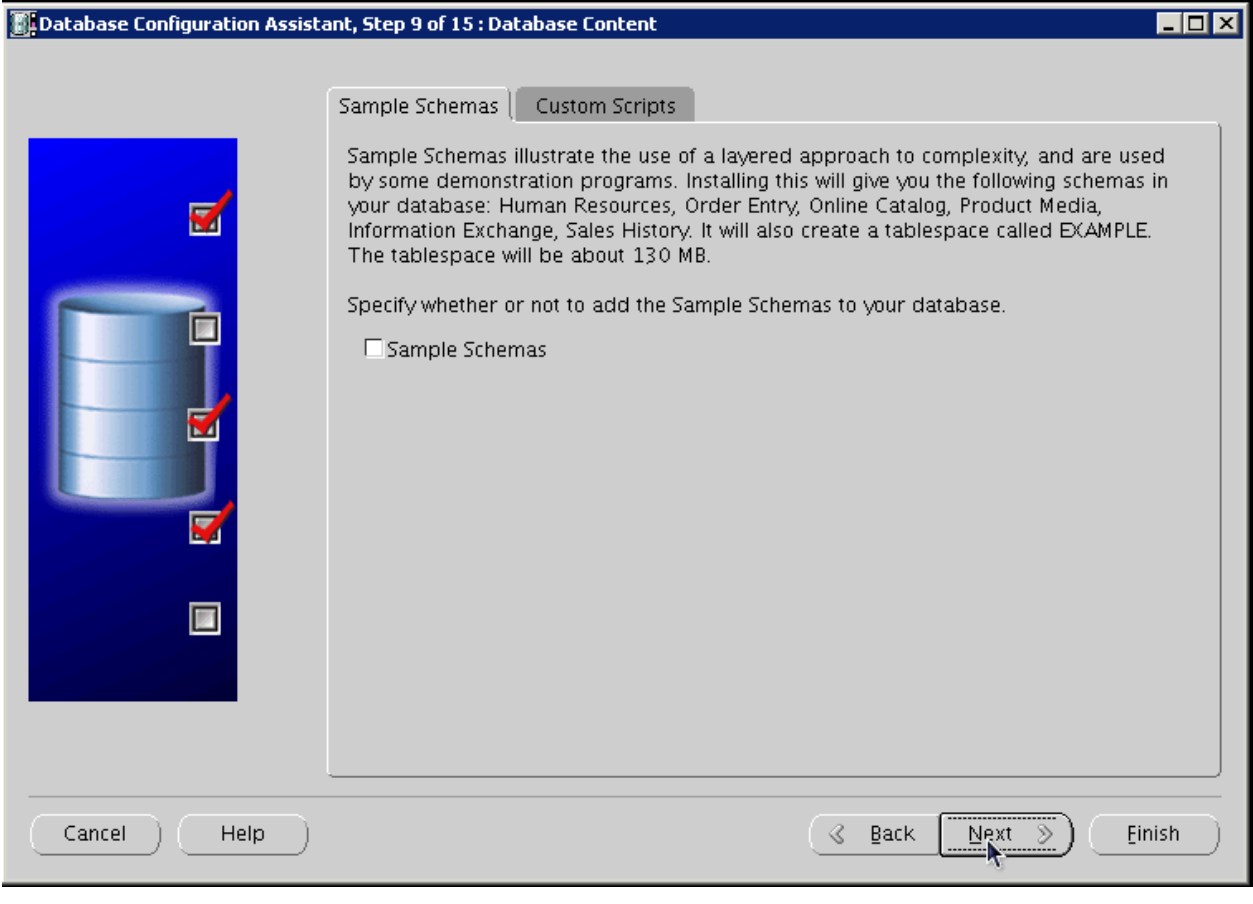

**11.** Configure UNICODE Character Set:

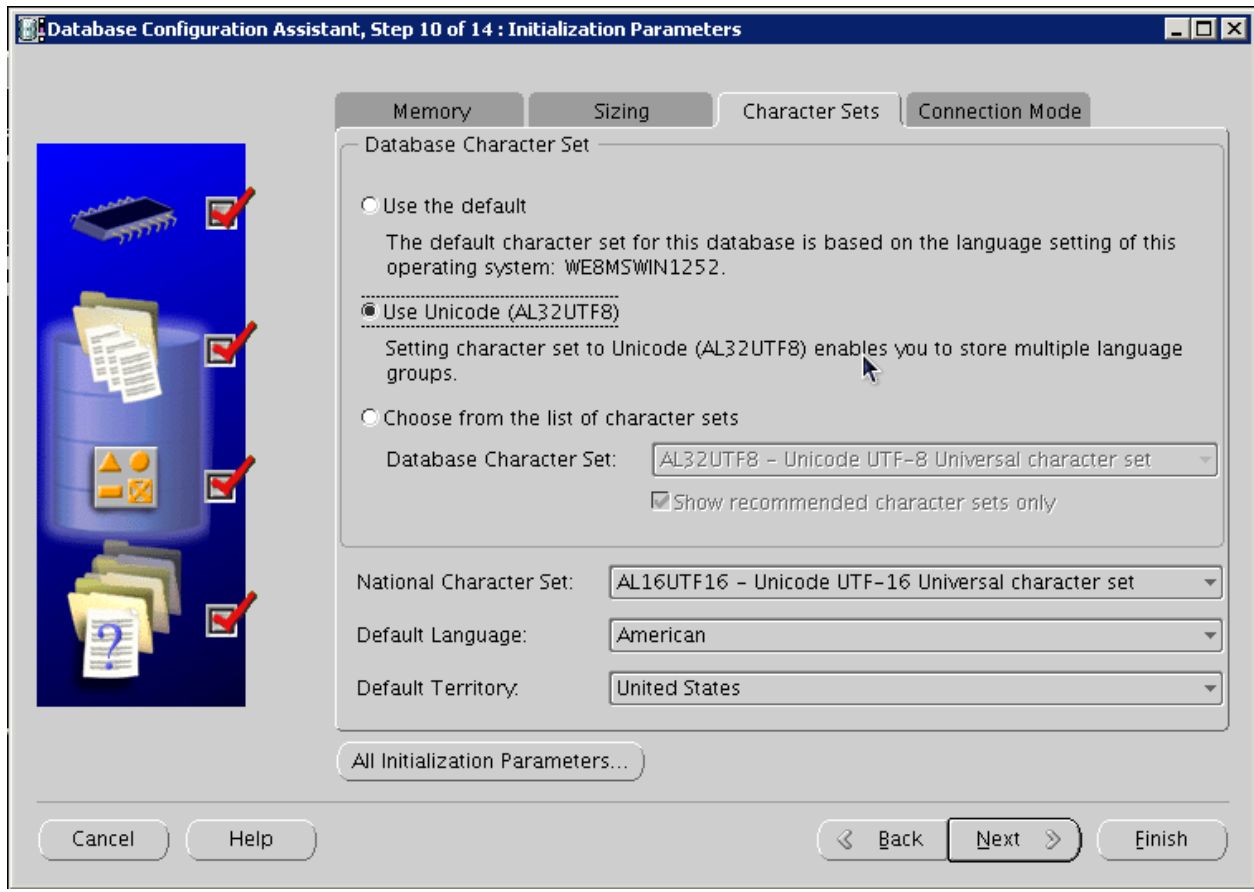

**12.** Configure Connection Mode, and click Next:

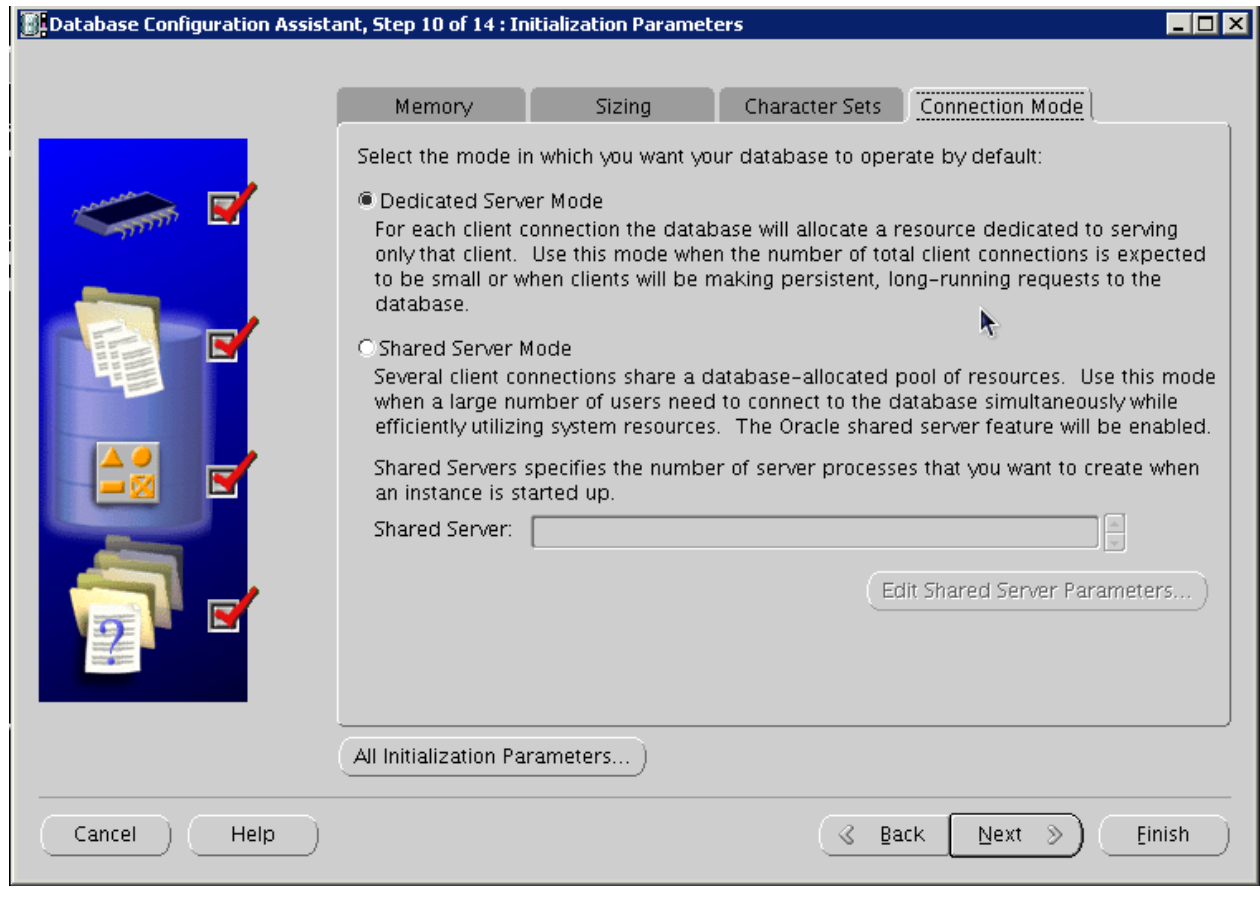

**13.** Configure Security settings, and click Next:

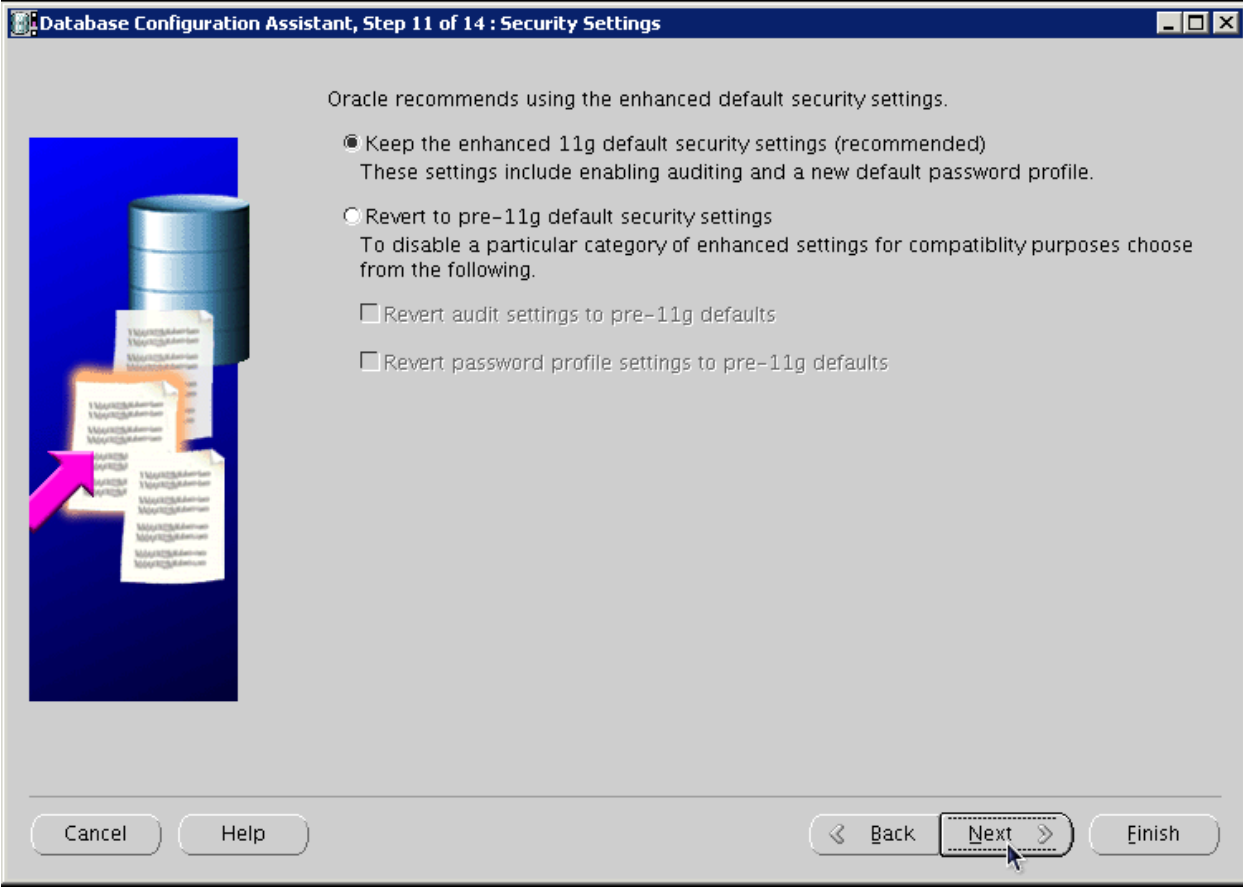

**14.** Configure maintenance task, and then click Next:

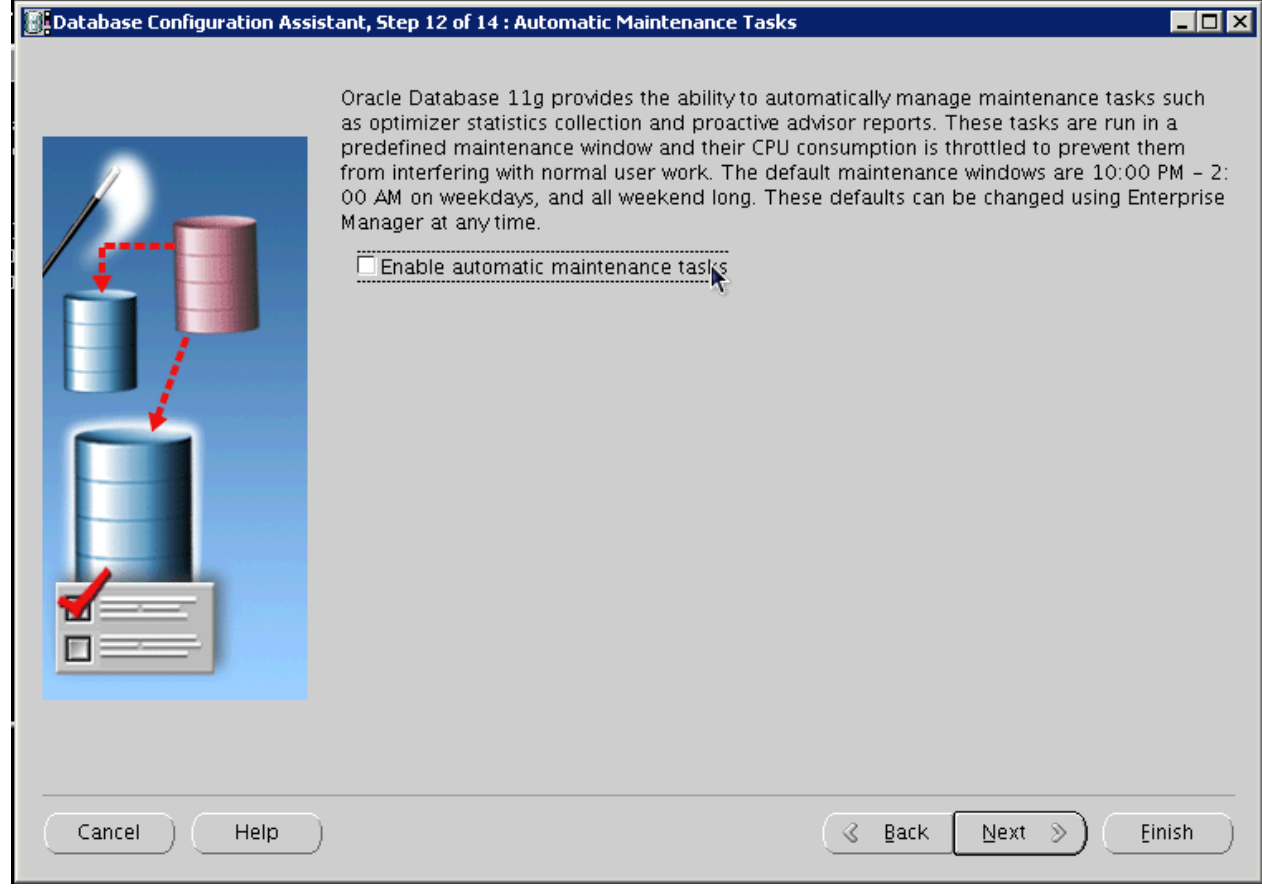

**15.** Review storage information, and click Next:

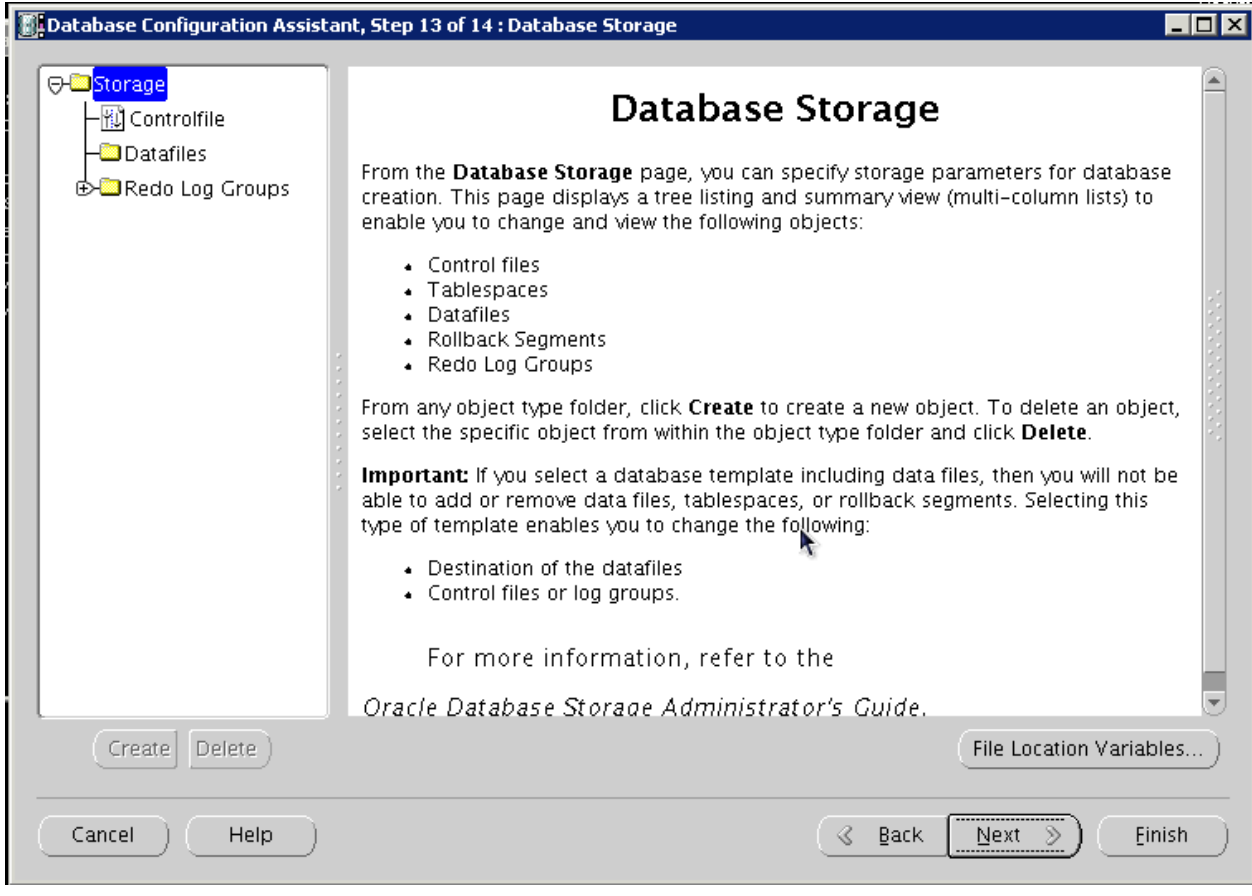

**16.** Review information, and click Finish:

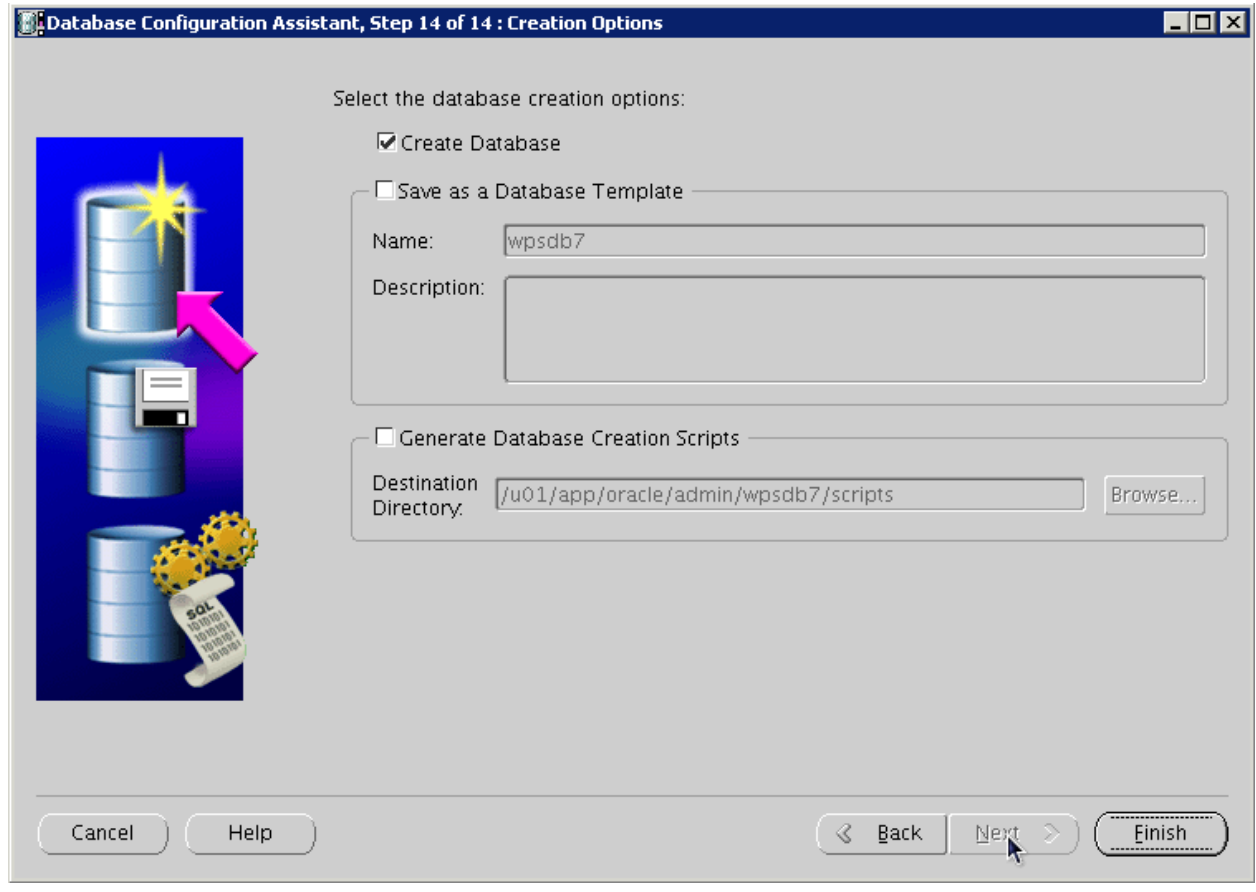

**17.** Once the installation completes review the installation summary information:

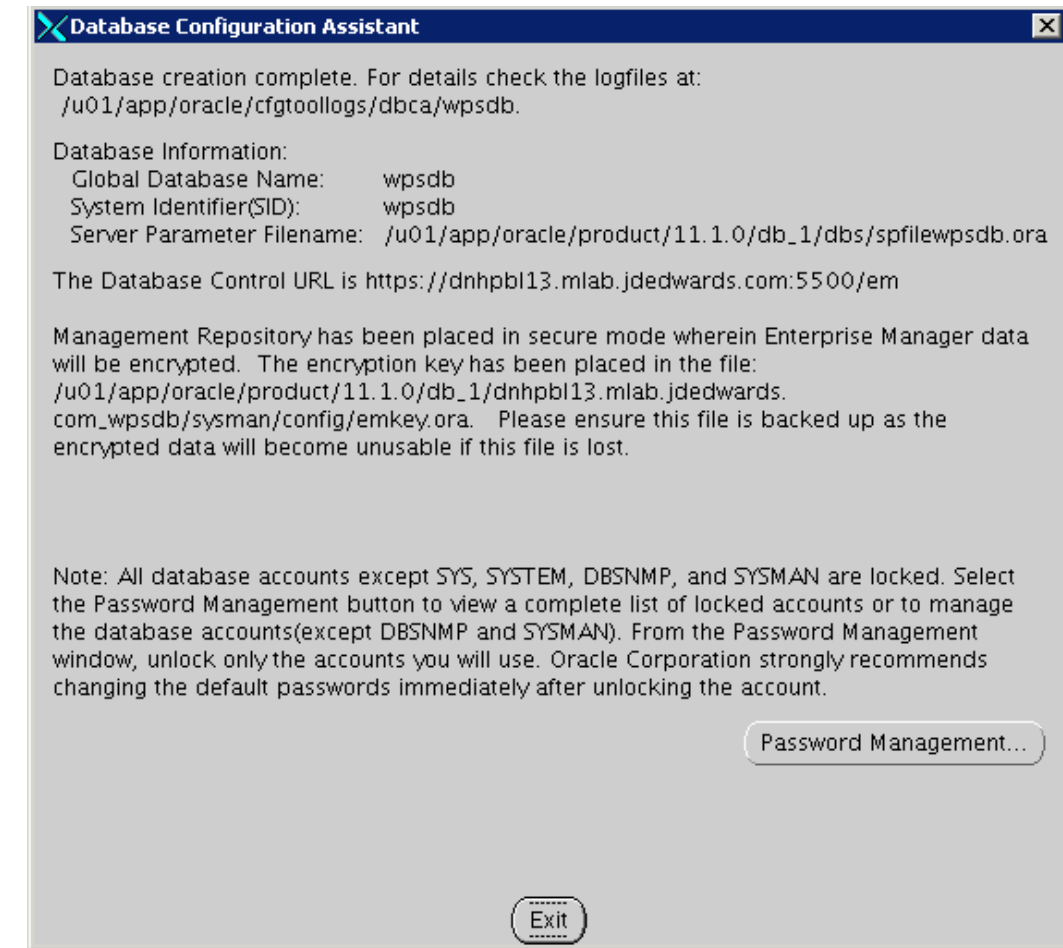

**18.** From sqlplus command line, perform the following select query:

SQL> select \* from NLS\_DATABASE\_PARAMETERS;

The following image is provided for reference:

[oracle@dnhpbl13 bin] \$ sqlplus sys/oracle@wpsdb as sysdba SQL\*Plus: Release 11.1.0.6.0 - Production on Mon Aug 8 00:05:59 2011 Copyright (c) 1982, 2007, Oracle. All rights reserved. Connected to: Oracle Database 11g Enterprise Edition Release 11.1.0.6.0 - 64bit Production With the Partitioning, OLAP, Data Mining and Real Application Testing options SQL> select \* from NLS DATABASE PARAMETERS; PARAMETER VALUE NLS NCHAR CHARACTERSET AL16UTF16 NLS RDBMS VERSION 11.1.0.6.0 20 rows selected

> *Listed below are some important considerations before setting up Oracle databases to work with WebSphere Portal.*

> For information about creating databases, refer to the Oracle product documentation. For information on the recommended database architecture and the databases you will need to create, see the Planning for Oracle topic. Be sure that all databases to be used with WebSphere Portal are created as UNICODE character set databases.

> If you are using Oracle 10g databases, you must also obtain a copy of the ojdbc6.jar file from the Oracle JDBC driver download site, copy it to the WebSphere Portal machine, and update the wkplc\_dbtype.properties file with oracle.DbLibrary=(the path to the local ojdbc6.jar). If you are using Oracle 11g databases, you must also copy the ojdbc6.jar file from the Oracle server to the WebSphere Portal machine and update the wkplc\_dbtype.properties file with oracle.DbLibrary=(the path to the local ojdbc6.jar). The typical location is the oracle\_home/sqldeveloper/jdbc/lib directory. Record the copy location on your local machine for future reference.

When creating Oracle databases for use with WebSphere Portal, you should consider the following information:

- The Oracle databases must be created manually before configuring WebSphere Portal.
- All databases must be created using UNICODE Database and National character sets such as UTF8, AL32UTF8, or AL16UTF16.
- It is recommended that all databases to be used with WebSphere Portal are configured in Dedicated Server Mode.
- Determine if your Oracle server will be remote or local to the WebSphere Portal installation.

After installing the database software for WebSphere Portal, you will need to set the buffer pools allocated to the Oracle database in order for WebSphere Portal to communicate with the Java Content Repository database. Use the following recommended values as a guide. Refer to the Oracle product documentation for information on how to set the buffer pools. Recommended initial buffer pool sizes:

db\_block\_size = 8192 bytes db\_cache\_size = 307,200 bytes db  $files = 1024 files$  $log_b$  buffer = 65536 bytes open\_cursors = 1500 cursors pga\_aggregate\_target = 204,800 bytes pre\_page\_sga = true processes = 300 processes shared\_pool\_size = 204,800 bytes

**Note:** If you are using IBM Java Content Repository, the open\_ cursors value may need to be increased based on the table count in the Java Content Repository schema.

- Raise the number of parallel servers as appropriate. For example, if you have more than 875 parallel servers, you should set the parallel\_max\_serversto 1200.
- The Oracle parameter CURSOR\_SHARING allows similar SQL Statements to be shared when possible, which prevents parsing and establishing a new execution plan. The execution plan is used by Oracle to gather the data needed to satisfy a request. There are two options for CURSOR\_SHARING, which are as follows:
	- **FORCE**

When you select this option, Oracle uses the same execution plan for all SQLs that are similar in value even if the values are different. When you use this option, the execution plan may not provide optimum performance. For example, similar SQLs with different values may behave differently when executed running the same plan.

**EXACT** 

When you select this option, Oracle only shares the same execution plan for SQLs that are identical and use the same values. This option removes the risk of a SQL statement being executed when optimum performance conditions do not exist.

WebSphere Portal supports both options. Regardless of the option selected, portlet applications should not be affected. Contact your database administrator for further assistance on these options.

Refer to the following instructions for creating tablespaces:

- **1.** In the database directory, create the data directory data and the index directoryindex.
- **2.** Create tablespaces using the following commands as examples:
	- **a.** Substitute the values of your environment for the following variables:
- **–** &jcrdb. is the name of the database you created to store user data.
- **–** &dbpath. is the directory where you created the database; the default path is /oracle/oradata.
- **b.** Ensure that the '.' is included in the variables when you substitute the values of your environment with these variables.

**Important:** You must use the same table space names listed in the commands. The table space names cannot be customized or modified.

create tablespace ICMLFQ32 datafile '&dbpath./&jcrdb./data/&jcrdb.\_ ICMLFQ32\_01.dbf' size 300M reuse autoextend on next 10M maxsizeUNLIMITED extent management local autoallocate;

create tablespace ICMLNF32 datafile '&dbpath./&jcrdb./data/&jcrdb.\_ ICMLNF32\_01.dbf' size 25M reuse autoextend on next 10M maxsizeUNLIMITED extent management local autoallocate;

create tablespace ICMVFQ04 datafile '&dbpath./&jcrdb./data/&jcrdb.\_ ICMVFQ04\_01.dbf' size 25M reuse autoextend on next 10M maxsizeUNLIMITED extent management local autoallocate;

create tablespace ICMSFQ04 datafile '&dbpath./&jcrdb./data/&jcrdb.\_ ICMSFQ04\_01.dbf' size 150M reuse autoextend on next 10M maxsizeUNLIMITED extent management local autoallocate;

create tablespace ICMLSNDX datafile '&dbpath./&jcrdb./index/&jcrdb.\_ ICMLSNDX\_01.dbf' size 10M reuse autoextend on next 10M maxsizeUNLIMITED extent management local autoallocate;

- **c.** Set the size, autoextend, and maxsize values according to your environment. For example, you may want to change the maxsize to a set value rather than UNLIMITED.
- **d.** Consult your Database Administrator for specific guidance about creating tablespaces for your environment.
- **e.** Refer to the Oracle command reference for more information about using the create tablespaces command.

# **4.4 Using ConfigEngine Task to Automatically Set Up the Database**

This topic provides instructions on automatically setting up your database using the ConfigEngine task to create users, grant permissions, and create Java Content Repository table spaces.

**1.** On the database server, make sure the subfolders your\_oracle\_instance/data and your\_oracle\_instance/index exist. If this folder hierarchy does not exist, create it manually before you run the setup-database task.

The setup-database task requires these folders to create table spaces. If these folders do not exist, the setup-database task will fail. Note: The setup-database task creates the table spaces, index spaces, and the database users as specified in the properties files.

- **2.** Change to the directory wp\_profile\_root/ConfigEngine
- **3.** To create the database users, type the following command:

**Note:** The task setup-database assigns the minimum database privileges to the database configuration and runtime database users.

./ConfigEngine.sh setup-database -DWasPassword=password

### **4.5 Manually Transferring Data from the Default Database to the Oracle Database**

This section provides information on how to manually transfer data from the default database to the Oracle database you have installed and set up. Follow these steps to transfer WebSphere Portal, and Java Content Repository databases to Oracle. As an alternative to the manual database transfer procedure described here, you can use the configuration wizard to complete the database transfer task.

Before you begin, ensure that the following prerequisites are met:

- Supported database software is installed.
- Databases and users are set up.
- Property files are modified.

**Tips:** If you are transferring from Oracle or Oracle RAC, the open\_ cursors setting should be set to 1500 by default. However, you might need to increase this value based on the table count in the Java Content Repository schema.

When doing a single database, single user, and multi schema database transfer, there can be only one user for each domain (release, community, customization, JCR, Feedback, and LikeMinds), and the schema for each database must be different. The user must be a superuser or DBA and must have authority over all other schemas for the transfer to work.

- **1.** Open a command prompt and change to the directory wp\_profile\_ root\\ConfigEngine.
- **2.** Enter the ./ConfigEngine.sh validate-database -DWasPassword=password command to validate configuration properties.

**Tip:** Add the -DTransferDomainList parameter to the above validating task to specify the domains you want to validate; for example: -DTransferDomainList=jcr. If you want to validate all domains, you do not need to specify this parameter on the command line.

- **3.** From the same command prompt as the previous steps, change to the directory wp\_profile\_root\\bin.
- **4.** Stop both the server1 and WebSphere\_Portal servers:
	- ./stopServer.bat server1 -username admin\_userid -password admin\_password
	- ./stopServer.bat WebSphere\_Portal -username admin\_userid -password admin\_password
- **5.** Transfer the database:
- **a.** Change to the directory wp\_profile\_root\\ConfigEngine.
- **b.** Enter the following command:

./ConfigEngine.sh database-transfer -DWasPassword=password

**Note:** To select specific database domains to transfer, modify the -DTransferDomainList specified in the command to include only the domains that you want to transfer. For example, to transfer only the JCR domain you can enter the following command:

```
 ./ConfigEngine.sh database-transfer 
-DTransferDomainList=jcr -DWasPassword=password
```
- **c.** After running the task, a message is added to the following log file for you to verify the task ran successfully: wp\_profile\_ root\\ConfigEngine\\log\\ConfigTrace.log
- **d.** If the configuration fails, verify the values in the wkplc.properties, wkplc\_ dbdomain.properties, and wkplc\_dbtype.properties files and then repeat this step.
- **6.** Optional: If you specified a runtime database user for the dbdomain.DbRuntimeUser parameter, that user must have sufficient database user privileges. To grant the database user privileges, choose either the manual steps or the command line steps:
- **7.** Complete these steps to manually grant database user privileges:
	- **a.** Copy the appropriate template files to a work directory. Choose one of the following template files:
		- **–** createRuntimeRoleForDifferentSchema.sql if the name of the database user and the schema name are not the same.
		- **–** createRuntimeRoleForSameSchema.sql if the name of the database user and the schema name are the same.
		- **–** JCR database domain: For the JCR database domain, you must also copy grantExtendedPermissionsToRuntimeRole.sql.
	- **b.** Locate these files in the following directories:

PortalServer\_ root\\base\\wp.db.impl\\config\\templates\\setupdb\\dbms\\domain PortalServer\_ root\\pzn\\prereq.pzn\\config\\templates\\setupdb\\dbms\\domain

- **c.** Replace all placeholder values with the values as defined in wkplc\_ dbdomain.properties. Placeholder values are surrounded by the character @.
- **d.** Run these statements.

Complete these steps to grant database user privileges with the ConfigEngine task:

Ensure the database administrator user ID is specified for domain.DBA.DbUser in wp\_profile\_ root\\ConfigEngine\\properties\\wkplc\_dbdomain.properties. For example, domain.DBA.DbUser=dbadmin.

- **e.** Run the following task: ./ConfigEngine.sh grant-runtime-db-user-privileges -DTransferDomainList=comma\_separated\_list\_of\_domains
- **8.** After transferring the database tables, run the dbms\_stats.gather\_schema\_stats command to update the database statistics.

For example:

SQL> execute dbms\_stats.gather\_schema\_stats(ownname=> 'jcr', cascade=> TRUE);

**9.** Run the ./ConfigEngine.sh create-jcr-jms-resources-post-dbxfer -DWasPassword=password command to create JMS resources in the new database.

**Note:** Regardless of the method used to transfer data (configuration wizard or the steps in this topic), you must run this task to create JMS resources.

- **10.** Change to the directory wp\_profile\_root\\bin.
- **11.** Start the Administrative server (server1) and WebSphere Portal server.

# <sup>5</sup>**Configuring IBM WebSphere Portal v7.0 to use DB2 for IBM i Database**

This chapter discusses configuring the IBM Websphere portal v7.0 to use the DB2 for IBM i database. It contains the following topics:

- [Section 5.1, "Before You Begin"](#page-54-0)
- [Section 5.2, "Working with Properties Files"](#page-55-0)
- [Section 5.3, "Creating and Assigning Users to Groups"](#page-58-0)
- Section 5.4, "Using ConfigEngine Tasks to Create Databases for a Local DB2 for [IBM i Installation"](#page-59-0)
- Section 5.5, "Automatically Creating Users, Granting Permissions, and Creating [Java Content Repository Table Spaces"](#page-59-1)
- Section 5.6, "Transferring WebSphere Portal and Java Content Repository [Databases to DB2 for IBM i"](#page-60-0)
- Section 5.7, "Updating the Database Configuration to Support Large Files (Web [Content Management Only\)"](#page-63-0)
- [Section 5.8, "Configuring JDBC Driver for WebSphere Portal"](#page-63-1)

### <span id="page-54-0"></span>**5.1 Before You Begin**

Before beginning the database configuration, verify that a supported version of DB2 for IBM i Database software is installed. Refer to the Minimum Technical Requirements for this information. In addition, it is strongly recommended that you visit the IBM WebSphere Portal Version v7.0 Information Center and review the "Configuring WebSphere Portal to use a database" section:

[http://www-10.lotus.com/ldd/portalwiki.nsf/dx/Windows\\_](
http://www-10.lotus.com/ldd/portalwiki.nsf/dx/Windows_standalone_Configuring_WebSphere_Portal_to_use_a_database_wp7) [standalone\\_Configuring\\_WebSphere\\_Portal\\_to\\_use\\_a\\_database\\_wp7](
http://www-10.lotus.com/ldd/portalwiki.nsf/dx/Windows_standalone_Configuring_WebSphere_Portal_to_use_a_database_wp7)

For advanced configurations, refer to the IBM WebSphere Portal Version v7.0 Information Center.

**View information on installing DB2 for IBM i for use with WebSphere Portal**  Before you begin:

When you install DB2 for IBM i using the DB2 for IBM i installation program, it automatically creates a DB2 for IBM i administrative user with the correct operating system rights.

- Ensure that you have enough disk space for the DB2 for IBM i instance home directory to be able to create the required databases.
- **1.** If you are using the JDBC driver in type 2 mode, configure your DB2 for IBM i client with the following commands.

If you are using a remote database, complete this step separately from the WebSphere Portal installation.

- db2 update dbm cfg using tp\_mon\_name WAS
- db2 update dbm cfg using spm\_name hostname, where hostname is the host name of WebSphere Portal.

Because the default for spm\_name is the hostname itself, specifying the hostname parameter is optional. If your hostname is more than eight characters, use empty double quotes (" "). For example, db2 update dbm cfg using spm\_name " ".

**2.** Before installing DB2 for IBM i, log in with a user ID that has administrative authority.

This user should have the following specifications:

- Belong to the local Administrator group
- Act as part of the operating system
- Have permissions to create a token object
- Have permissions to replace a process level token

To edit user rights:

- For the first two specifications: Click Start -> Programs -> Administrative Tools -> Computer Management -> Local Users and Groups.
- For the last four specifications: Click Start -> Programs -> Administrative Tools -> Local Security Policy. Then, click Local Policies -> User Rights Assignment.
- **3.** To install DB2 for IBM i or the DB2 for IBM i client and the required fix pack, follow the instructions that are provided with the DB2 for IBM i documentation.
- **4.** If DB2 for IBM i is installed on another system than WebSphere Portal, perform the following instructions:
	- For JDBC Type 2 drivers only: The appropriate DB2 for IBM i client must be installed on the same system as WebSphere Portal and have the same name as the server profile name.
	- For JDBC Type 4 drivers only: Copy the driver jar files to the Portal server. It is recommended that you place these driver files within the wp\_profile\_ rootdirectory; for example:

```
wp_profile_root/PortalServer/dbdrivers/db2jcc4.jar
```

```
wp_profile_root/PortalServer/dbdrivers/db2jcc_license_
cu.jar
```
# <span id="page-55-0"></span>**5.2 Working with Properties Files**

You must modify the approriate properties files before transferring your data from the default database to the DB2 for IBM i database.

- Multiple databases can be used to hold information for applications such as Feedback and LikeMinds. For example, you could use the following property values:
	- release.DbName=reldb
	- jcr.DbName=jcrdb
	- feedback.DbName=fdbkdb
	- likeminds.DbName=lmdb
	- community.DbName=commdb
	- customization.DbName=custdb
- If you are using a remote database, enter the values for the remote server.
- Regardless of the operating system, use a forward slash (/) instead of a backslash  $(\setminus)$  in the property files for file system paths.
- There might be additional database properties other than those listed here. Only change the properties within this task and skip all other properties.
- Some values, shown here in italics, might need to be modified to your specific environment.
- The recommended value listed for each property represents the specific information that is required to configure WebSphere Portal to your target database.
- Depending on which database domain has to be configured, replace dbdomain with:
	- release
	- customization
	- community
	- jcr
	- feedback
	- likeminds
- The values for at least one of the following properties must be unique for the release, customization, community, and JCR domains:
	- dbdomain.DbName
	- dbdomain.DbUrl
	- dbdomain.DbSchema
- If you use the same values for all three properties across the release, customization, community, and JCR domains, the database-transfer task fails due to ambiguous database object names.
- If DbUser, DbUrl, and DbPassword are not the same across domains, the value for DataSourceName must differ from the DataSourceName of the other domains. In other words, this value must be unique for the database domain.
- **1.** Locate the following files and create a backup copy of each before changing any values:
	- wp\_profile\_root/ConfigEngine/properties/wkplc.properties
	- wp\_profile\_root/ConfigEngine/properties/wkplc\_dbdomain.properties
- wp\_profile\_root/ConfigEngine/properties/wkplc\_dbtype.properties
- If you are transferring from a database other than Derby: wp\_profile\_ root/ConfigEngine/properties/wkplc\_sourceDb.properties

Default values are listed in these files. Unless otherwise noted, all values are of type alphanumeric text string. Print out the steps below for reference before modifying the properties files. Make sure to enter the appropriate values for each instance of each property. In wkplc\_dbdomain.properties, most properties are repeated for each domain.

- **2.** Use a text editor to open the properties file wkplc\_dbdomain.properties and modify the values to correspond to your environment.
	- **a.** For dbdomain.DbType, type db2.
	- **b.** For dbdomain.DbName, type the name of the WebSphere Portal domain database.

**Note:** This value is also the database element in the dbdomain.DbUrl property.

**c.** For dbdomain.DbSchema, type the schema name of the database domain.

**Note:** Review your target database management system documentation to define a valid schema name. Some database management systems have schema name restrictions that you need to understand.

**d.** For dbdomain.DataSourceName, type the name of the data source that WebSphere Portal uses to communicate with its databases.

Do not use the following reserved words:

- **–** releaseDS
- **–** communityDS
- **–** customizationDS
- **–** jcrDSx
- **–** feedback

jcrDS

**e.** For dbdomain.DbUrl, type the database URL used to access the WebSphere Portal database with JDBC. The value must conform to the JDBC URL syntax specified by the database.

**Note:** The database element of this value should match the value of DbName.

- **f.** For dbdomain.DbUser, type the user ID for the database configuration user.
- **g.** For dbdomain.DbPassword, type the password for the database configuration user.
- **h.** For dbdomain.DbConfigRoleName, type the name of the group for database configuration users. Database rights are granted to this group instead of individuals. The user specified for dbdomain.DbUser must be assigned to this group.
- **i.** Optional: For dbdomain.DbRuntimeUser, type the user ID of the database user that should be used by WebSphere Portal to connect to the database at runtime. If no value is specified for this setting, the database configuration user will be used to connect to the databases at runtime.
- **j.** If dbdomain.DbRuntimeUser is specified, you must set dbdomain.DbRuntimePassword to be the password of the runtime database user.
- **k.** For dbdomain.DbRuntimeRoleName, type the name of the group for database runtime users. Database rights are granted to this group instead of individuals. The user specified for dbdomain.DbRuntimeUser must be assigned to this group.
- **l.** Optional: For dbdomain.DBA.DbUser, type the database administrator user ID for privileged access operations during database creation. If you do not need this parameter, you can either accept the default value or leave blank.
- **m.** Optional: For dbdomain.DBA.DbPassword, type the database administrator password for privileged access operations during database creation. If you do not need this parameter, you can either accept the default value or leave blank.
- **3.** Save and close the file.
- **4.** Update the following properties in the file wkplc\_dbtype.properties.
	- **a.** For db2.DbDriver, type the name of the JDBC driver class.
	- **b.** For db2.DbLibrary, type the directory and name of the .zip or .jar file that contains the JDBC driver class.
	- **c.** For db2.JdbcProviderName, type the name of the JDBC provider that WebSphere Portal uses to communicate with its databases.
- **5.** Save and close the file.
- **6.** Update the WasPassword value in the wkplc.properties file. This value is the password for the WebSphere Application Server security authentication used in your environment.
- **7.** Save and close the file.

### <span id="page-58-0"></span>**5.3 Creating and Assigning Users to Groups**

Before transferring the databases to DB2 for IBM i, you must first create the users and groups you have specified in wkplc\_dbdomain.properties and assign the users to their corresponding group. The user and group names must comply with both the database management system software requirements and WebSphere Portal requirements.

**1.** Create a user for dbdomain.DbUser. If you have provided a value in the wkplc\_ dbdomain.properties file indicating that a runtime user should be used to connect to the database at runtime, create a user for dbdomain.DbRuntimeUser. When creating these users, use the same user ids and passwords entered in the wkplc\_ dbdomain.properties file.

- **2.** Create a group for dbdomain.DbConfigRoleName. If you have provided a value in the wkplc\_dbdomain.properties file for dbdomain.DbRuntimeRoleName, create a group for dbdomain.DbRuntimeRoleName.
- **3.** Assign the created user for dbdomain.DbUser to the created group for dbdomain.DbConfigRoleName.
- **4.** If dbdomain.DbRuntimeUser is specified, assign the created user for dbdomain.DbRuntimeUser to the created group for dbdomain.DbRuntimeRoleName.

# <span id="page-59-0"></span>**5.4 Using ConfigEngine Tasks to Create Databases for a Local DB2 for IBM i Installation**

This section provides information on using ConfigEngine tasks to create databases when using a local DB2 for IBM i installation. If you are using a remote DB2 for IBM i installation, you must create your databases manually and cannot create databases using the ConfigEngine task.

Before you begin, ensure that the following prerequisites are met:

- The database management system software is installed.
- To create a database, you must be a DB2 for IBM iDB2 for IBM i System Administrator with sufficient database privileges (SYSADM or at a minimum SYSCTRL).
- **1.** Log in as a DB2 instance system authority. For example, you can log in as db2inst1 as the DB2 instance owner.
- **2.** Change to the directory wp\_profile\_root/ConfigEngine
- **3.** To create the databases, type the following command:

./ConfigEngine.sh create-database -DWasPassword=password

# <span id="page-59-1"></span>**5.5 Automatically Creating Users, Granting Permissions, and Creating Java Content Repository Table Spaces**

This topic provides instructions on automatically setting up your database using the ConfigEngine task to create users, grant permissions, and create Java Content Repository table spaces.

You must create your DB2 for IBM i databases before running the configuration task in this topic.

As an alternative to automatically setting up the database, you can manually set up your database by referring to the link in the related tasks section of this topic.

- **1.** Change to the directory wp\_profile\_root/ConfigEngine
- **2.** To create the database users, type the following command:

**Note:** The task setup-database assigns the minimum database privileges to the database configuration and runtime database users.

./ConfigEngine.sh setup-database -DWasPassword=password

# <span id="page-60-0"></span>**5.6 Transferring WebSphere Portal and Java Content Repository Databases to DB2 for IBM i**

View information on manually transferring data to the DB2 for IBM i database you have installed and set up. Follow these steps to transfer WebSphere Portal and Java Content Repository databases to DB2 for IBM i. As an alternative to the manual database transfer procedure that this topic describes, you can use the configuration wizard to complete the database transfer task. However, you cannot specify all settings through the configuration wizard. For this reason, you must specify the required settings in the appropriate property files before transferring the database with the configuration wizard.

**Tips:** ■To run these tasks as a non-root user, you must first run the task shown -R non-root\_user WebSphereDir.

- If you are transferring from Oracle or Oracle RAC, the open cursors setting should be set to 1500 by default. However, you might need to increase this value based on the table count in the Java Content Repository schema.
- Be sure that DB2 for IBM i is started by checking the service. If attempts to restart result in a logon failure message, then go to the DB2 for IBM i properties and reenter the password.
- **1.** If you are running a type 2 connection, edit the db2cli.ini file that resides on the local system, where WebSphere Portal is installed, before you transfer data.

**Important:** The database transfer becomes unresponsive at task action-process-constraints if you do not complete these steps.

- **a.** Locate the file C:\Program Files\IBM\SQLLIB\db2cli.ini.
- **b.** Add the following lines to the end of the file:

#### **Editing db2cli.ini:**

If a section named [COMMON] already exists in the file, extend that section by adding the following lines. Otherwise, add a [COMMON] section to the file. Leave an empty line after ReturnAliases=0.

[COMMON]

DYNAMIC=1

ReturnAliases=0

- **2.** Open a command prompt and change to the directory wp\_profile\_ root\ConfigEngine.
- **3.** Enter the ./ConfigEngine.sh validate-database -DWasPassword=password command to validate configuration properties.

**Tip:** Add the -DTransferDomainList parameter to the above validating task to specify the domains you want to validate; for example: -DTransferDomainList=jcr. If you want to validate all domains, you do not need to specify this parameter on the command line.

- **4.** From the same command prompt as the previous steps, change to the directory wp\_profile\_root\bin.
- **5.** Stop both the server1 and WebSphere\_Portal servers:
	- ./stopServer.bat server1 -username admin userid -password admin\_password
	- ./stopServer.bat WebSphere\_Portal -username admin\_userid -password admin\_password
- **6.** Transfer the database:
	- **a.** Change to the directory wp\_profile\_root\ConfigEngine.
	- **b.** Enter the following command:
		- ./ConfigEngine.sh database-transfer -DWasPassword=password

#### **Note:**

■ To select specific database domains to transfer, modify the -DTransferDomainList specified in the command to include only the domains that you want to transfer. For example, to transfer only the JCR domain you can enter the following command:

```
./ConfigEngine.sh database-transfer 
-DTransferDomainList=jcr -DWasPassword=password
```
■ If you have been storing data in Apache<sup>®</sup> Derby for a long time, database transfer could fail with OutOfMemory exceptions. If database transfer fails, add the following property to the command in this step:

```
 ./ConfigEngine.sh database-transfer 
-DDbtJavaMaxMemory=1536M -DWasPassword=password
```
**c.** After running the task, a message is added to the following log file for you to verify the task ran successfully:

wp\_profile\_root\ConfigEngine\log\ConfigTrace.log

If the configuration fails, verify the values in the wkplc.properties, wkplc\_ dbdomain.properties, and wkplc\_dbtype.properties files and then repeat this step.

**7.** Optional: If you specified a runtime database user for the dbdomain.DbRuntimeUser parameter, that user must have sufficient database user privileges. To grant the database user privileges, choose either the manual steps or the command line steps:

Complete these steps to manually grant database user privileges:

- **a.** Copy the appropriate template files to a work directory. Choose one of the following template files:
	- **–** createRuntimeRoleForDifferentSchema.sql if the name of the database user and the schema name are not the same.
	- **–** createRuntimeRoleForSameSchema.sql if the name of the database user and the schema name are the same.

JCR database domain: For the JCR database domain, you must also copy grantExtendedPermissionsToRuntimeRole.sql.

**b.** Locate these files in the following directories:

```
PortalServer_
root\base\wp.db.impl\config\templates\setupdb\dbms\domain 
PortalServer_
root\pzn\prereq.pzn\config\templates\setupdb\dbms\domain
```
- **c.** Replace all placeholder values with the values as defined in wkplc\_ dbdomain.properties. Placeholder values are surrounded by the character @.
- **d.** Run these statements.

Complete these steps to grant database user privileges with the ConfigEngine task:

- **a.** Ensure the database administrator user ID is specified for domain.DBA.DbUser inwp\_profile\_root\ConfigEngine\properties\wkplc\_ dbdomain.properties. For example, domain.DBA.DbUser=dbadmin.
- **b.** Run the following task:

./ConfigEngine.sh grant-runtime-db-user-privileges -DTransferDomainList=comma\_separated\_list\_of\_domains

- **8.** After transferring the database tables, perform a reorg check to improve performance. Perform this step for each database alias in the property file.
	- **a.** Connect to a database with the following command:

db2 connect to database\_alias user db2admin\_userid using password

**Note:** Additional options might be required if additional security has been installed. Refer to DB2 Universal Database commands by example for links to the command reference.

**b.** After it is connected, run the following command from the DB2 prompt:

db2 reorgchk update statistics on table all > xyz.out

**c.** Look in the reorg column for entries marked with a star or asterisk \* in the file xyz.out.

For each line with \*, note the tablename and run the following command for each tablename:

db2 reorg table tablename

**d.** After you have run the reorg command for each tablename, run the following commands:

db2 terminate db2rbind database\_name -l db2rbind.out -u db2\_admin -p password

- **e.** The output file db2rbind.out is only created when there is an error for the db2rbind command.
- **9.** Run the ./ConfigEngine.sh create-jcr-jms-resources-post-dbxfer -DWasPassword=password command to create JMS resources in the new database.

**Note:** Regardless of the method used to transfer data (configuration wizard or the steps in this topic), you must run this task to create JMS resources.

- **10.** Change to the directory wp\_profile\_root\bin.
- **11.** Start the Administrative Server (server1) and WebSphere Portal server.

# <span id="page-63-0"></span>**5.7 Updating the Database Configuration to Support Large Files (Web Content Management Only)**

If you are using Web Content Management, you must update the database configuration to support large files. Do this by setting thefullyMaterializeLobData property in the WebSphere Application Server administrative console.

**Note:** You only need to perform these steps if you are using Web Content Management.

- **1.** Log in to the WebSphere Application Server administrative console.
- **2.** Click Resources -> JDBC -> Data sources.
- **3.** Select all scopes (the default setting) or select a specific cell, node, or node/server.

Select the scope that corresponds to your instance of WebSphere Portal.

The view refreshes.

**4.** Select the name of the data source that is defined in wkplc\_dbdomain.properties for the JCR database domain.

The default data source is wpdbDS.

- **5.** Click Custom properties.
- **6.** Ensure that the fullyMaterializeLobData property is set to false.

### <span id="page-63-1"></span>**5.8 Configuring JDBC Driver for WebSphere Portal**

WebSphere Portal requires the use of either the IBM® DB2 Legacy JDBC driver in type 2 mode or the IBM DB2 Universal JDBC driver in type 4 mode when connecting to DB2 for IBM i.

Before you begin, ensure that the following conditions are met:

- The WebSphere Portal database has been successfully transferred to DB2 for IBM i using the database-transfer configuration task.
- The files wkplc\_dbdomain.properties and wkplc\_dbtype.properties have been modified to set the correct values for the DB2 for IBM i drivers that you are switching to:
	- **–** In the file wkplc\_dbdomain.properties set each <Domain>.DbUrl property using the following formats:

# db2 (type 2): { jdbc:db2:wpsdb }

```
# db2 (type 4): { 
jdbc:db2://<YourDatabaseServer>:50000/wpsdb:returnAlias=0; 
}
```
**–** In the file wkplc\_dbtype.properties set the db2.DbLibrary property using the following format:

# For DB2 Type 2 driver use <SQLLIB>/java/db2jcc4.jar

# For DB2 Type 4 driver use <SQLLIB>/java/db2jcc4.jar;<SQLLIB>/java/db2jcc\_license\_ cu.jar

- **–** In the file wkplc\_dbtype.properties set the db2.DbDriver property using the following format:
	- # For DB2 Type 2 driver use com.ibm.db2.jcc.DB2Driver
	- # For DB2 Type 4 driver use com.ibm.db2.jcc.DB2Driver

# <sup>6</sup>**Configuring IBM WebSphere Portal Server v7.0 to use SQL Server 200x Database**

This chapter discusses configuring the IBM Websphere portal v7.0 to use the SQL Server 200x database. It contains the following topics:

- [Section 6.1, "Before You Begin"](#page-66-0)
- [Section 6.2, "Working with Properties Files"](#page-67-0)
- [Section 6.3, "Alternative Method for Creating Databases"](#page-70-0)
- [Section 6.4, "Using the ConfigEngine Task to Automatically Set Up a Database"](#page-71-0)
- Section 6.5, "Manually Transferring Data from the Default Database to the SQL [Server Database"](#page-72-0)
- [Section 6.6, "Verifying Database Connections"](#page-74-0)

### <span id="page-66-0"></span>**6.1 Before You Begin**

Before beginning the database configuration, verify that a supported version of Microsoft SQL Server Database software is installed. Refer to the Minimum Technical Requirements for this information. In addition, we strongly recommend you visit the IBM WebSphere Portal Version v7.0 Information Center and review the "Configuring WebSphere Portal to use a database" section:

[http://www-10.lotus.com/ldd/portalwiki.nsf/dx/Windows\\_](
http://www-10.lotus.com/ldd/portalwiki.nsf/dx/Windows_standalone_Configuring_WebSphere_Portal_to_use_a_database_wp7) [standalone\\_Configuring\\_WebSphere\\_Portal\\_to\\_use\\_a\\_database\\_wp7](
http://www-10.lotus.com/ldd/portalwiki.nsf/dx/Windows_standalone_Configuring_WebSphere_Portal_to_use_a_database_wp7)

For advanced configurations, refer to the IBM WebSphere Portal Version v7.0 Information Center.

View the steps to install SQL Server for use with WebSphere Portal. Before you begin this task, complete the following prerequisites:

- You should have completed reviewing the Planning for SQL Server topic.
- You must install SQL Server separately from WebSphere Portal.

You can obtain the Microsoft SQL Server JDBC Driver from Microsoft. See the Microsoft SQL Server product documentation for installation details (sqljdbc4.jar)

**Note:** The driver must be a JDBC 4.0 compliant driver.

This section provides instructions for installing SQL Server for use with IBM® WebSphere® Application Server and WebSphere Portal. These steps are the same for both the DataDirect and Microsoft drivers unless noted.

- **1.** Install SQL Server and all required patches.
- **2.** Select the Mixed Mode (Windows Authentication and SQL Server Authentication) authentication mode for this installation.

**Important:** Mixed Mode authentication allows either a Windows user or an SQL Server user, or both, to log in to the SQL Server; however, WebSphere Portal requires the user to be an SQL Server user.

**3.** In the SQL Server Setup panel, Components to Install, select the following component, which is required services for WebSphere Portal:

SQL Server Database Services

- **4.** Complete the installation using SQL Server as per documentation.
- **5.** Enable TCP/IP connectivity in the SQL Server Configuration Manager.
- **6.** Installing Microsoft SQL Server JDBC drivers:
	- **a.** Download and install the Microsoft SQL Server JDBC driver; see *Microsoft Download Center f*or information.
	- **b.** Start the database server.
	- **c.** Start the Microsoft SQL Server Management Studio and connect to the local database engine as the system administrator, sa.
	- **d.** Select File -> Open -> File and select xa\_install.sql from the subdirectory of the downloaded and extracted JDBC driver.
	- **e.** Execute the script by selecting Query -> Execute.

**Note:** Any warnings that appear in the messages section of the application window that say that stored procedures cannot be found can be safely ignored.

**7.** Start SQL Server.

### <span id="page-67-0"></span>**6.2 Working with Properties Files**

You must modify the approriate properties files before transferring your data from the default database to the SQL database.

- Multiple databases can be used to hold information for applications such as Feedback and LikeMinds. For example, you could use the following property values:
	- release.DbName=reldb
	- jcr.DbName=jcrdb
	- feedback.DbName=fdbkdb
	- likeminds.DbName=lmdb
	- community.DbName=commdb
- customization.DbName=custdb
- If you are using a remote database, enter the values for the remote server.
- Regardless of the operating system, use a forward slash (/) instead of a backslash  $(\setminus)$  in the property files for file system paths.
- There might be additional database properties other than those listed here. Only change the properties within this task and skip all other properties.
- Some values, shown here in italics, might need to be modified to your specific environment.
- The recommended value listed for each property represents the specific information that is required to configure WebSphere Portal to your target database.
- Depending on which database domain has to be configured, replace dbdomain with:
	- release
	- customization
	- community
	- jcr
	- feedback
	- likeminds
- The values for at least one of the following properties must be unique for the release, customization, community, and JCR domains:
	- dbdomain.DbName
	- dbdomain.DbUrl
	- dbdomain.DbSchema
- If you use the same values for all three properties across the release, customization, community, and JCR domains, the database-transfer task fails due to ambiguous database object names.
- If DbUser, DbUrl, and DbPassword are not the same across domains, the value for DataSourceName must differ from the DataSourceName of the other domains. In other words, this value must be unique for the database domain.
- **1.** Locate the following files and create a backup copy of each before changing any values:
	- wp\_profile\_root/ConfigEngine/properties/wkplc.properties
	- wp\_profile\_root/ConfigEngine/properties/wkplc\_dbdomain.properties
	- wp\_profile\_root/ConfigEngine/properties/wkplc\_dbtype.properties
	- If you are transferring from a database other than Derby: wp\_profile\_ root/ConfigEngine/properties/wkplc\_sourceDb.properties

Default values are listed in these files. Unless otherwise noted, all values are of type alphanumeric text string. Print out the steps below for reference before modifying the properties files. Make sure to enter the appropriate values for each instance of each property. In wkplc\_dbdomain.properties, most properties are repeated for each domain.

- **2.** Use a text editor to open the properties file wkplc\_dbdomain.properties and modify the values to correspond to your environment.
	- **a.** For dbdomain.DbType, type sqlserver2005.
	- **b.** For dbdomain.DbName, type the name of the WebSphere Portal domain database.

**Note:** This value is also the database element in the dbdomain.DbUrl property.

**c.** For dbdomain.DbSchema, type the schema name of the database domain.

**Note:** Review your target database management system documentation to define a valid schema name. Some database management systems have schema name restrictions that you need to understand.

**d.** For dbdomain.DataSourceName, type the name of the data source that WebSphere Portal uses to communicate with its databases.

Do not use the following reserved words:

releaseDS

communityDS

customizationDS

jcrDS

lmdbDS

feedback

**e.** For dbdomain.DbUrl, type the database URL used to access the WebSphere Portal database with JDBC. The value must conform to the JDBC URL syntax specified by the database.

**Note:** The database element of this value should match the value of DbName.

- **f.** For dbdomain.DbUser, type the user ID for the database configuration user.
- **g.** For dbdomain.DbPassword, type the password for the database configuration user.
- **h.** For dbdomain.DbConfigRoleName, type the name of the group for database configuration users. Database rights are granted to this group instead of individuals. The user specified for dbdomain.DbUser must be assigned to this group.
- **i.** Optional: For dbdomain.DbRuntimeUser, type the user ID of the database user that should be used by WebSphere Portal to connect to the database at runtime. If no value is specified for this setting, the database configuration user will be used to connect to the databases at runtime.
- **j.** If dbdomain.DbRuntimeUser is specified, you must set dbdomain.DbRuntimePassword to be the password of the runtime database user.
- **k.** For dbdomain.DbRuntimeRoleName, type the name of the group for database runtime users. Database rights are granted to this group instead of individuals. The user specified for dbdomain.DbRuntimeUser must be assigned to this group.
- **l.** Optional: For dbdomain.DBA.DbUser, type the database administrator user ID for privileged access operations during database creation. If you do not need this parameter, you can either accept the default value or leave blank.
- **m.** Optional: For dbdomain.DBA.DbPassword, type the database administrator password for privileged access operations during database creation. If you do not need this parameter, you can either accept the default value or leave blank.
- **n.** For dbdomain.DbHome, type the root location for the database.

**Note:** This value is the location to store the database files locally.

This path must use two backslashes  $(\setminus \setminus)$  instead of a forward slash (/).

**o.** For dbdomain.AdminUrl, type the sqlserver URL without a database attached.

This value is used to connect to the server for database administration operations.

- **p.** For dbdomain.DbHostName, type the hostname of the database.
- **3.** Save and close the file.
- **4.** Update the following properties in the file wkplc\_dbtype.properties.
	- **a.** For sqlserver2005.DbDriver, type the name of the JDBC driver class.
	- **b.** For sqlserver2005.DbLibrary, type the directory and name of the .zip or .jar file that contains the JDBC driver class.
	- **c.** For sqlserver2005.JdbcProviderName, type the name of the JDBC provider that WebSphere Portal uses to communicate with its databases.
	- **d.** For sqlserver2005.DbConnectionPoolDataSource, type the name of the implementation class of the connection pool data source.
- **5.** Save and close the file.
- **6.** Update the WasPassword value in the wkplc.properties file. This value is the password for the WebSphere Application Server security authentication used in your environment.
- **7.** Save and close the file.

# <span id="page-70-0"></span>**6.3 Alternative Method for Creating Databases**

Use this alternative method for creating databases if you have problems running the create-database task that is documented for setting up a remote SQL Server database on Windows for a stand-alone production server.

Before you begin, you must create the databases.

**1.** Expand the nodes to see Databases.

- **2.** Right-click on Databases to see New database.
- **3.** Enter the database name. For information on the recommended database architecture and the databases you will need to create, see Planning for SQL Server
- **4.** On the Options page, select Collation Name from the drop-down list that matches your environment. Set the collation to case-sensitive. For example, on an English system: SQL\_Latin1\_General\_CP1\_CS\_AS

**Note:** For LikeMinds, CI is the default setting; however, CS can also be used.

**5.** Click OK to save the database changes

### <span id="page-71-0"></span>**6.4 Using the ConfigEngine Task to Automatically Set Up a Database**

This topic provides instructions on automatically setting up your database using the ConfigEngine task. As an alternative to automatically setting up the database, you can manually create users and grant privileges.

Before you begin, ensure that the database management system software is installed.

- **1.** Change to the directory wp\_profile\_root/ConfigEngine
- **2.** To create the databases, type the following command:

./ConfigEngine.sh create-database -DWasPassword=password

**3.** To create the database users, type the following command:

**Note:** The task setup-database assigns the minimum database privileges to the database configuration and runtime database users.

./ConfigEngine.sh setup-database -DWasPassword=password

**Important:** After setting up your databases, enable the autogrowth feature for the log associated with the JCR database. This will ensure that uploading large files (approximately 100 MB or larger) to Web Content Management works properly.

- **4.** Start the Microsoft SQL Server Management Studio.
- **5.** Expand the Databases folder.
- **6.** Right-click on the JCR database and select Properties.
- **7.** Click Files.
- **8.** Locate the database log row and click the details button (...) located immediately after the Autogrowth field.
- **9.** Check the Enable Autogrowth check box and set the autogrowth properties as needed. When using Restricted File Growth, set the value to at least 100 MB.
- **10.** Click OK to save your changes to the Change Autogrowth screen.
- **11.** Click OK to save your changes to the Database Properties screen.
- **12.** Exit the Microsoft SQL Server Management Studio.
# **6.5 Manually Transferring Data from the Default Database to the SQL Server Database**

This section provides information on how to manually transfer data from the default database to the SQL Server database. Follow these steps to transfer WebSphere Portal and Java Content Repository databases to SQL Server. As an alternative to the manual database transfer procedure described here, you can use the configuration wizard to complete the database transfer task.

Before you begin, make sure that the following prerequisites are met:

- Supported database software is installed.
- Databases and users are set up.
- Property files are modified.

**Tip:** If you are transferring from Oracle or Oracle RAC, the open cursors setting should be set to 1500 by default. However, you might need to increase this value based on the table count in the Java Content Repository schema.

- **1.** Open a command prompt and change to the directory wp\_profile\_ root\\ConfigEngine.
- **2.** Enter the ./ConfigEngine.sh validate-database -DWasPassword=password command to validate configuration properties.

Tip: Add the -DTransferDomainList parameter to the above validating task to specify the domains you want to validate; for example: -DTransferDomainList=jcr. If you want to validate all domains, you do not need to specify this parameter on the command line.

- **3.** From the same command prompt as the previous steps, change to the directory wp\_profile\_root\\bin.
- **4.** Stop both the server1 and WebSphere\_Portal servers:
	- ./stopServer.bat server1 -username admin\_userid -password admin\_password
	- ./stopServer.bat WebSphere\_Portal -username admin\_userid -password admin\_password
- **5.** Transfer the database:
	- **a.** Change to the directory wp\_profile\_root\\ConfigEngine.
	- **b.** Enter the following command:

./ConfigEngine.sh database-transfer -DWasPassword=password

**Note:** To select specific database domains to transfer, modify the -DTransferDomainList specified in the command to include only the domains that you want to transfer. For example, to transfer only the JCR domain you can enter the following command:

 ./ConfigEngine.sh database-transfer -DTransferDomainList=jcr -DWasPassword=password **c.** After running the task, a message is added to the following log file for you to verify the task ran successfully:

wp\_profile\_root\\ConfigEngine\\log\\ConfigTrace.log

If the configuration fails, verify the values in the wkplc.properties, wkplc\_ dbdomain.properties, and wkplc\_dbtype.properties files and then repeat this step.

**6.** Optional: If you specified a runtime database user for the dbdomain.DbRuntimeUser parameter, that user must have sufficient database user privileges. To grant the database user privileges, choose either the manual steps or the command line steps:

Complete these steps to manually grant database user privileges:

- **a.** Copy the appropriate template files to a work directory. Choose one of the following template files:
	- **–** createRuntimeRoleForDifferentSchema.sql if the name of the database user and the schema name are not the same.
	- **–** createRuntimeRoleForSameSchema.sql if the name of the database user and the schema name are the same.

JCR database domain: For the JCR database domain, you must also copy grantExtendedPermissionsToRuntimeRole.sql.

**b.** Locate these files in the following directories:

```
PortalServer_
root\\base\\wp.db.impl\\config\\templates\\setupdb\\dbms\\
domain
```

```
PortalServer_
root\\pzn\\prereq.pzn\\config\\templates\\setupdb\\dbms\\d
omain
```
- **c.** Replace all placeholder values with the values as defined in wkplc\_ dbdomain.properties. Placeholder values are surrounded by the character @.
- **d.** Run these statements.

Complete these steps to grant database user privileges with the ConfigEngine task:

- **a.** Ensure the database administrator user ID is specified for domain.DBA.DbUser inwp\_profile\_ root\\ConfigEngine\\properties\\wkplc\_dbdomain.properties. For example, domain.DBA.DbUser=dbadmin.
- **b.** Run the following task: ./ConfigEngine.sh grant-runtime-db-user-privileges -DTransferDomainList=comma\_separated\_list\_of\_domains
- **7.** Run the ./ConfigEngine.sh create-jcr-jms-resources-post-dbxfer -DWasPassword=password command to create JMS resources in the new database.

**Note:** Regardless of the method used to transfer data (configuration wizard or the steps in this topic), you must run this task to create JMS resources.

- **8.** Change to the directory wp\_profile\_root\\bin.
- **9.** Start the Administrative Server (server1) and WebSphere Portal server.

**10.** Update the SQL Server 2005 statistics for Portal, and JCR databases by opening SQL Server Management Studio, selecting New Query, and running the following query:

use db\_name exec sp\_updatestats @resample='resample';

# **6.6 Verifying Database Connections**

This section provides information on testing your database connection to ensure that it operates correctly.

After you configure IBM® WebSphere® Portal to work with your database, test the database connection to ensure that it operates correctly. Then verify that all database transactions work properly within the WebSphere Portal environment. For example, all portal pages should display without HTTP 404 errors, and there should be no database layer-related exceptions in the SystemOut.log and SystemErr.log files.

You can verify the database connection using IBM WebSphere Application Server or by opening WebSphere Portal in a browser.

To verify that the WebSphere Portal application server is running by using WebSphere Application Server, complete these steps:

**1.** Open the WebSphere Application Server administrative console by entering the following address in a browser:

http://hostname.example.com:10001/ibm/console

where hostname.example.com is the fully qualified host name of the machine where WebSphere Portal is running and 10042 is the default transport port that is created by WebSphere Application Server.

- **2.** Log into the administrative console.
- **3.** Click Resources, JDBC, JDBC Providers.
- **4.** Select all scopes (the default setting) or select a specific cell, node, or node/server.

Select the scope that corresponds to your instance of WebSphere Portal.

The view refreshes.

- **5.** Select the name of the data source that is defined in wkplc\_dbdomain.properties. The default data source is wpdbDS.
- **6.** Select the name of the JDBC provider that is specified in wkplc\_dbtype.properties.

The default JDBC provider is wpdbJDBC\_dbtype, where dbtype is replaced by the value that matches your environment.

**7.** Click Test Connection to verify the database connection.

If configuration parameters have been changed, you might need to restart WebSphere Application Server for the test to complete.

To verify that the WebSphere Portal application server is running by opening WebSphere Portal in a browser, enter the following URL in a supported browser:

http://hostname.example.com:10039/wps/portal

where hostname.example.com is the fully qualified host name of the machine where WebSphere Portal is running and 10039 is the default transport port that is created by WebSphere Application Server.

**7**

# <sup>7</sup>**Configuring the Microsoft Active Directory for Portal**

This chapter contains the following topics:

- [Section 7.1, "Installing Microsoft Active Directory for Microsoft Windows 200x"](#page-76-0)
- [Section 7.2, "Working with LDAP Attributes"](#page-86-0)
- [Section 7.3, "Configuring LDAP Server for Dynamic Group Queries"](#page-91-0)
- [Section 7.4, "Configuring a Portal to Use LDAP Referrals"](#page-92-0)
- [Section 7.5, "Enabling Security with the LDAP Directory"](#page-92-1)
- [Section 7.6, "Configuring an External HTTP Server for WebSphere Portal v7.0"](#page-92-2)
- [Section 7.7, "Installing the JD Edwards Collaborative Portal"](#page-98-0)

# <span id="page-76-0"></span>**7.1 Installing Microsoft Active Directory for Microsoft Windows 200x**

If you plan to use Active Directory as an LDAP user registry, you must install and set up the server so that it will communicate with IBM® WebSphere® Portal.

## **7.1.1 Preparing Active Directory**

Perform the following steps to install and configure Active Directory:

- **1.** Install required Service Packs.
- **2.** Perform the following steps to install Internet Information Services (IIS), which is required to export server certificates and must be installed before installing Certificate Services:
	- **a.** Open the Control Panel and select Add/Remove Programs.
	- **b.** Choose Add/Remove Windows Components.
	- **c.** Choose the Internet Information Services (IIS) component and then click Next.
	- **d.** Follow the instruction of the Windows Components Wizard. The Windows Server CD is needed.
- **3.** Use the following steps to install Certificate Services if you plan on using Active Directory over SSL:
	- **a.** Open the Control Panel and select Add/Remove Programs.
	- **b.** Choose Add/Remove Windows Components.
	- **c.** Select Certificate Services and then click Next.
- **d.** Select Stand-alone root CA and then click Next. You can also choose other options depends on you needs.
- **e.** Fill in CA identifying information and then click Next.
- **f.** Follow the instruction of the Windows Components Wizard. The Windows Server CD is needed.

Perform the following steps as a guide to create the WebSphere Portal administrative user:

**1.** Create a new user with the Windows administrative tools.

**Note:** There is a 20 character limitation for the user account name.

- **2.** Set the password for the new user.
- **3.** Activate the new user with the Windows administrative tools. Set the msDS-UserAccountDisabled attribute to false.

Perform the following steps to enable SSL for Active Directory; this step is required to set passwords during sign up and user creation:

- **1.** Install an Enterprise Certificate Authority on a Windows 2000 Domain Controller, which installs a certificate on a server or install a third-party certificate on the Domain Controller.
- **2.** Click Start -> All Programs -> Administrative Tools -> Active Directory Users and Computer.
- **3.** In the Active Directory Users and Computers window, right-click on your domain name and select Properties.
- **4.** In the Domain Properties dialog box, select the Group Policy tab.
- **5.** Select the Default Domain Policy group policy and then click Edit.
- **6.** Select Windows Settings under Computer Configuration.
- **7.** Select Security Settings and then select Public Key Policies.
- **8.** Select Automatic Certificate Request Settings.
- **9.** Use the wizard to add a policy for Domain Controllers.

**Note:** When these requirements are complete, all domain controllers request a certificate and support LDAP over SSL using port 636.

### **7.1.2 LDAP User Registry without SSL**

Configure IBM® WebSphere® Portal to use a standalone LDAP user registry to store all user account information for authorization.

If you need to rerun the wp-modify-ldap-security task to change the LDAP repositories or because the task failed, you must choose a new name for the realm using the standalone.ldap.realm parameter or you can set ignoreDuplicateIDs=true in the wklpc.properties file, before rerunning the task.

Perform the following steps to configure a standalone LDAP user registry:

**Note:** Use the wp\_security\_xxx.properties helper file, located in the wp\_profile\_root/ConfigEngine/config/helpersdirectory, when performing this task to ensure the correct properties are entered. In the instructions below, when the step refers to thewkplc.properties file, you will use your wp\_security\_xxx.properties helper file.

- **1.** Use a text editor to open the wkplc.properties file, located in the wp\_profile\_ root\\ConfigEngine\\properties directory.
- **2.** Required: Enter a value for the following required parameters in the wkplc.properties file under the Stand-alone security heading:

**Note:** See the properties file for specific information about the required parameters and for advanced parameters.

standalone.ldap.id standalone.ldap.host standalone.ldap.port standalone.ldap.bindDN standalone.ldap.bindPassword standalone.ldap.ldapServerType standalone.ldap.userIdMap standalone.ldap.groupIdMap standalone.ldap.groupMemberIdMap standalone.ldap.userFilter standalone.ldap.groupFilter standalone.ldap.serverId standalone.ldap.serverPassword standalone.ldap.realm standalone.ldap.primaryAdminId standalone.ldap.primaryAdminPassword standalone.ldap.primaryPortalAdminId standalone.ldap.primaryPortalAdminPassword standalone.ldap.primaryPortalAdminGroup standalone.ldap.baseDN

**3.** Required: Enter a value for the following required entity types parameters in the wkplc.properties file under the LDAP entity types heading:

**Note:** See the properties file for specific information about the required parameters and for advanced parameters.

standalone.ldap.et.group.objectClasses

standalone.ldap.et.group.objectClassesForCreate standalone.ldap.et.group.searchBases standalone.ldap.et.personaccount.objectClasses standalone.ldap.et.personaccount.objectClassesForCreate standalone.ldap.et.personaccount.searchBase

**4.** Required: Enter a value for the following required group member parameters in the wkplc.properties file under the Group member attributes heading:

**Note:** See the properties file for specific information about the required parameters and for advanced parameters.

standalone.ldap.gm.groupMemberName

standalone.ldap.gm.objectClass

standalone.ldap.gm.scope

standalone.ldap.gm.dummyMember

**5.** Required: Enter a value for the following required relative distinguished name (RDN®) parameters in the wkplc.propertiesfile under the Default parent, RDN attribute heading:

**Note:** See the properties file for specific information about the required parameters and for advanced parameters.

standalone.ldap.personAccountParent

standalone.ldap.groupParent

standalone.ldap.personAccountRdnProperties

standalone.ldap.groupRdnProperties

- **6.** Save your changes to the wkplc.properties file.
- **7.** Run the ./ConfigEngine.sh validate-standalone-ldap -DWasPassword=password task to validate your LDAP server settings.

**Attention:** If you have not deleted the default file repository, WasPassword is the value entered during installation and not a value found in your LDAP user registry.

**Note:** During the validation task, you may receive the following prompt: Add signer to the trust store now? Press y and Enter.

**8.** Run the ./ConfigEngine.sh wp-modify-ldap-security -DWasPassword=password task, from thewp\_profile\_root\\ConfigEngine directory, to set the stand-alone LDAP user registry.

- **9.** Stop and restart the appropriate servers to propagate the changes. For specific instructions, see the following link under Related tasks: Starting and stopping servers, deployment managers, and node agents.
- **10.** Run the ./ConfigEngine.sh wp-validate-standalone-ldap-attribute-config -DWasPassword=password task, from the wp\_profile\_root\\ConfigEngine directory, to check that all defined attributes are available in the configured LDAP user registry.

**Important:** When you finish configuring your LDAP user registry, see "Adapting the attribute configuration" for information about adding and mapping attributes to ensure proper communication between WebSphere Portal and the LDAP server.

**11.** Optional: Run the Member Fixer task to update the member names used by Web Content Management with the corresponding members in the LDAP directory. This step ensures that access to the Web content libraries for the Intranet and Internet Site Templates for the contentAuthors group is correctly mapped to the appropriate group in the LDAP directory.

**Note:** This step is only needed if you have installed the product with Web Content Management and intend to use the Intranet and Internet Site Templates that were optionally installed with the product by running the configure-express task.

- **a.** Edit the wp\_profile root\\PortalServer\\wcm\\shared\\app\\config\\wcmservices\\Member FixerModule.properties file.
- **b.** Add the following lines to the file:

uid=xyzadmin,o=defaultWIMFileBasedRealm -> portal\_admin\_DN

cn=contentauthors,o=defaultWIMFileBasedRealm -> content\_ authors\_group\_DN

Where portal\_admin\_DN is the distinguished name of the portal administrator and content\_authors\_group\_DN is the distinguished name of the content authors group used during LDAP configuration.

#### **Important:**

- Ensure the portal administrator you specify for portal\_admin\_DN is a member of the group you specify forcontent\_authors\_group\_ DN, otherwise the portal administrator cannot access the Web content libraries for the Intranet and Internet Site Templates.
- If you plan to run the express-memberfixer task in an environment with multiple realms, remove thecn=contentauthors,o=defaultWIMFileBasedRealm group if it exists. If this group exists in an environment with multiple realms, the Member Fixer task does not have any effect.

**c.** Save your changes and close the file.

**d.** Run the ./ConfigEngine.sh express-memberfixer -DmemberfixerRealm=realm\_name

-DPortalAdminPwd=password-DWasPassword=password task, located in the wp\_profile\_root\\ConfigEngine directory.

**Note:** Choose the appropriate value to enter for realm\_name depending on the type of LDAP user registry you configured:

The following table contains the value for realm\_name when running the Member Fixer task to update the member names used by Web Content Management:

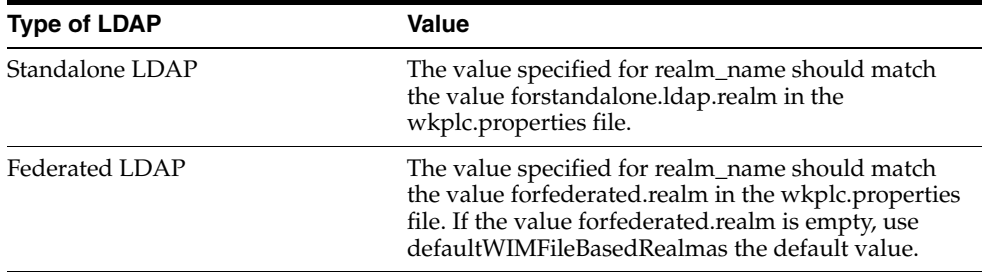

**12.** Optional: Assign access to the Web content libraries.

- **a.** Log in as a portal administrator.
- **b.** Navigate to Administration -> Portal Content -> Web Content Libraries.
- **c.** Click the Set permissions icon for the Web library.
- **d.** Click the Edit Role icon for Editor.
- **e.** Add the group you specified for content\_authors\_group\_DN as an Editor for the Intranet and Internet libraries.
- **f.** Click Apply then Done.
- **g.** If you have created any additional Web Content Management libraries, run the Web content member fixer task to update the member names used by the libraries.

## **7.1.3 LDAP User Registry over SSL**

Configure IBM® WebSphere® Portal to use a standalone LDAP user registry over SSL to store all user account information for secure authorization.

Perform the following steps to configure a standalone LDAP user registry over SSL:

**Note:** Use the wp\_security\_xxx.properties helper file, located in the wp\_profile\_root/ConfigEngine/config/helpersdirectory, when performing this task to ensure the correct properties are entered. In the instructions below, when the step refers to thewkplc.properties file, you will use your wp\_security\_xxx.properties helper file.

**1.** Choose one of the following options to specify the LDAP server's SSL certificate in either the server trust store or the default client trust store:

**a.** Choose one of the following to add the certificate to the server trust store:

The following table contains the options for adding the SSL certificate to the server trust store:

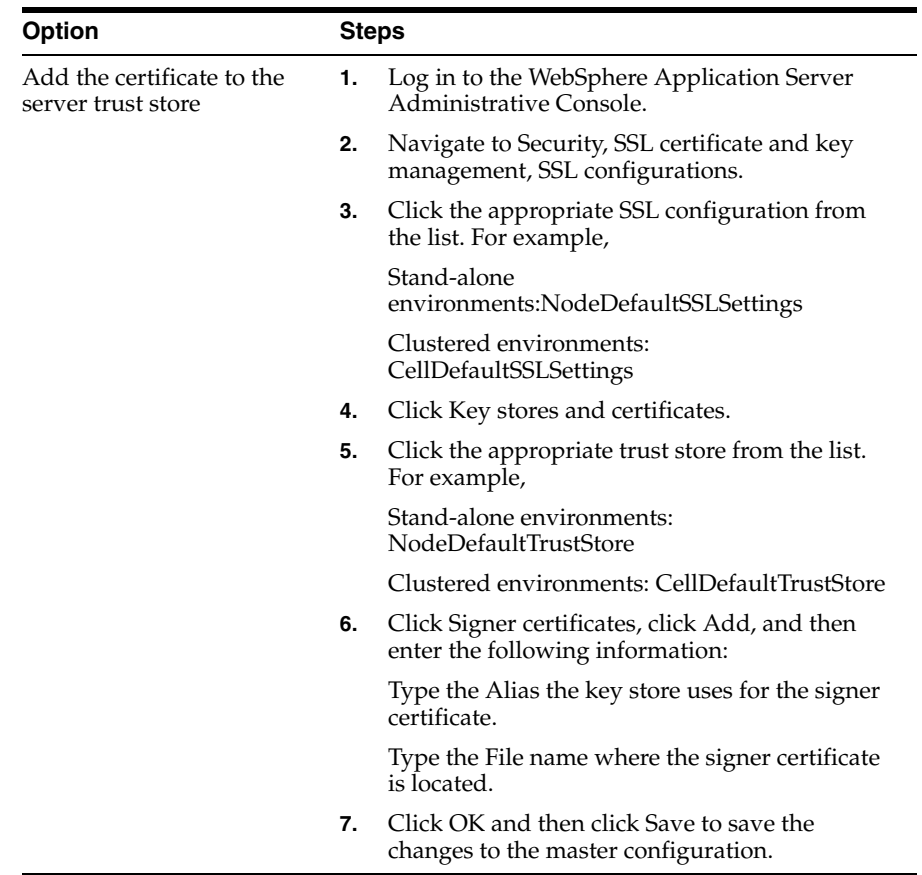

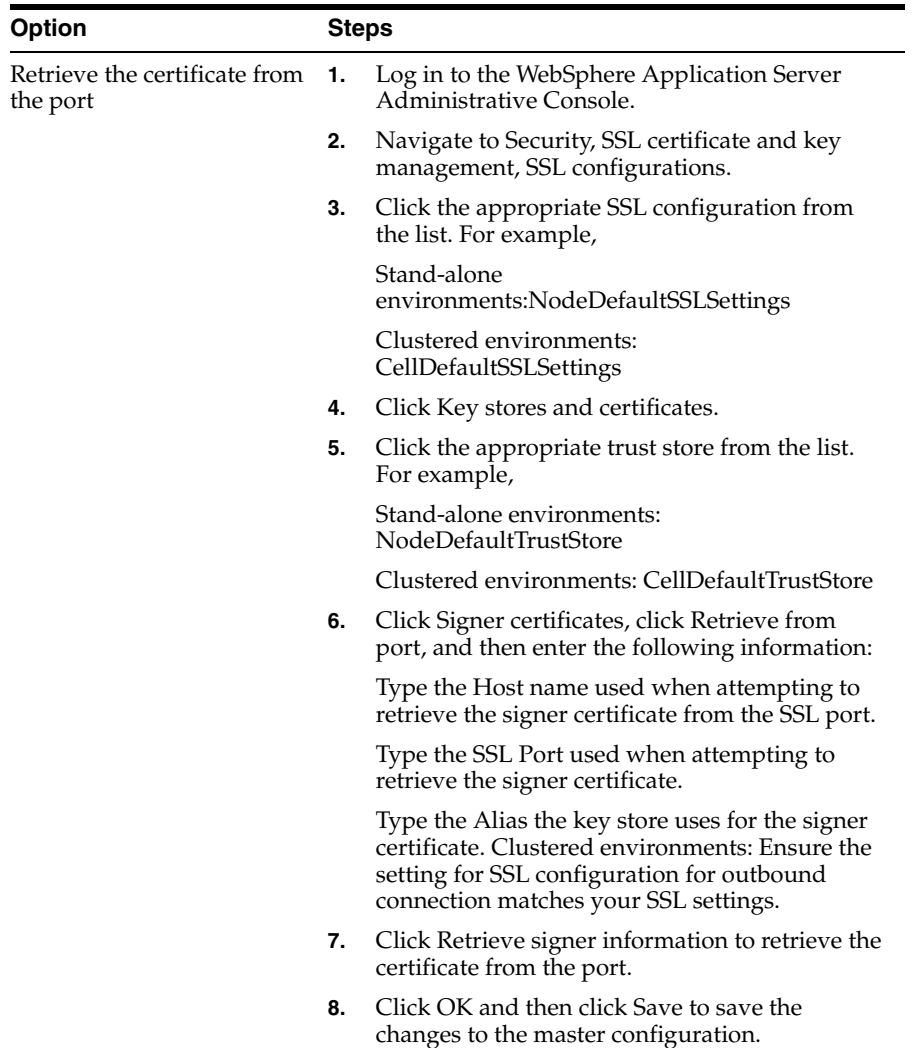

- **b.** Add the certificate to the client trust store:
	- **–** See Secure installation for client signer retrieval.
	- **–** Run the retrieveSigners task from the wp\_profile\_root/bin directory; see retrieveSigners command for information. In a deployed environment, you will need to run the retrieveSigners task, for any federated node, against the Deployment Manager.

**Note:** This task might report an error, but it does successfully update the trust store. You can ignore the error message. Example task: Stand-alone environments

#### **Example task:**

For stand-alone environments:

retrieveSigners.bat NodeDefaultTrustStore ClientDefaultTrustStore -autoAcceptBootstrapSigner -conntype SOAP -port port\_number

For clustered environments

retrieveSigners.bat CellDefaultTrustStore ClientDefaultTrustStore -autoAcceptBootstrapSigner -conntype SOAP -port port\_number

When prompted, enter the following:

Realm/Cell Name: name

Username: user\_ID

Password: password

The following message displays:

CWPKI0308I: Adding signer alias "alias\_name" to local keystore "Client-DefaultTrustStore" with the following SHA digest: ssl\_certificate\_fingerprint

- **–** Update the trust store properties file.
- **2.** Use a text editor to open the wkplc.properties file, located in the wp\_profile\_ root\\ConfigEngine\\properties directory.
- **3.** Required: Enter a value for the following required parameters in the wkplc.properties file under the VMM Stand-alone LDAP configuration heading:

**Note:** See the properties file for specific information about the required parameters and for advanced parameters.

standalone.ldap.id

standalone.ldap.host

standalone.ldap.port

standalone.ldap.bindDN

standalone.ldap.bindPassword

standalone.ldap.ldapServerType

standalone.ldap.userIdMap

standalone.ldap.groupIdMap

standalone.ldap.groupMemberIdMap

standalone.ldap.userFilter

standalone.ldap.groupFilter

standalone.ldap.serverId

standalone.ldap.serverPassword

standalone.ldap.realm

standalone.ldap.primaryAdminId

standalone.ldap.primaryAdminPassword

standalone.ldap.primaryPortalAdminId

standalone.ldap.primaryPortalAdminPassword

standalone.ldap.primaryPortalAdminGroup

standalone.ldap.baseDN

**4.** Required: Enter a value for the following required entity types parameters in the wkplc.properties file under the LDAP entity types heading:

**Note:** See the properties file for specific information about the required parameters and for advanced parameters.

standalone.ldap.et.group.objectClasses standalone.ldap.et.group.objectClassesForCreate standalone.ldap.et.group.searchBases standalone.ldap.et.personaccount.objectClasses standalone.ldap.et.personaccount.objectClassesForCreate

- standalone.ldap.et.personaccount.searchBases
- **5.** Required: Enter a value for the following required group member parameters in the wkplc.properties file under the Group member attributes heading:

**Note:** See the properties file for specific information about the required parameters and for advanced parameters.

standalone.ldap.gm.groupMemberName

standalone.ldap.gm.objectClass

standalone.ldap.gm.scope

standalone.ldap.gm.dummyMember

**6.** Required: Enter a value for the following required relative distinguished name (RDN®) parameters in the wkplc.properties file under the Default parent, RDN attribute heading:

**Note:** See the properties file for specific information about the required parameters and for advanced parameters.

standalone.ldap.personAccountParent

standalone.ldap.groupParent

standalone.ldap.personAccountRdnProperties

standalone.ldap.groupRdnProperties

**7.** Enter a value for the following parameters to enable Secure Socket Layers (SSL):

**Note:** See the properties file for specific information about the required parameters and for advanced parameters.

Required parameters:

standalone.ldap.sslEnabled

standalone.ldap.sslConfiguration

Optional parameters:

standalone.ldap.certificateMapMode

standalone.ldap.certificateFilter

- **8.** Save your changes to the wkplc.properties file.
- **9.** Run the ./ConfigEngine.sh validate-standalone-ldap -DWasPassword=password task to validate your LDAP server settings.

**Attention:** If you have not deleted the default file repository, WasPassword is the value entered during installation and not a value found in your LDAP user registry.

**Note:** During the validation task, you may receive the following prompt: Add signer to the trust store now? Press y and then Enter.

- **10.** Run the ./ConfigEngine.sh wp-modify-ldap-security -DWasPassword=password task, from thewp\_profile\_root\\ConfigEngine directory, to set the stand-alone LDAP user registry.
- **11.** Stop and restart the appropriate servers to propagate the changes. For specific instructions, see the following link under Related tasks: Starting and stopping servers, deployment managers, and node agents.
- **12.** Run the ./ConfigEngine.sh wp-validate-standalone-ldap-attribute-config -DWasPassword=password task, from the wp\_profile\_root\\ConfigEngine directory, to check that all defined attributes are available in the configured LDAP user registry.

**Important:** When you finish configuring your LDAP user registry, see "Adapting the attribute configuration" for information about adding and mapping attributes to ensure proper communication between WebSphere Portal and the LDAP server.

## <span id="page-86-0"></span>**7.2 Working with LDAP Attributes**

This section describes how to:

- Perform a query on attributes.
- Add new attributes to your user registry.
- Map attributes between WebSphere Portal and your LDAP server.
- Remove attributes from your database.

After installing IBM® WebSphere® Portal and configuring your LDAP user registries, you can query the defined attributes to see what attributes are flagged as unsupported or if the attribute is mapped to a different LDAP attribute.

#### To perform a query:

Run the ./ConfigEngine.sh wp-query-attribute-config -DWasPassword=password task, from thewp\_profile\_root/ConfigEngine directory, any time during the configuration process or at runtime to query an overview of the currently defined attributes.

This task creates the availableAttributes.html report, located in the wp\_profile\_ root/ConfigEngine/logdirectory. The report contains one table that lists the available attributes for Users (PersonAccount) and one table that lists the available attributes for Groups. For each configured repository, there is a column that indicates if the attribute is flagged as unsupported or if the attribute is mapped to a different LDAP attribute.

**Note:** This task does not validate the existence of attributes in the LDAP schema.

The VMM is configured with a default attribute schema that might not be compatible with your LDAP server. If this is the case, extend the VMM attribute schema by adding new attributes that you can map between IBM® WebSphere® Portal and your user registry.

Perform the following steps to add new attributes to your user registry:

- **1.** Install the required Enterprise Archive (.ear) file on WebSphere Application Server.
	- **a.** Open a command prompt.
	- **b.** Navigate to the wp\_profile\_root\\ConfigEngine directory.
	- **c.** Run the ./ConfigEngine.sh wp-la-install-ear -DWasPassword=password task.
- **2.** Stop and restart the appropriate servers to propagate the changes. For specific instructions, see the following link under Related tasks: Starting and stopping servers, deployment managers, and node agents.
- **3.** Use a text editor to open the wkplc.properties file, located in the wp\_profile\_ root\\ConfigEngine\\properties directory.
- **4.** Enter a value for the following required parameters in the wkplc.properties file under the VMM Property Extension Properties heading:

**Note:** See the properties file for specific information about the required parameters and for advanced parameters.

la.providerURL

la.propertyName

la.entityTypes

la.dataType

la.multiValued

- **5.** Save your changes to the wkplc.properties file.
- **6.** Run the ConfigEngine.sh wp-add-property -DWasPassword=password task to add the attribute to the user registry.

**Note:** This task performs an EJB call to WebSphere Application Server, which must authenticate against WebSphere Application Server. Depending on the configuration in the sas.client.props file, you may receive a popup window or a command line prompt asking for user identity and password. Enter the WebSphere Application Server user ID and password.

**Remember:** If you have multiple properties to add, repeat all steps, except for the wp-la-install-ear task, until all new attributes are added.

**7.** Stop and restart the appropriate servers to propagate the changes.

After you install and configure your LDAP user registry and after you query the defined attributes, you can map the attributes so they match the configured LDAP servers and your business needs.

Perform the following steps to map attributes between WebSphere Portal and your LDAP server; if you have multiple LDAP servers, you will need to perform these steps for each LDAP server:

- **1.** Use a text editor to open the wkplc.properties file, located in the wp\_profile\_ root\\ConfigEngine\\properties directory.
- **2.** For a stand-alone repository, enter a value for the following sets of parameters in the wkplc.properties file to identify your LDAP server. The parameters are found under the LDAP attribute configuration heading:

**Note:** Make sure you use the same values you used to configure your LDAP server.

standalone.ldap.id standalone.ldap.host standalone.ldap.port standalone.ldap.sslEnabled standalone.ldap.bindDN standalone.ldap.bindPassword standalone.ldap.baseDN

> **Note:** See the properties file for specific information about the required parameters and for advanced parameters.

**3.** For a stand-alone repository, run the following task from the wp\_profile\_ root\\ConfigEngine directory. This task checks that all defined attributes are available in the configured LDAP user registry:

ConfigEngine.sh wp-validate-standalone-ldap-attribute-config -DWasPassword=password

**4.** Open the ConfigTrace.log file, located in the wp\_profile\_ root\\ConfigEngine\\log directory, to review the following output for the PersonAccount and Group entity type:

#### **The following attributes are defined in WebSphere Portal but not in the LDAP server**

This list contains all attributes that are defined in WebSphere Portal but not available in the LDAP. Flag attributes that you do not plan to use in WebSphere Portal as unsupported. Map the attributes that you plan to use to the attributes that exist in the LDAP; you must also map the uid, cn, firstName, sn,

preferredLanguage, and ibm-primaryEmail attributes if they are contained in the list.

#### **The following attributes are flagged as required in the LDAP server but not in WebSphere Portal**

This list contains all attributes that are defined as "MUST" in the LDAP server but not as required in WebSphere Portal. You should flag these attributes as required within WebSphere Portal; see the step below about flagging an attribute as either unsupported or required.

#### **The following attributes have a different type in WebSphere Portal and in the LDAP server**

This list contains all attributes that WebSphere Portal might ignore because the data type within WebSphere Portal and within the LDAP server do not match.

- **5.** Use a text editor to open the wkplc.properties file, located in the wp\_profile\_ root\\ConfigEngine\\properties directory.
- **6.** For a stand-alone repository, enter a value for the following sets of parameters in the wkplc.properties file to correct any issues found in the config trace file. The following parameters are found under the LDAP attribute configuration heading:

**Note:** See the properties file for specific information about the required parameters and for advanced parameters.

standalone.ldap.id

standalone.ldap.attributes.nonSupported

standalone.ldap.attributes.nonSupported.delete

standalone.ldap.attributes.mapping.ldapName

standalone.ldap.attributes.mapping.portalName

standalone.ldap.attributes.mapping.entityTypes

For example, the following values will flag certificate and members as unsupported attributes and will map ibm-primaryEmail to mail and ibm-jobTitle to title for both the PersonAccount and Group entityTypes:

standalone.ldap.attributes.nonSupported=certificate, members

standalone.ldap.attributes.nonSupported.delete=

standalone.ldap.attributes.mapping.ldapName=mail, title

standalone.ldap.attributes.mapping.portalName=ibm-primaryEmail, ibm-jobTitle

standalone.ldap.attributes.mapping.entityTypes=PersonAccount, Group

- **7.** Save your changes to the wkplc.properties file.
- **8.** For a stand-alone repository, run the following task from the wp\_profile\_ root\\ConfigEngine directory. This tasks updates the LDAP user registry configuration with the list of unsupported attributes and the proper mapping between WebSphere Portal and the LDAP user registry:

./ConfigEngine.sh wp-update-standalone-ldap-attribute-config -DWasPassword=password

- **9.** Stop and restart the appropriate servers to propagate the changes. For specific instructions, see the following link under Related tasks: Starting and stopping servers, deployment managers, and node agents.
- **10.** Optional: Perform the following steps to flag an attribute as either unsupported or required for the entire WebSphere Portal environment instead of just for the specified LDAP:
	- **a.** Enter a value for the following required parameters in the wkplc.properties file:

**Note:** See the properties file for specific information about the required parameters and for advanced parameters.

user.attributes.required

user.attributes.nonsupported

- **b.** Save your changes to the wkplc.properties file.
- **c.** Run the following task from the wp\_profile\_root\\ConfigEngine directory:

./ConfigEngine.sh wp-update-attribute-config -DWasPassword=password

**d.** Stop and restart all necessary servers to propagate your changes.

Due to a Virtual Member Manager (VMM) limitation, there is currently no task to update an attribute. Therefore, if you added an attribute to your property extension database or when adapting attributes to match your LDAP server that were spelled incorrectly or already added due to migration, you must remove the attribute from the database. Use caution when performing these steps.

Perform the following steps to remove an attribute from your database:

**Important:** Do not remove attributes that have already been populated with user values because this can cause database inconsistencies.

**Cluster Note:** In a clustered environment, perform the following steps on the deployment manager and then resynch the nodes.

- **1.** Open the tool you use to edit your database.
- **2.** Verify that your attribute name is available in the LAPROP table.
- **3.** Delete the required attributes from the LAPROP table.
- **4.** Open the wimxmlextension.xml file, located in the wp\_profile\_ root/config/cells/cellname/wim/model directory.
- **5.** Locate and delete the propertySchema definition for the attributes that you deleted from the LAPROP table; for example:

```
 <wim:propertySchema nsURI="http://www.ibm.com/websphere/wim" 
dataType="String"
         multiValued="true" propertyName="attribute_name">
```
<wim:applicableEntityTypeNames>PersonAccount</wim:applicableEntityTypeNames>

</wim:propertySchema>

- **6.** Save your changes to the wimxmlextension.xml file.
- **7.** Open the wimconfig.xml file, located in the wp\_profile\_ root/config/cells/cellname/wim/config directory.
- **8.** Locate and delete the propertiesNotSupported definitions for the attributes that you deleted from the LAPROP table; for example:

<config:propertiesNotSupported name="attribute\_name">

- **9.** Save your changes to the wimconfig.xml file.
- **10.** Stop and restart the server1 and WebSphere\_Portal servers from the wp\_profile\_ root/bin directory.

## <span id="page-91-0"></span>**7.3 Configuring LDAP Server for Dynamic Group Queries**

By default, WebSphere Portal is enabled for static groups. However, the Virtual Member Manager (VMM) allows users to be members of either static or dynamic groups. Static groups are those where a persistent binding exists between a group and its members. Dynamic groups are those where a search query is defined to retrieve the members of a group. If you have your LDAP server configured to use dynamic groups, complete the steps in this task for WebSphere Portal to use dynamic group queries when you setup your LDAP server.

Perform the required tasks to configure either a stand-alone or federated LDAP server security.

The steps in this task use groupOfURLs as the object class for dynamic groups and memberURL as the dynamic membership attribute. The actual values for object classes and dynamic membership attributes can vary depending on your LDAP server. For this reason, you should export an LDIF file to verify the object classes and dynamic membership attributes. Either refer to your LDAP documentation or ask your LDAP administrator for instructions on exporting an LDIF file.

**Clustered environments:** Perform the following steps on the Deployment Manager then synchronize the nodes.

To configure WebSphere Portal to use dynamic groups, do the following:

- **1.** For stand-alone LDAP server or federated LDAP server(s), perform these steps :
	- **a.** Navigate to the following directory: wp\_profile\_root/cells/cell\_ name/wim/config.
	- **b.** Locate and open wimconfig.xml with any text editor.
	- **c.** Add the following line to the <config:groupConfiguration> tag:

```
<config:dynamicMemberAttributes name="memberurl" 
objectClass="groupofurls"/>
```
- **d.** Save and close wimconfig.xml.
- **2.** Stop and restart the appropriate servers to propagate the changes.

# <span id="page-92-0"></span>**7.4 Configuring a Portal to Use LDAP Referrals**

Referrals redirect object requests from one LDAP server to another when objects do not exist or cannot be located in a particular directory tree. You should enable referrals if your environment has more than one user registry existing on multiple servers or domains.

To configure your portal to use LDAP referrals, do the following:

- **1.** Use any text editor to open the wkplc.properties file in the following directory: wp\_profile\_root/ConfigEngine/properties.
- **2.** Specify values for the following parameters:
	- et.ldap.id=ID\_of\_your\_LDAP\_server
	- et.ldap.host=hostname\_of\_your\_LDAP\_server
	- et.ldap.referral=follow
- **3.** Save and close wkplc.properties.
- **4.** Run the following task from the wp\_profile\_root/ConfigEngine directory to create an LDAP entity type:

./ConfigEngine.bat wp-update-et-ldap -DWasPassword=password Windows: ./ConfigEngine.sh wp-update-et-ldap -DWasPassword=password i: ./ConfigEngine.sh wp-update-et-ldap -DWasPassword=password

**5.** Stop and restart the appropriate servers to propagate the changes.

# <span id="page-92-1"></span>**7.5 Enabling Security with the LDAP Directory**

Once you have enabled security with your LDAP directory, you must provide the user ID and password required for security authentication on WebSphere Application Server when you perform certain administrative tasks with WebSphere Application Server.

For example, to stop the WebSphere Portal application server, you would issue this command:

stopServer WebSphere\_Portal -user admin\_userid -password admin\_ password

# <span id="page-92-2"></span>**7.6 Configuring an External HTTP Server for WebSphere Portal v7.0**

By default, the installation configures the WebSphere Portal v7.0 to use the internal HTTP transport within the WebSphere Application Server to handle requests (port 10030). Portal also supports the use of an external Web server which is the recommended configuration for production Portals.

This section explains how you can configure an external web server port to communicate with the WebSphere Portal, which includes these tasks:

- Creating a webserver definition for the wp\_profile
- Remapping the WebSphere portal to the external web server
- Modifying the wpconfig.properties file
- Adding the external port
- Generating the webserver plugin for the wp\_profile

Propagating webserver plugin

## **7.6.1 Creating a Webserver Definition**

When WebSphere Application Server was initially installed, a webserver definition was created for the WebSphere Application Server profile, known as the default profile. The installation of the WebSphere Portal Server creates a new profile, wp\_ profile. This profile is a non-default profile. Non-default profiles do not have web server definitions or plugin files created for them at the time of install. To use an external http server with portal, a second webserver definition and its corresponding plugin-cfg.xml file must be created manually for the wp\_profile.

To create the new definition:

**1.** Log in to the server1 admin console of the wp\_profile, navigate to servers, webservers, and then click New.

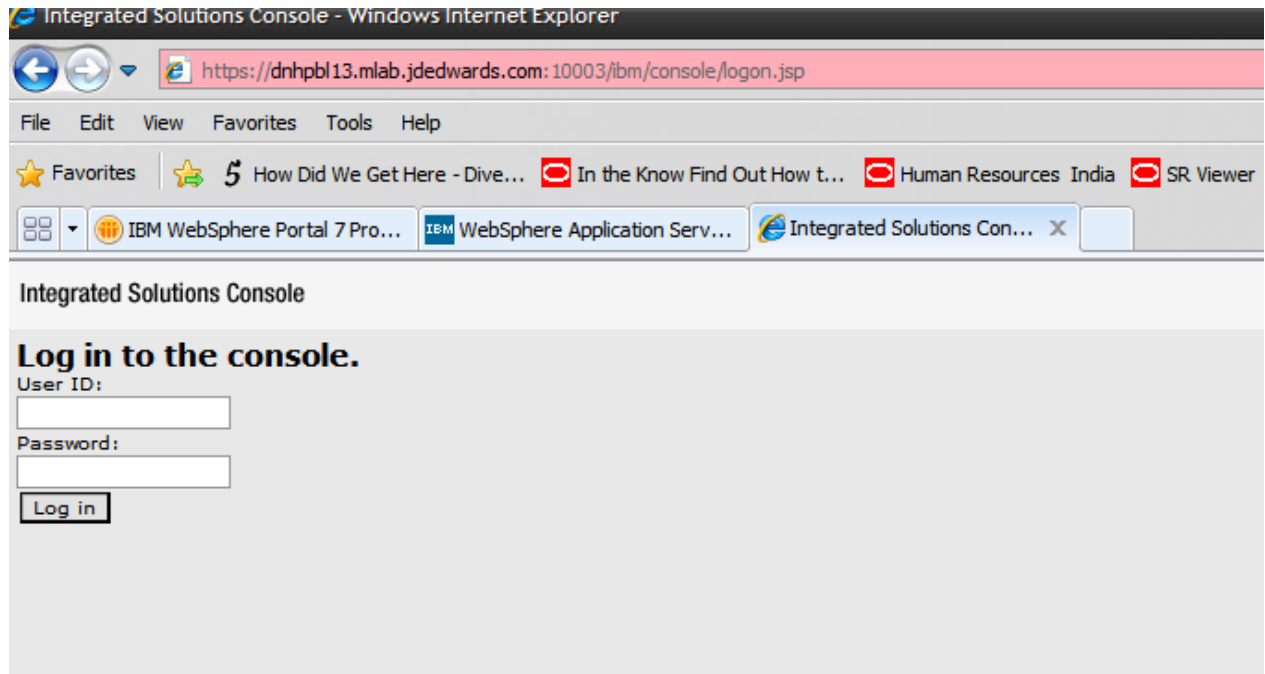

**2.** Provide the Server name and Host name and the platform, and click Next.

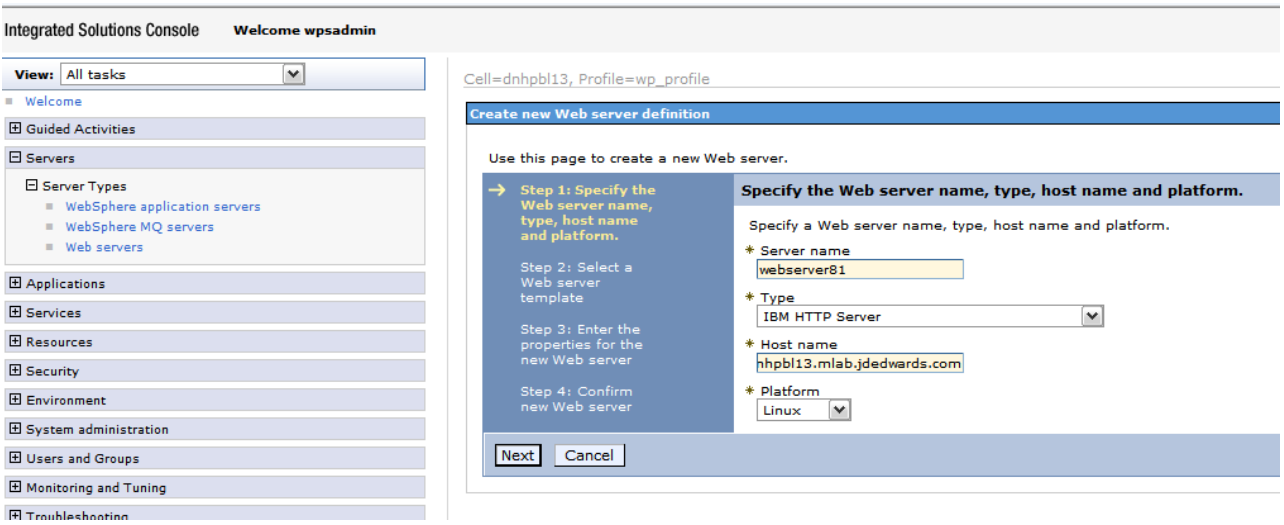

**3.** Select the IHS Template and proceed by clicking Next.

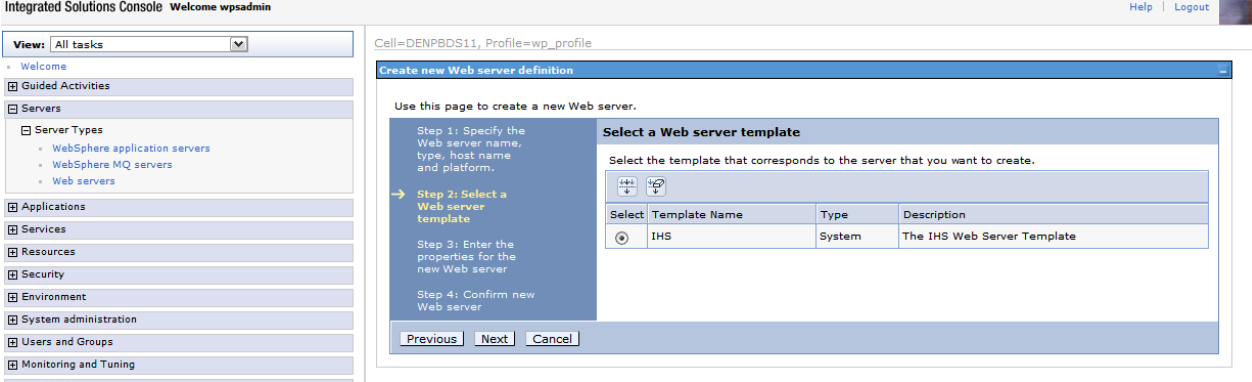

**4.** Enter details in the following screen to refer to the installation paths, and then click Next.

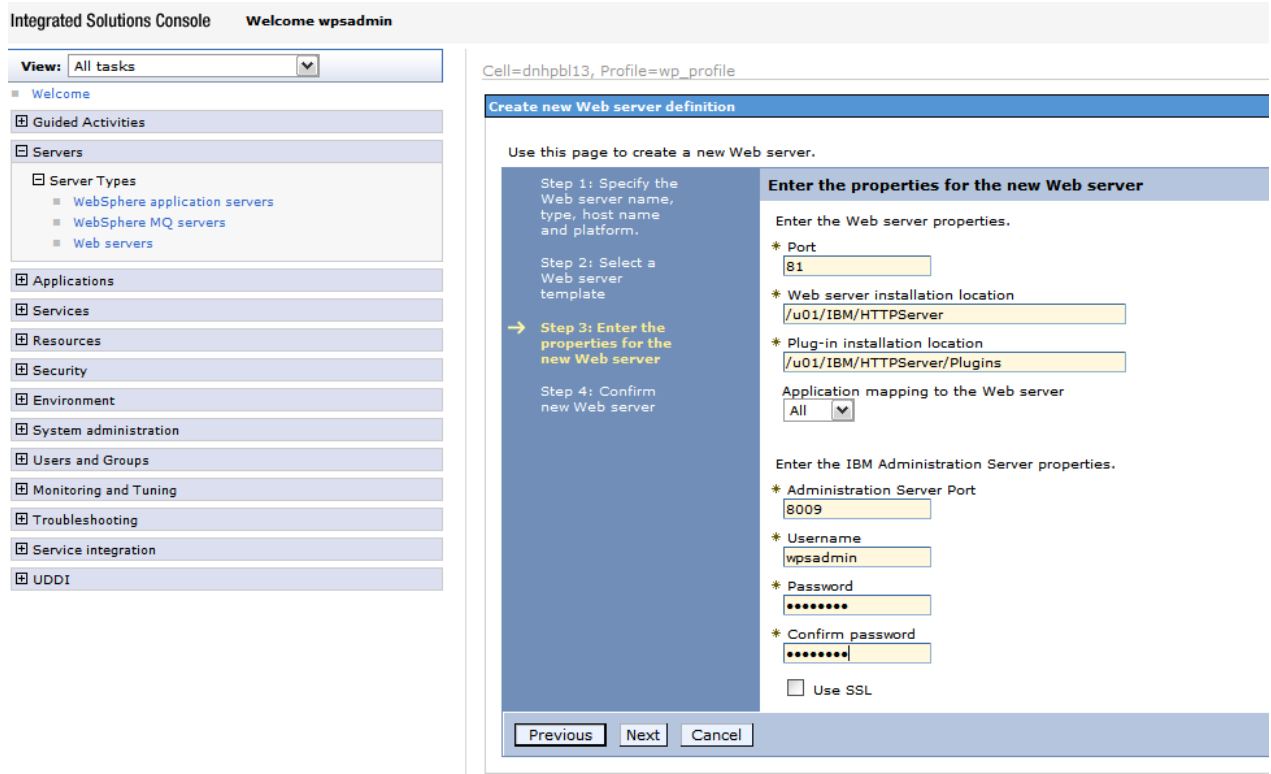

**5.** Review the information and click Finish.

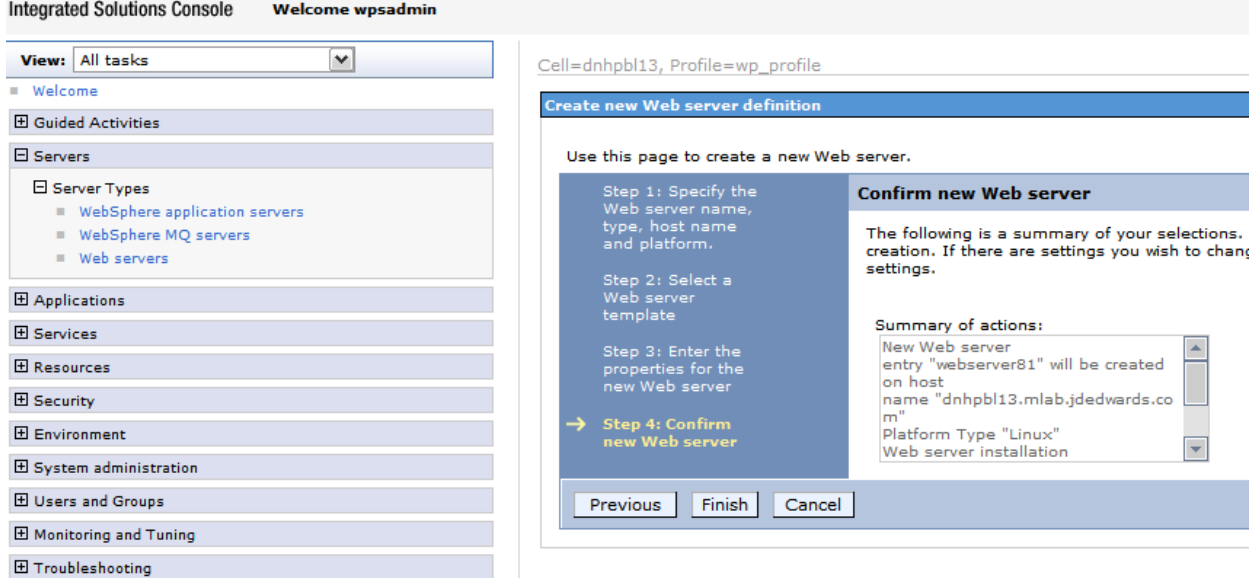

**6.** In the Web servers page click Save option. After which the following screen appears.

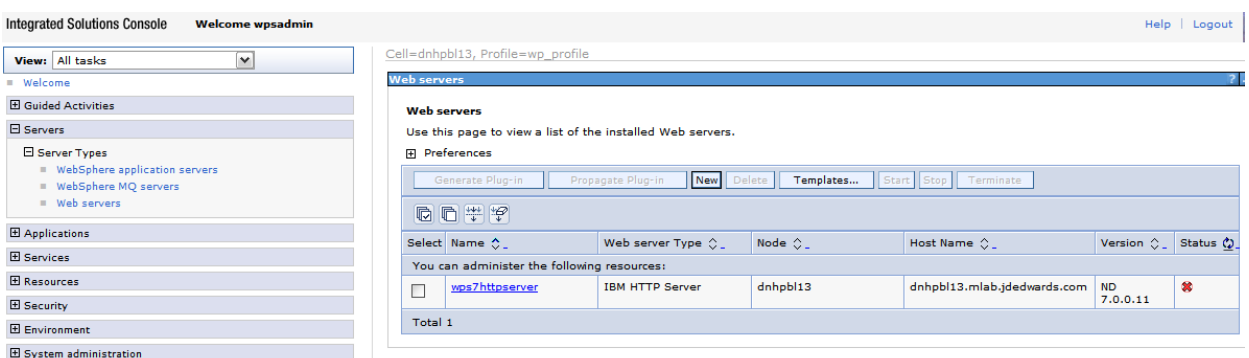

## **7.6.2 Adding a Virtual Host Definition**

If you want to access WebSphere Portal using a host name and port different from your Web server default (i.e port 80), add the required virtual host definition using the WebSphere Application Server administrative console.

**1.** Select Environment, Virtual Hosts.

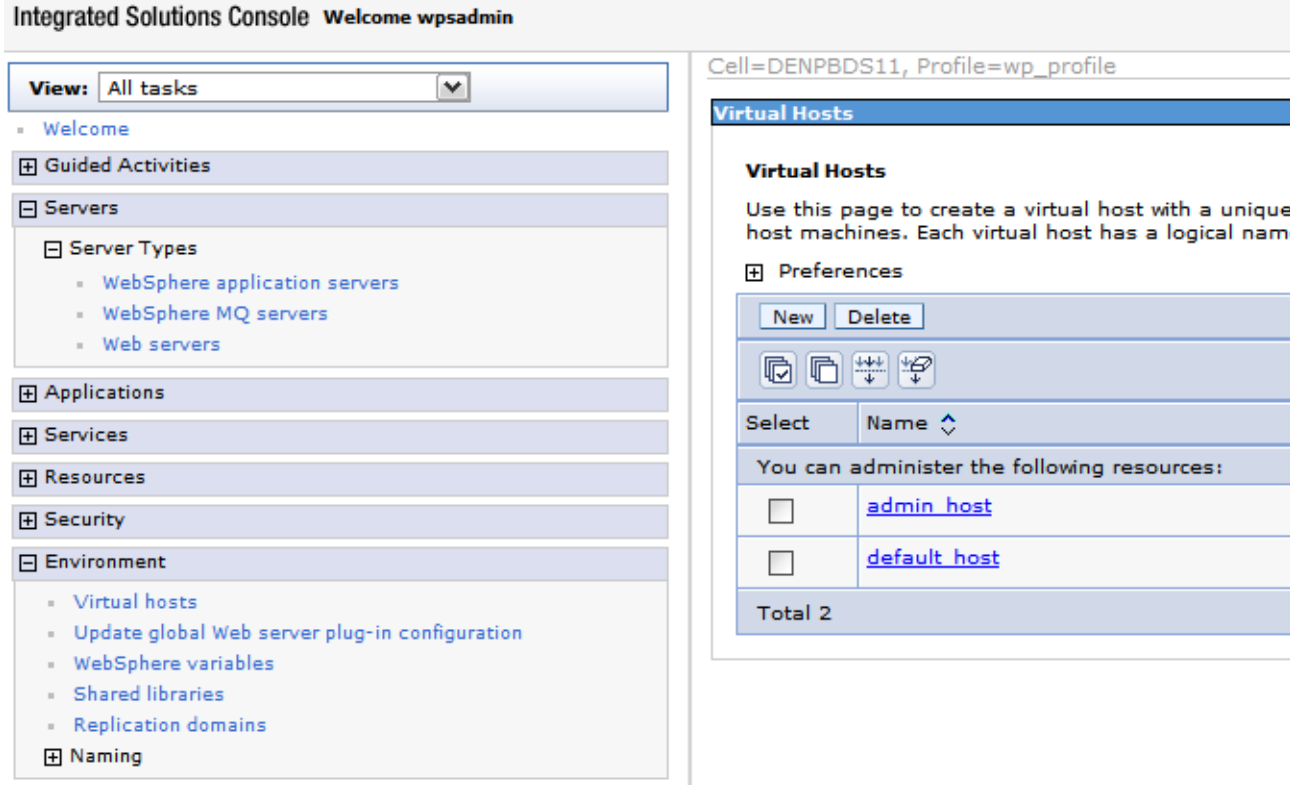

- **2.** Select the default\_host entry or the entry for the virtual host that is being used to access the WebSphere Portal application.
- **3.** Select Host Aliases, and verify whether there is a host name and port entry corresponding to the values used to access WebSphere Portal (for example, \*:10039). Select New, and enter the information for the host name and port you want to use. (In the example below port 81 was added.)

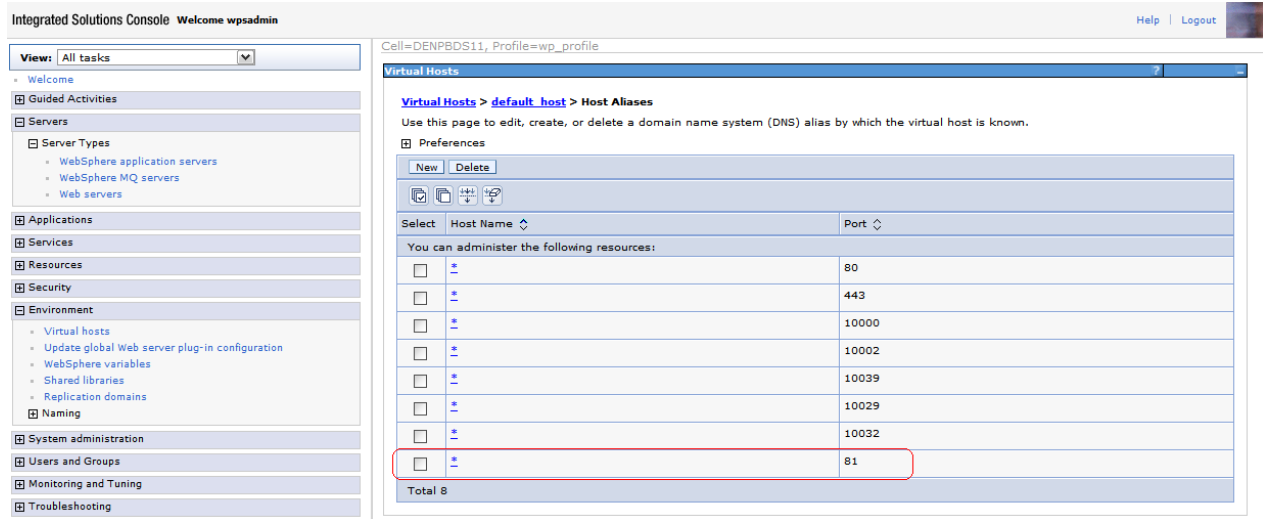

**4.** Save your changes.

## **7.6.3 Generate the Web Server Plug-in for wp\_profile**

To use an external http port to access the portal, you must generate the plugin file with the new changes.

**1.** From the portal administration console select Servers, Web servers. Select webserver81 which we just created above and click the generate plugin button.

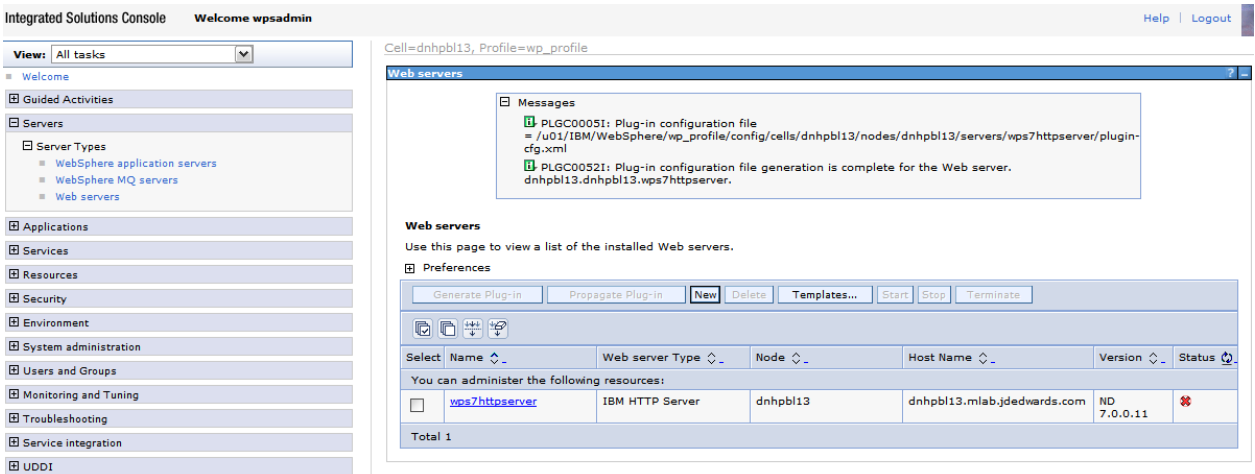

**2.** From the portal administration console select Servers -> Web servers. Select webserver81 which we just created above and click the propagate plugin button. Note the location of the new plugin that is displayed in the messages section when the generation and propagation completes.

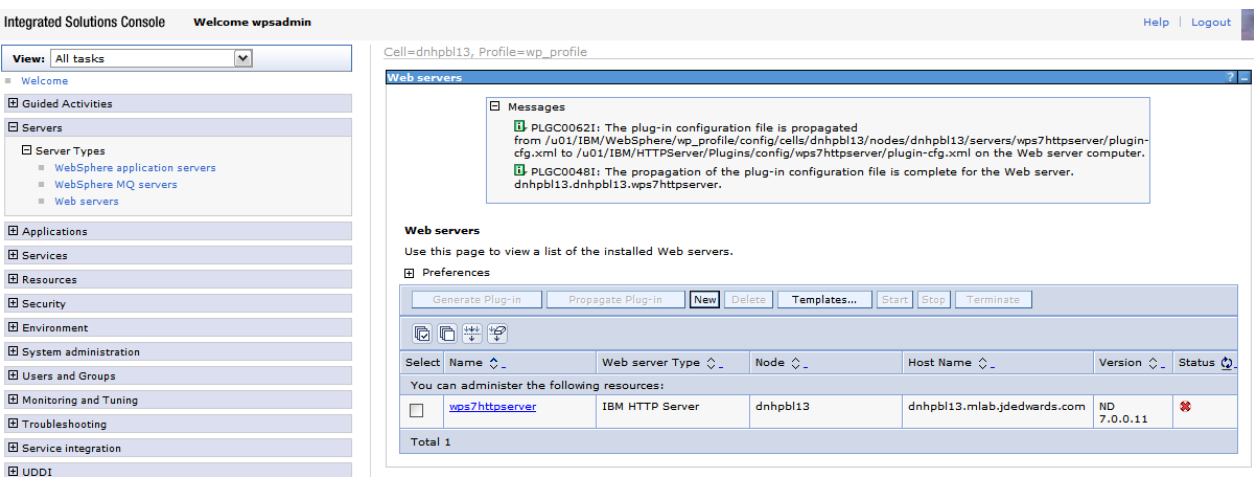

- **3.** Open the httpd.conf file for editing.
- **4.** Add a line for a Listen directive for the external port selected above. For example: Listen 81
- **5.** Locate the entry in the httpd.conf file with the path to the plugin-cfg.xml file. Verify that the path points to the location of the file generated above. If not, change the path to match the file location.

```
WebSpherePluginConfig 
"/u01/IBM/HTTPServer/Plugins/config/wps7httpserver/plugin-cfg.xml"
```
**6.** Restart both the Web server (i.e webserver81) and the WebSphere\_Portal servers.

# <span id="page-98-0"></span>**7.7 Installing the JD Edwards Collaborative Portal**

Once the Portal Server is running, you must install the Collaborative Portal, which provides the JD Edwards EnterpriseOne Interface and Portlet Deployment Structure.

Refer to the *JD Edwards EnterpriseOne Tools IBM WebSphere Portal Reference Guide*

# **Start and Stop Portal Servers**

This appendix contains the following topics:

- Section A.1, "Starting and Stopping the WebSphere Portal Administration Server [\(server1\)"](#page-100-0)
- [Section A.2, "Starting and Stopping the WebSphere Portal Server"](#page-101-0)

Beginning with Tools release 8.97, management of the application servers can be performed through the JD Edwards EnterpriseOne Server Manager application. This is the recommended method for starting, stopping and configuring application and portal servers. For additional information about Server Manager, refer to the *Server Manager Guide*.

The collaborative portal can also be managed through the WebSphere Administration Server and command line commands like previous releases. This remains the only option for JD Edwards EnterpriseOne Xe and ERP8 installations.

Refer to the following Knowledge Document E1: SVM: WebSphere 7.0.0.11 Secure Profile, Server Manager Unable to Detect Status of Servers Correctly (Doc ID 1262748.1) in order for Server Manager to detect the status of WebSphere\_Portal server correctly.

**Caution:** The Portal is installed with its own profile which, by default, is wp\_profile. When starting and stopping server1 for portal and the WebSphere\_Portal server, it is necessary to be in the wp\_ profile/bin directory. Portal services cannot be managed using the WAS default profile from the profiles/default/bin directory.

# <span id="page-100-0"></span>**A.1 Starting and Stopping the WebSphere Portal Administration Server (server1)**

To locate the scripts to start and stop the WebSphere Portal Administration Server (server1), navigate to this directory:

/u01/IBM/WebSphere/AppServer/profiles/<PROFILE\_NAME>/bin

## **A.1.1 Starting server1 (Portal Administration Server)**

From the above specified /bin directory, you can start server1 by entering this command:

startServer.bat server1 -user wpsadmin -password wpsadmin

**Note:** The security user credentials will not be required if you have correctly configured the credentials in the soap.client.props file. This is also a pre-requisite for Server Manager.

### **A.1.2 Stopping server1 (Portal Administration Server)**

From the above specified /bin directory, you can stop server1 by entering this command:

stopServer.bat server1 -user wpsadmin -password wpsadmin

Note: The security user credentials will not be required if you have correctly configured the credentials in the soap.client.props file. This is also a pre-requisite for Server Manager.

## <span id="page-101-0"></span>**A.2 Starting and Stopping the WebSphere Portal Server**

To locate the scripts to start and stop the WebSphere Portal Server, navigate to this directory:

/u01/IBM/WebSphere/AppServer/profiles/<PROFILE\_NAME>/bin

### **A.2.1 Starting the WebSphere Portal Server**

From the above specified /bin directory, you can start the WebSphere Portal Server by entering this command:

startServer.bat WebSphere\_Portal

**Note:** The security user credentials will not be required if you have correctly configured the credentials in the soap.client.props file. This is also a pre-requisite for Server Manager.

## **A.2.2 Stopping WebSphere Portal Server**

From the above specified /bin directory, you can stop the WebSphere Portal Server by entering this command:

```
stopServer.bat WebSphere_Portal -user wpsadmin -password 
wpsadmin
```
**Note:** The security user credentials will not be required if you have correctly configured the credentials in the soap.client.props file. This is also a pre-requisite for Server Manager.

# **Example of a PortalUsers.Idif File**

This appendix provides an example of a PortalUsers.ldif file. You should edit this file using your company information.

**Note:** You can find the PortalUsers.ldif template file from the Portal Setup CD.

```
version: 1
# NOTE: you must edit this file before importing it and replace all
# occurrences of the default suffix "dc=yourco,dc=com" with the suffix
# that your LDAP server is configured for.
dn: dc=denver,dc=oracle,dc=com
objectclass: domain
objectclass: top
# Add lines according to this scheme that correspond to your suffix
dc: dc=denver,dc=oracle,dc=com
dn: cn=users,dc=denver,dc=oracle,dc=com
objectclass: container
objectclass: top
cn: users
dn: cn=groups,dc=denver,dc=oracle,dc=com
objectclass: top
objectclass: container
cn: groups
dn: uid=wpsadmin,cn=users,dc=denver,dc=oracle,dc=com
objectclass: organizationalPerson
objectclass: person
objectclass: top
objectclass: inetOrgPerson
uid: wpsadmin
userpassword: wpsadmin
sn: admin
givenName: wps
cn: wps admin
dn: uid=wasadmin,cn=users,dc=denver,dc=oracle,dc=com
objectclass: organizationalPerson
objectclass: person
objectclass: top
objectclass: inetOrgPerson
uid: wasadmin
userpassword: wasadmin
```

```
sn: admin
givenName: was
cn: was admin
dn: uid=wpsbind,cn=users,dc=denver,dc=oracle,dc=com
objectclass: top
objectclass: person
objectclass: organizationalPerson
objectclass: inetOrgPerson
uid: wpsbind
userpassword: wpsbind
sn: bind
givenName: wps
cn: wps bind
dn: cn=wpsadmins,cn=groups,dc=denver,dc=oracle,dc=com
objectclass: groupOfUniqueNames
objectclass: top
uniquemember: uid=wpsadmin,cn=users,dc=denver,dc=oracle,dc=com
cn: wpsadmins
dn: cn=wpsContentAdministrators,cn=groups,dc=denver,dc=oracle,dc=com
objectclass: groupOfUniqueNames
objectclass: top
uniquemember: uid=wpsadmin,cn=users,dc=denver,dc=oracle,dc=com
cn: wpsContentAdministrators
dn: cn=wpsDocReviewer,cn=groups,dc=denver,dc=oracle,dc=com
objectclass: groupOfUniqueNames
objectclass: top
uniquemember: uid=wpsadmin,cn=users,dc=denver,dc=oracle,dc=com
cn: wpsDocReviewer
dn: cn=wcmadmins,cn=groups,dc=denver,dc=oracle,dc=com
objectclass: groupOfUniqueNames
objectclass: top
uniquemember: uid=wpsadmin,cn=users,dc=denver,dc=oracle,dc=com
cn: wcmadmins
```
# **Glossary**

#### **DBCA**

An abbreviation for Database Configuration Assistant.

#### **JAR file**

JAR files are a Java Archive and are built based on the ZIP file format and use the .jar file extension. This format is typically used to combine Java class files and associated metadata and resources into one file that can distribute application software or libraries for the Java platform.

#### **JDBC**

An abbreviation for Java Database Connectivity. The JDBC Connector is a program that allows different databases to be accessed by Java application servers that are run on the J2EE platform.

#### **LDAP directory**

LDAP is an abbreviation for Lightweight Directory Access Protocol. This directory is a data store for user data, such as the user ID, password, and user name.

#### **MTR**

An abbreviation for Minimum Technical Requirements.

### **WAR file**

A WAR file is a Web application ARchive is a JAR file used to for the distribution of JavaServer Pages, Java Servlets, Java classes, XML files, tag libraries and static Web pages that comprise a Web application.

### **WAS**

An abbreviation for WebSphere Application Server.